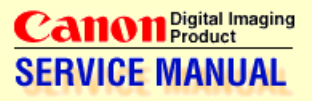

# **PowerShot A30/A40**

#### **Digital Camera**

**English Edition** 

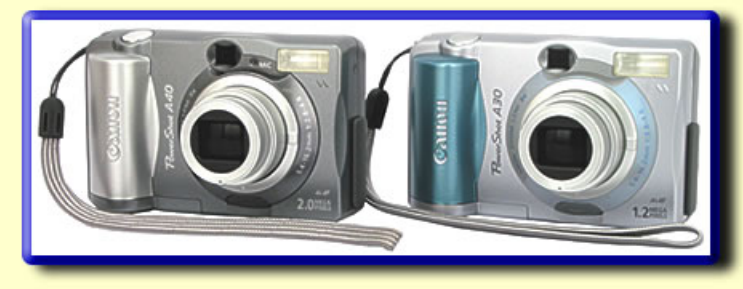

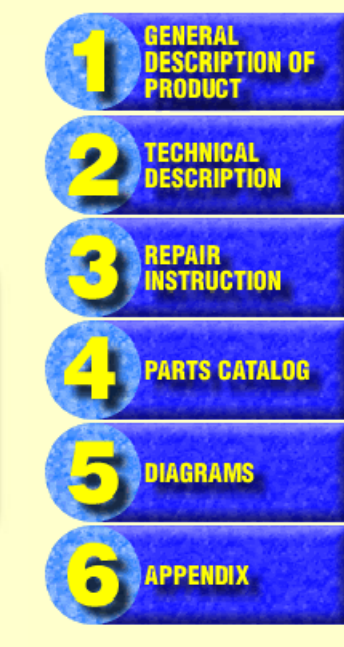

© CANON INC. All Right Reserved

**Photo Products Service Administration Division First Edition 2002** 

## **Application**

This manual has been issued by Canon Inc. for qualified persons to learn technical theory, and repair of the products.

## **Corrections**

This manual could include typographical errors or technical inaccuracies due to improvements or changes in the products. When changes occur in applicable products or in the content of this manual, Canon will release service manual report as the need arises. In the event of major changes in the contents of this manual over a long or short period, Canon may issue new editions of this manual.

The following paragraph does not apply to any countries where such provisions are inconsistent with local law.

## **Trademarks**

The product names and company names described in this manual are the registered trademarks of the individual companies.

## **Copyright**

This manual is copyrighted with all rights reserved. Under the copyright laws, this manual may not be copied, reproduced, published (including on the World Wide Web) or translated into another language, in whole or in part, without the written consent of Canon Inc..

Copyright © 2002 by Canon Inc. CANON INC. Digital Imaging Products Service Dept. 30-2, Shimomaruko 3-Chome, Ohta-ku, Tokyo 146-8501, Japan

#### SAFETY PRECAUTIONS

The following precautions should be observed when servicing.

- 1. Since many parts in the unit have special safety-related characteristics, always use genuine CANON replacement parts. Especially critical parts in the power circuit block should not be replaced with other makes. Critical parts are marked with  $\Lambda$  in the schematic diagrams.
- 2. When servicing, observe the original lead dress. If a short circuit is found, replace all parts which have been overheated or damaged by the short circuit.
- 3. After servicing, see to it that all the protective devices such as insulation barriers, insulation papers shields are properly installed.
- 4. After servicing, make the following leakage current checks to prevent the customer from being exposed to shock hazards.
	- 4-1 Leakage Current Cold Check
		- 1) Unplug the AC cord and connect a jumper between the two prongs on the plug.
		- 2) Measure the resistance value, with an ohmmeter, between the jumpered AC plug and each exposed metallic cabinet part on the equipment such as screwheads, connectors, control shafts, etc. When the exposed metallic part has a return path to the chassis, the reading should be between  $1M\Omega$  and 5.2M $\Omega$ . When the exposed metal does not have a return path to the chassis, the reading must be ∞.
	- 4-2 Leakage Current Hot Check
		- 1) Plug the AC cord directly into the AC outlet. Do not use an isolation transformer for this check.
		- 2) Connect a 1.5KΩ 10 watt resistor, paralleled by 0.15µF capacitor, between each exposed metallic parts on the unit and a good earth ground such as a water pipe, as shown in the figure below.
		- 3) Use an AC voltmeter, with 1000Ω/volt or more sensitivity, to measure the potential across the resistor.
		- 4) Check all exposed metallic parts of the cover (Cable connection, Handle bracket, metallic cabinet. Screwheads, Metallic overlays, etc), and measure the voltage at each point.
		- 5) Reverse the AC plug in the AC outlet and repeat each of the above measurements.
		- 6) The potential at any point should not exceed 0.75V RMS.

A leakage current tester (FLUKE MODEL : 8000A equivalent) may be used to make the hot checks.

Leakage current must not exceed 0.5 milliamp.

In case a measurement is outside of the limits specified, there is a possibility of a shock hazard, and corrective action must be taken before returning the instrument to the customer.

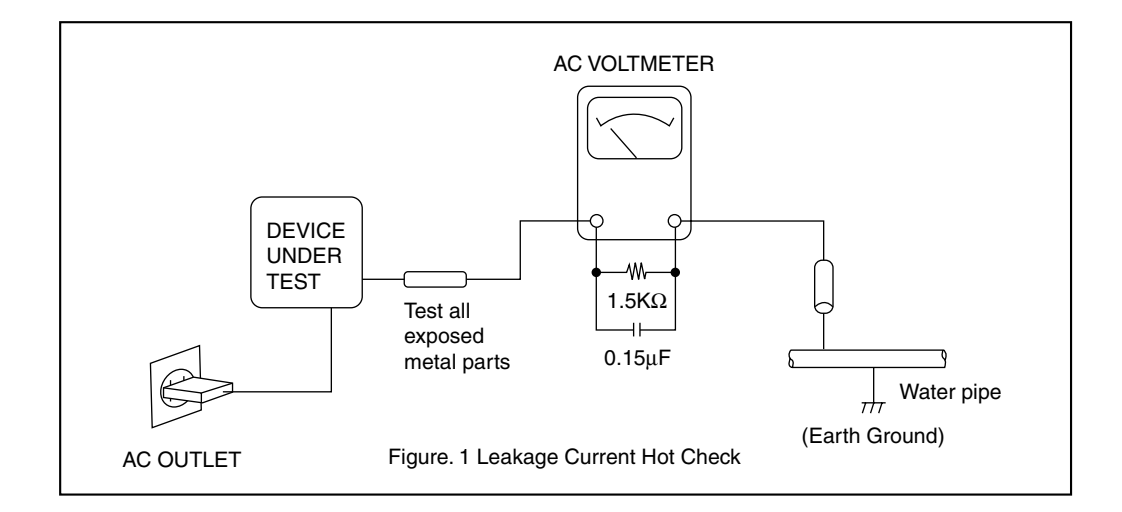

# CHAPTER 2. TECHNICAL DESCRIPTION

# **CONTENTS**

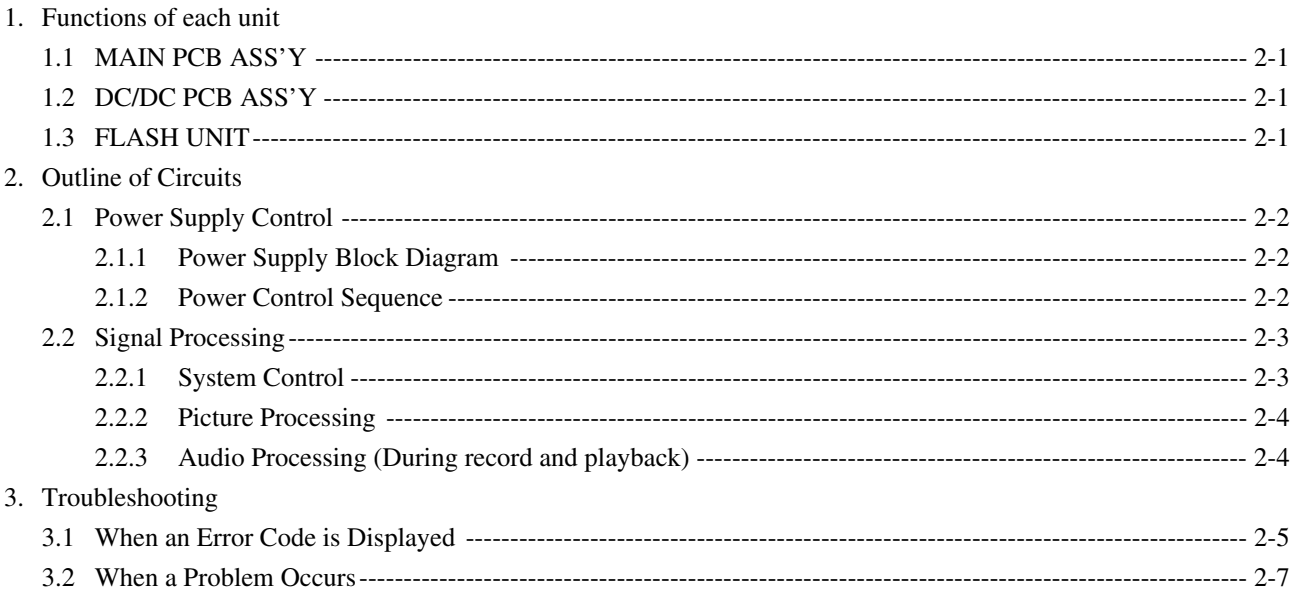

## <span id="page-4-0"></span>1. Functions of each unit

### 1.1 MAIN PCB ASS'Y

- 1) Driving the CCD Sensor.
- 2) Conversion of the image signal from the analog signal to the digital signal.
- 3) Controlling the power supply and the system by CPU. (Refer to Sections 2.1 and 2.2.)
- 4) Image processing, and reading and writing the image signal to and from the CF card using DSP. (Refer to Section 2.2.2.)
- 5) LCD drive and amplification of the video and audio output. (A40 model only) (Refer to Section 2.2.3.)

## 1.2 DC/DC PCB ASS'Y

- 1) Power supply drive (DC/DC converter).
- 2) Backlight for LCD drive.

#### 1.3 FLASH UNIT

1) Flash drive and charging circuit for the flash.

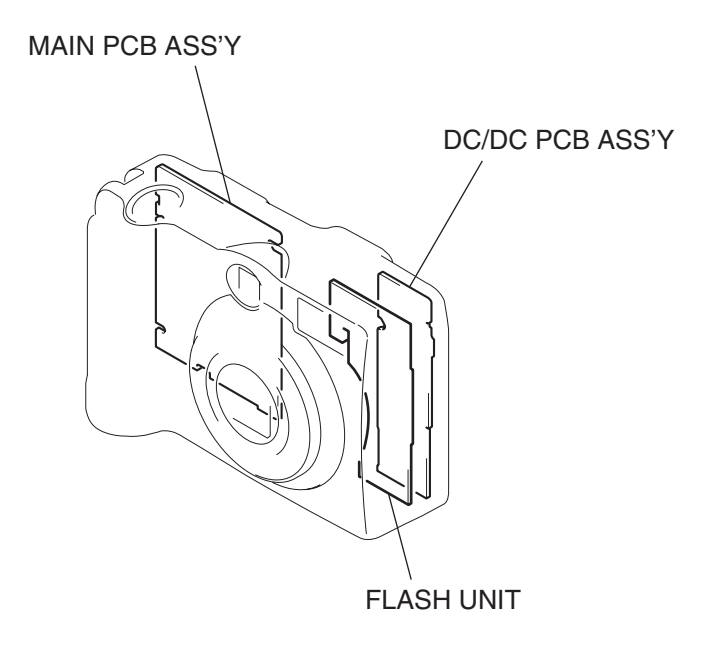

Fig. 1

# <span id="page-5-0"></span>2. Outline of Circuits

## 2.1 Power Supply Control

The power supply is controlled by the CPU mounted on the main PCB ass'y.

#### 2.1.1 Power Supply Block Diagram

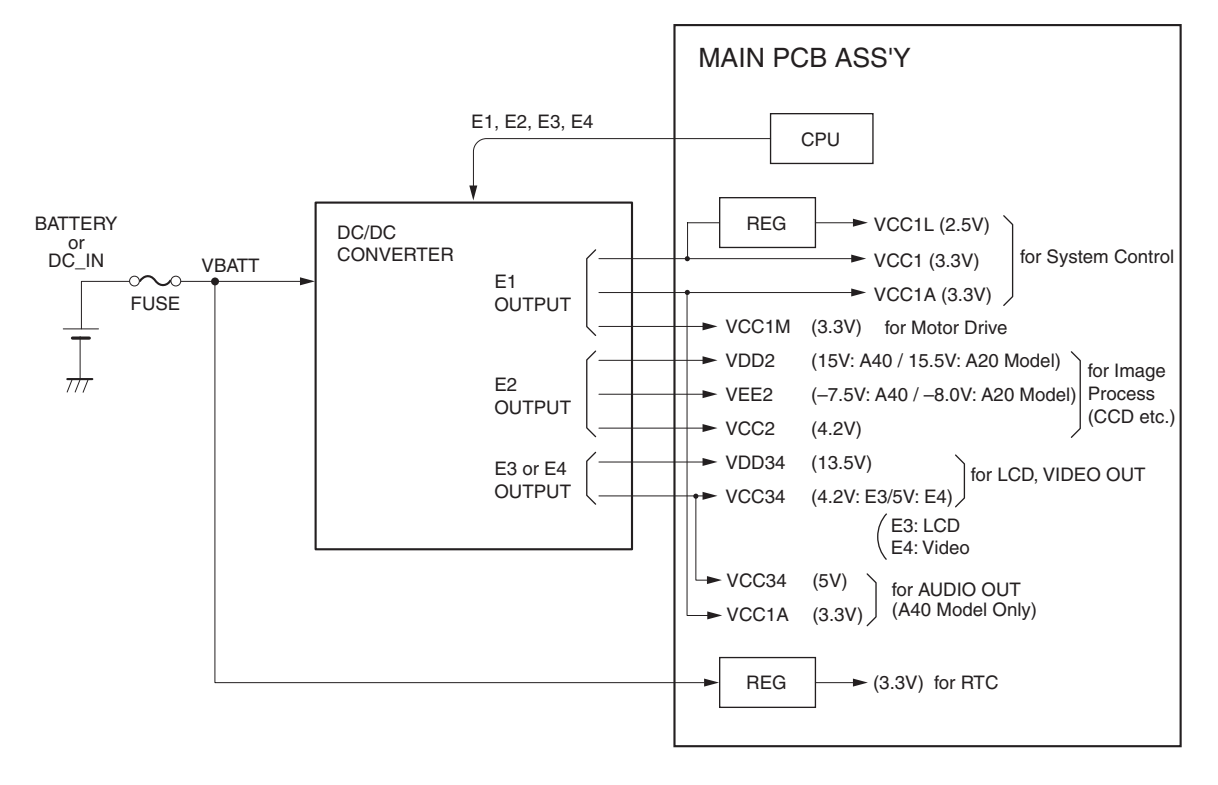

Fig. 2 Power System Block Diagram

#### 2.1.2 Power Control Sequence

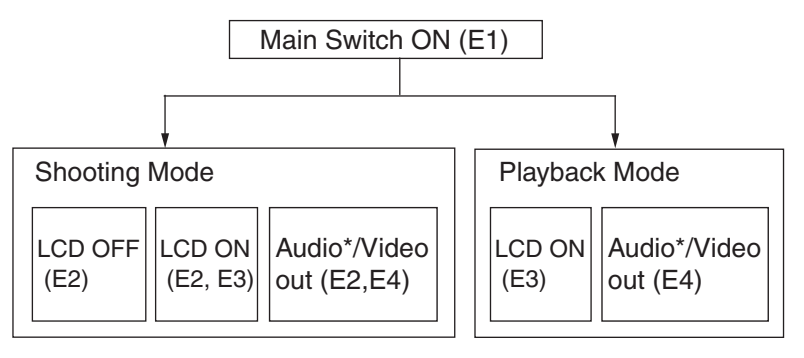

\* A40 Model only

## 2.2 Signal Processing

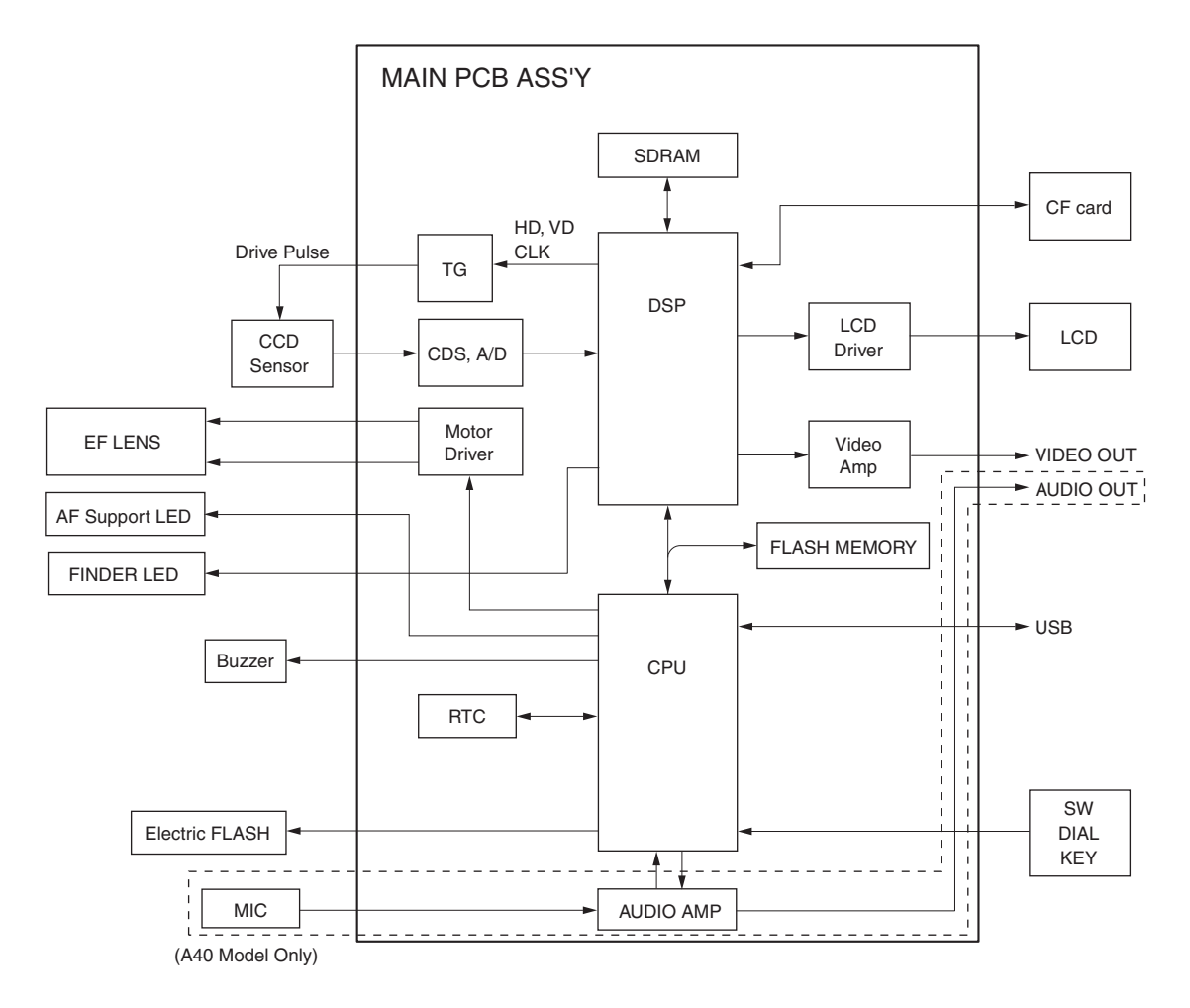

Fig. 3 Signal System Block Diagram

#### 2.2.1 System Control

The CPU on the main PCB ass'y controls the EF lens (motor, shutter), operation switch receiver, USB communication and flowing circuits.

- TG: Creation of the CCD drive pulse
- CDS, A/D: CCD signal processing and conversion of the digital data
- LCD Driver: Driving the LCD
- FLASH MEMORY: Firmware memory
- DSP: Picture processing
- RTC: Clock count for watch
- AF Support LED: AF auxiliary, self-timer and red-eye protection also serves as a lamp
- Electric Flash: Flash and charging circuit

#### 2.2.2 Picture Processing

1) The drive pulse of the CCD sensor is created by both clock from DSP and TG that is operated by sync. signal.

The picture signal by the drive pulse is output from CCD sensor.

The output signal of the CCD picture is converted to the signal processing and the digital data by the CDS and A/D converter, and is sent to the DSP.

- 2) The DSP circuit performs the following signal processing.
	- Processes the picture data (using the SDRAM).
	- Writes and reads the picture data to and from the CF card.
	- Inputs the picture data to the CPU.
	- Outputs analog video signal to the LCD and VIDEO OUT.
- 3) The video signal that is supplied form the DSP is controlled by the LCD driver and is displayed on the LCD. The video amplifier is activated when the video jack is inserted to the video jack or AV jack and drives the video signal in 75  $\Omega$ .

#### 2.2.3 Audio Processing (During record and playback)

- 1) During animation recording.
	- The microphone audio signal is converted to the digital data by CPU and is recorded.
- 2) During playback, the data is converted back to the analog audio signal and is output to the AV jack.

**Note:** Installed in the A40 model only. (Audio cannot be played back by camera.)

# <span id="page-8-0"></span>3. Troubleshooting

## 3.1 When an Error Code is Displayed

[Remedy]

- Check for any abnormalities in the mounting of probable faulty parts or connector connections referring to the table below.
- Try replacing probable faulty parts referring to the below.

#### [NOTE]

- The error code is displayed on the LCD Monitor.
- Adjustments must be performed after the part has been replaced. For details, see the chapter of "Adjustments".

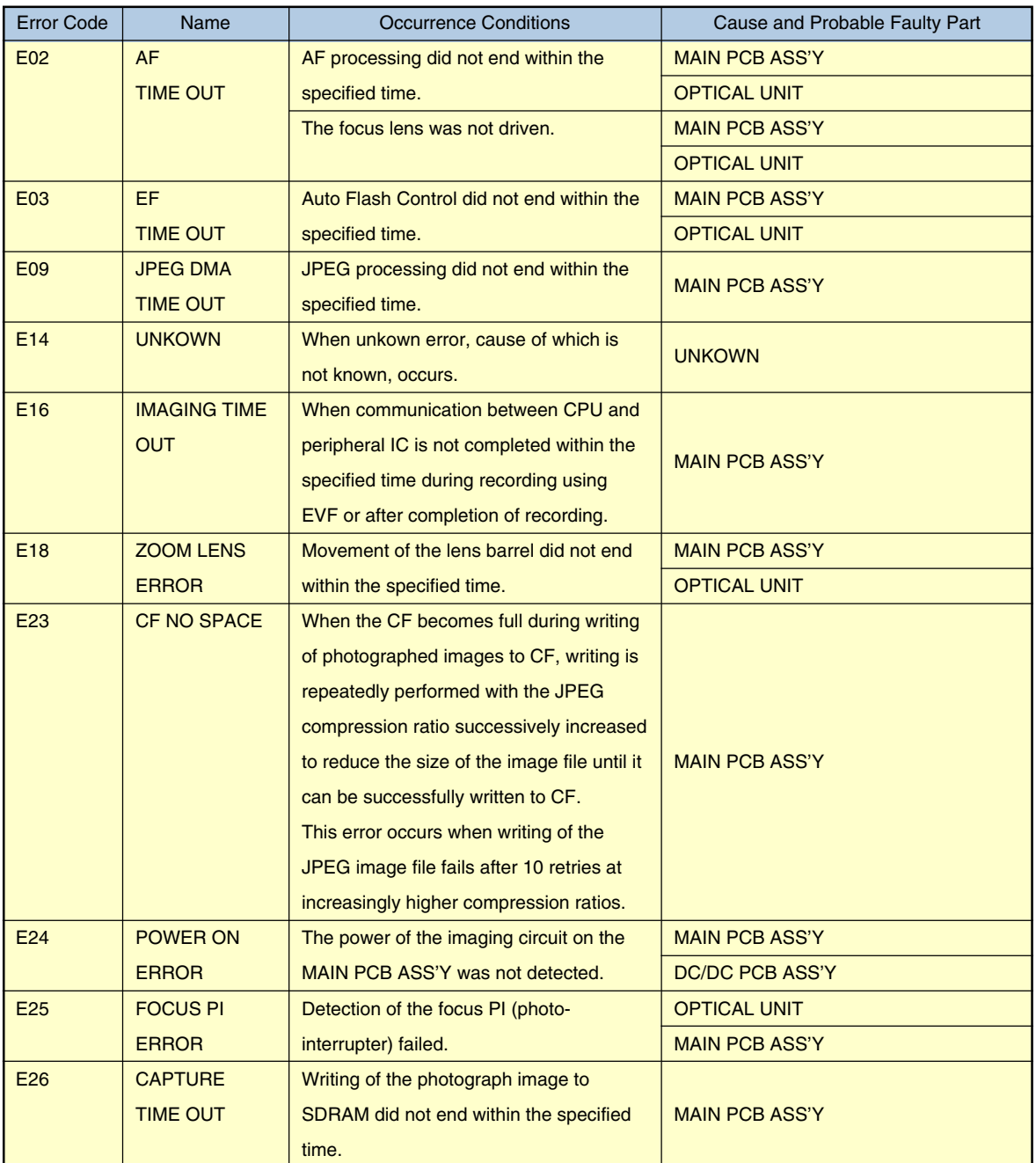

#### CHAPTER 2. TECHNICAL DESCRIPTION

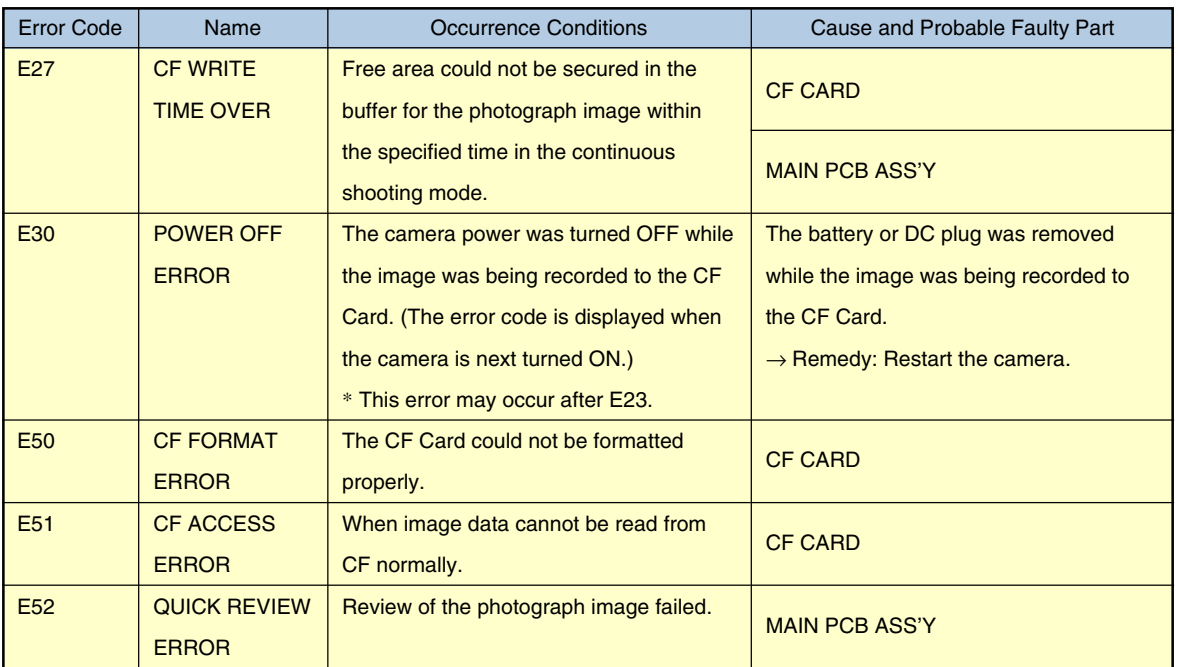

## 3.2 When a Problem Occurs

[Remedy]

- Check for any abnormalities in the mounting of probable faulty parts or connector connections referring to the table below.
- Try replacing probable faulty parts referring to the table below.

[NOTE]

• Adjustments must be performed after the part has been replaced. For details, see the chapter of "Adjustments".

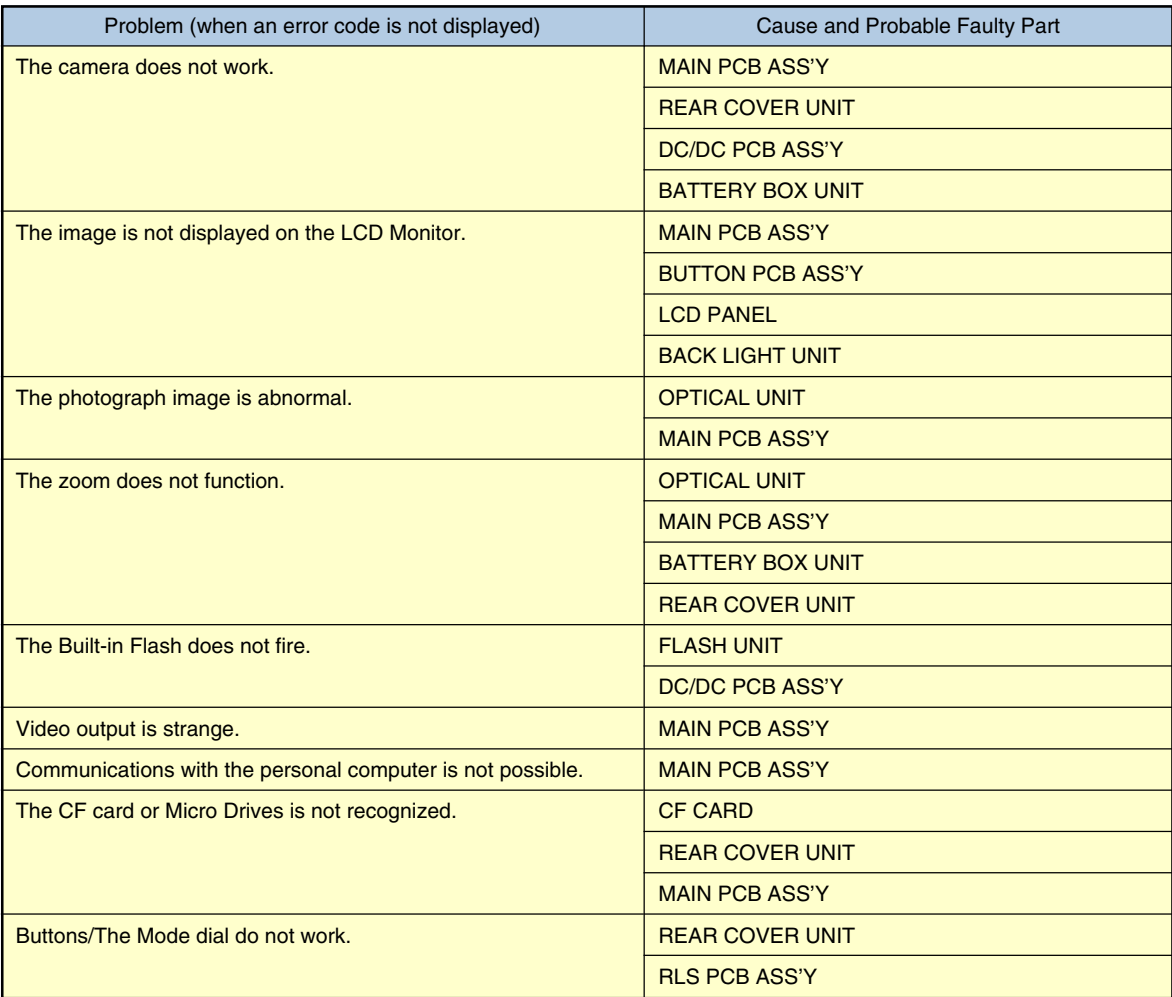

# CHAPTER 3. REPAIR INSTRUCTION

# **CONTENTS**

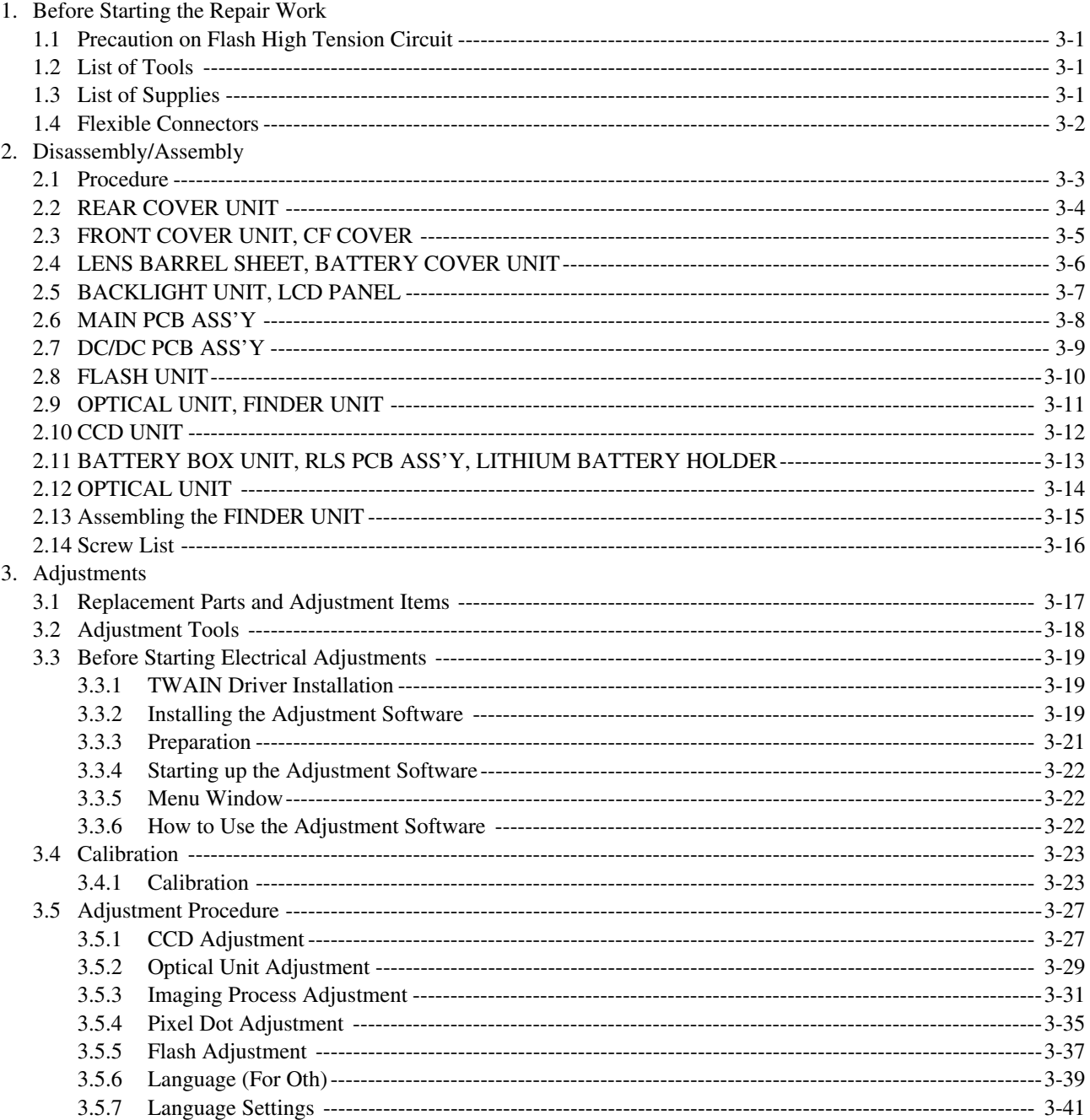

## <span id="page-14-0"></span>1. Before Starting the Repair Work

Be sure to read the following precaution before starting the repair work.

#### 1.1 Precaution on Flash High Tension Circuit

- When the FRONT COVER UNIT is removed, be sure to discharge the main capacitor. (Discharging resistor: 1 k ohms, approx. 5 W.)
- First contact the GND  $\ominus$  terminal of the main capacitor with the discharging resistor. Then contact the positive  $\oplus$  terminal of the main capacitor.

#### **CAUTION:**

Be careful of electric shock because the circuit is the high tension circuit.

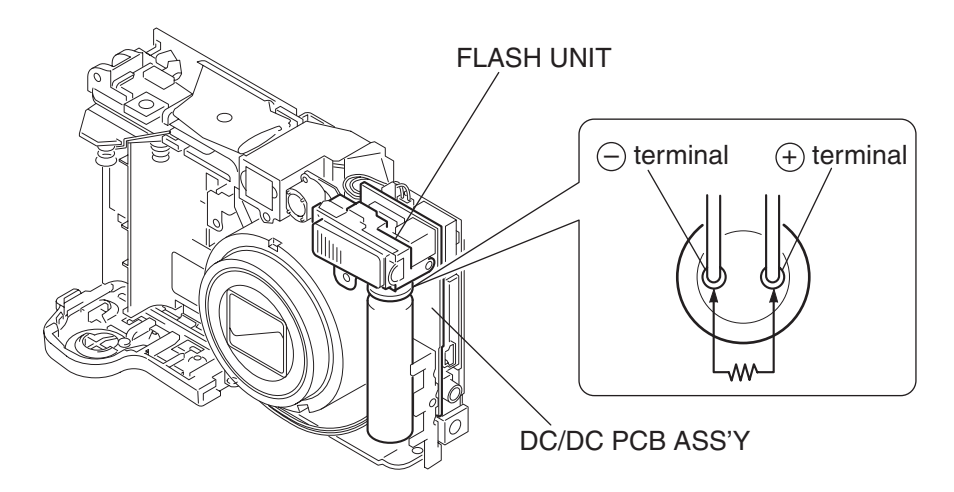

Fig. 3-1 Precaution on flash high tension circuit

#### 1.2 List of Tools

The following tools are used for the re-assembling during service.

(1) List of tools

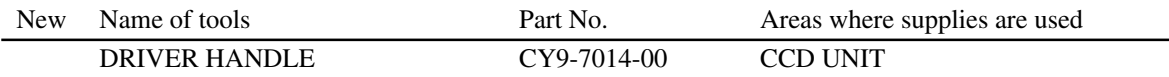

#### 1.3 List of Supplies

The following supplies are used for the re-assembling during service.

(1) List of supplies

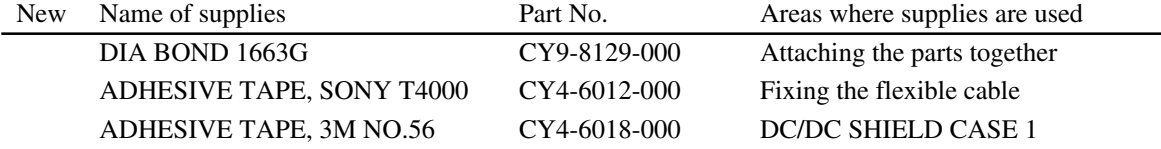

## 1.4 Flexible Connectors

This product uses the four types of the flexible connectors.

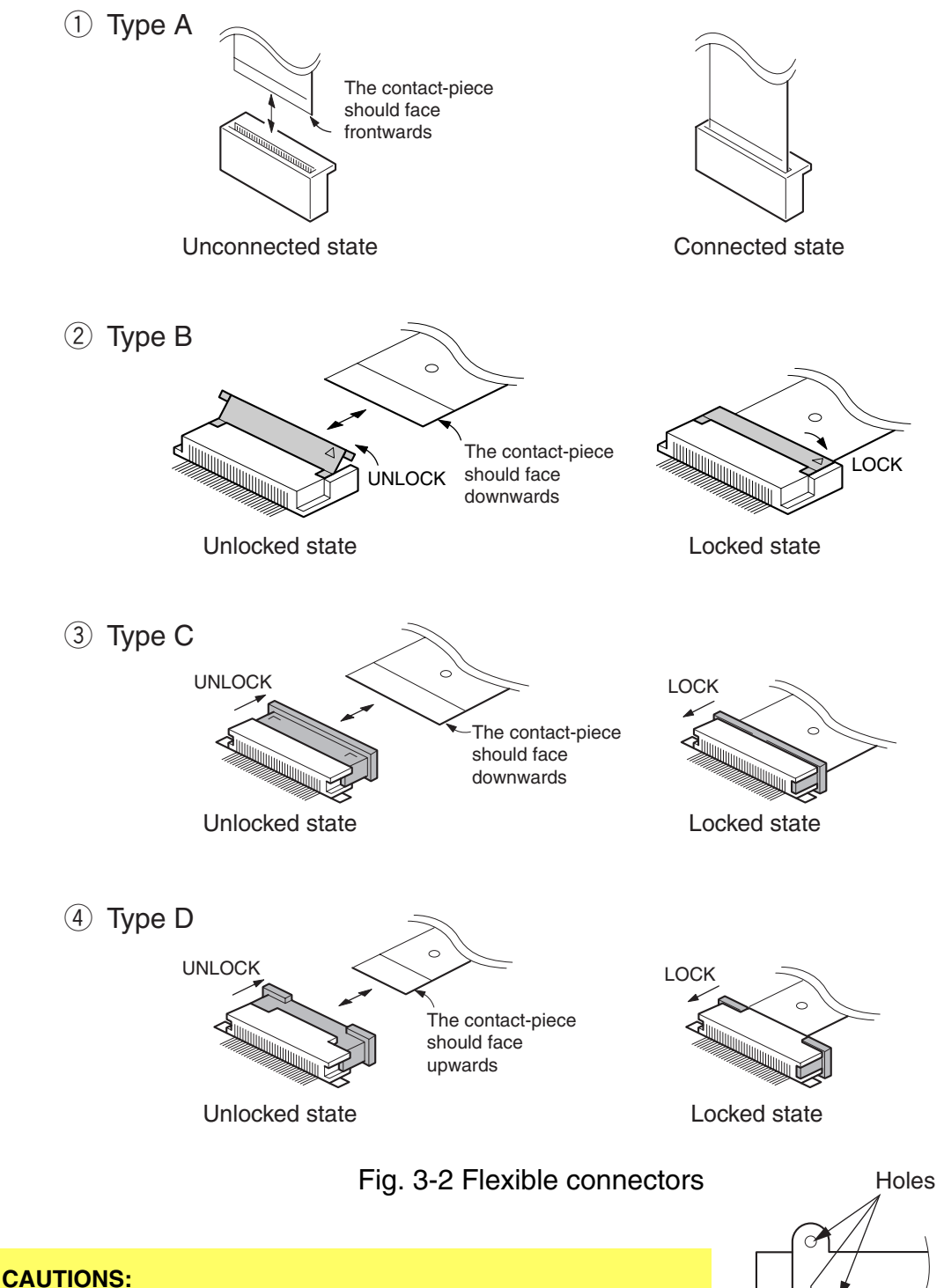

- 1. For the connectors of Type B, Type C and Type D, set them to the unlocked state before removing and inserting flexible card. After flexible card is inserted, set them to the locked state.
- 2. The flexible card is equipped with the holes as shown. Use them for removal and insertion by inserting the tweezers into them as required.

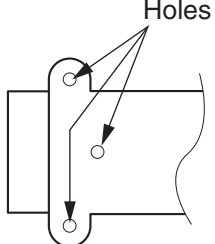

Fig. 3-3 Holes for removal

# <span id="page-16-0"></span>2. Disassembly/Assembly

## 2.1 Procedure

Disassembling procedure of PowerShot A40 (A30) is shown by the following flowchart. Reverse the disassembling procedure to reassemble them. ∗ The pages to refer are shown in parenthesis ( ).

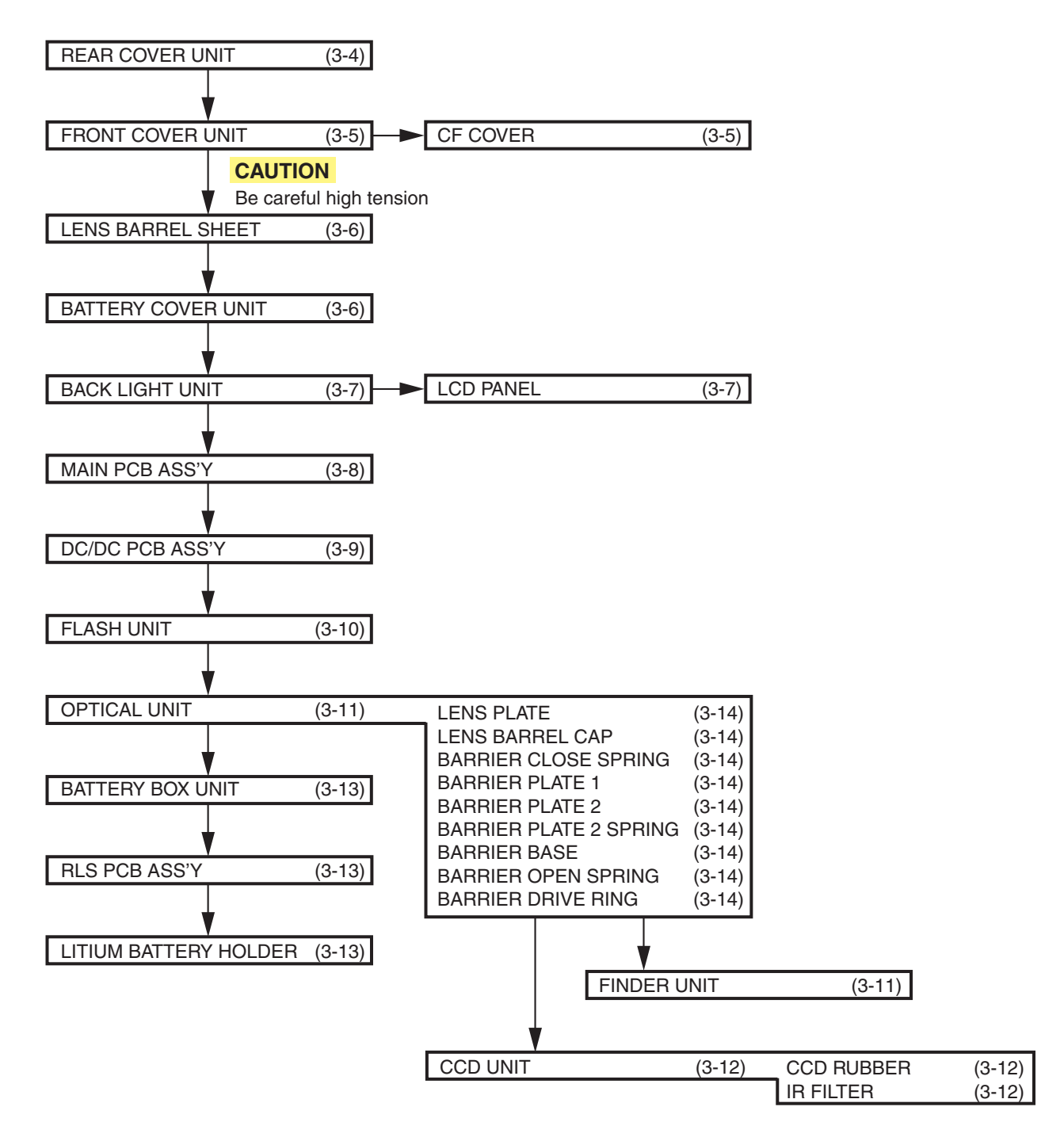

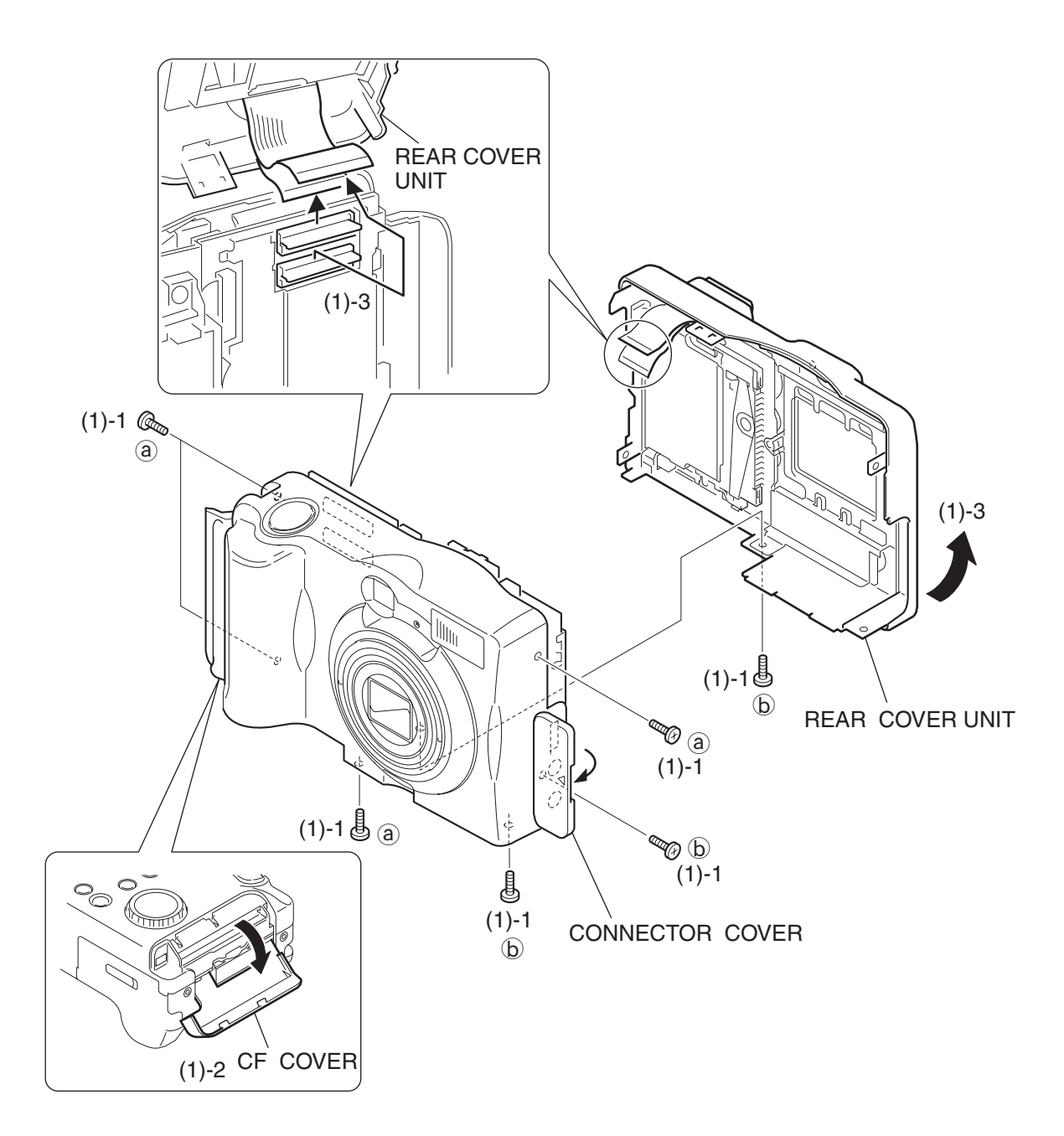

Fig. 3-4 REAR COVER UNIT

## 2.2 REAR COVER UNIT

- (1) REAR COVER UNIT
	- 1. Remove the six screws.
		- Remove the one screw by turning over the CONNECTOR COVER.
	- 2. Open the CF COVER.
	- 3. Open the REAR COVER UNIT in the direction of arrow and remove it by disconnecting the two flexible printed wired board.

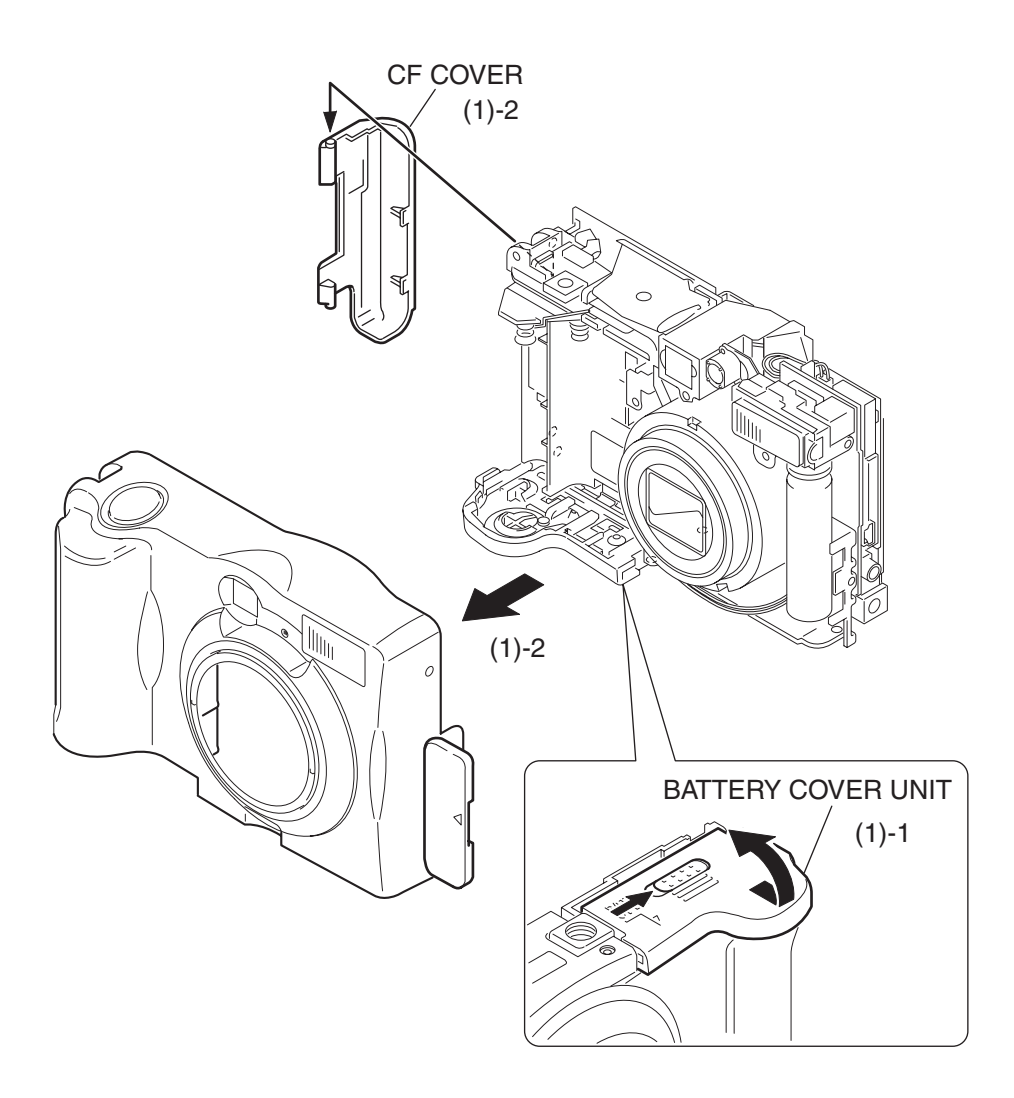

Fig. 3-5 FRONT COVER UNIT, CF COVER

## 2.3 FRONT COVER UNIT, CF COVER

- (1) FRONT COVER UNIT, CF COVER
	- 1. Open the BATTERY COVER UNIT after releasing the look while pushing the BATTERY OPEN BUTTON in the direction of the arrow .
	- 2. Take the FRONT COVER UNIT in the direction of arrow and at the same time remove the CF COVER.

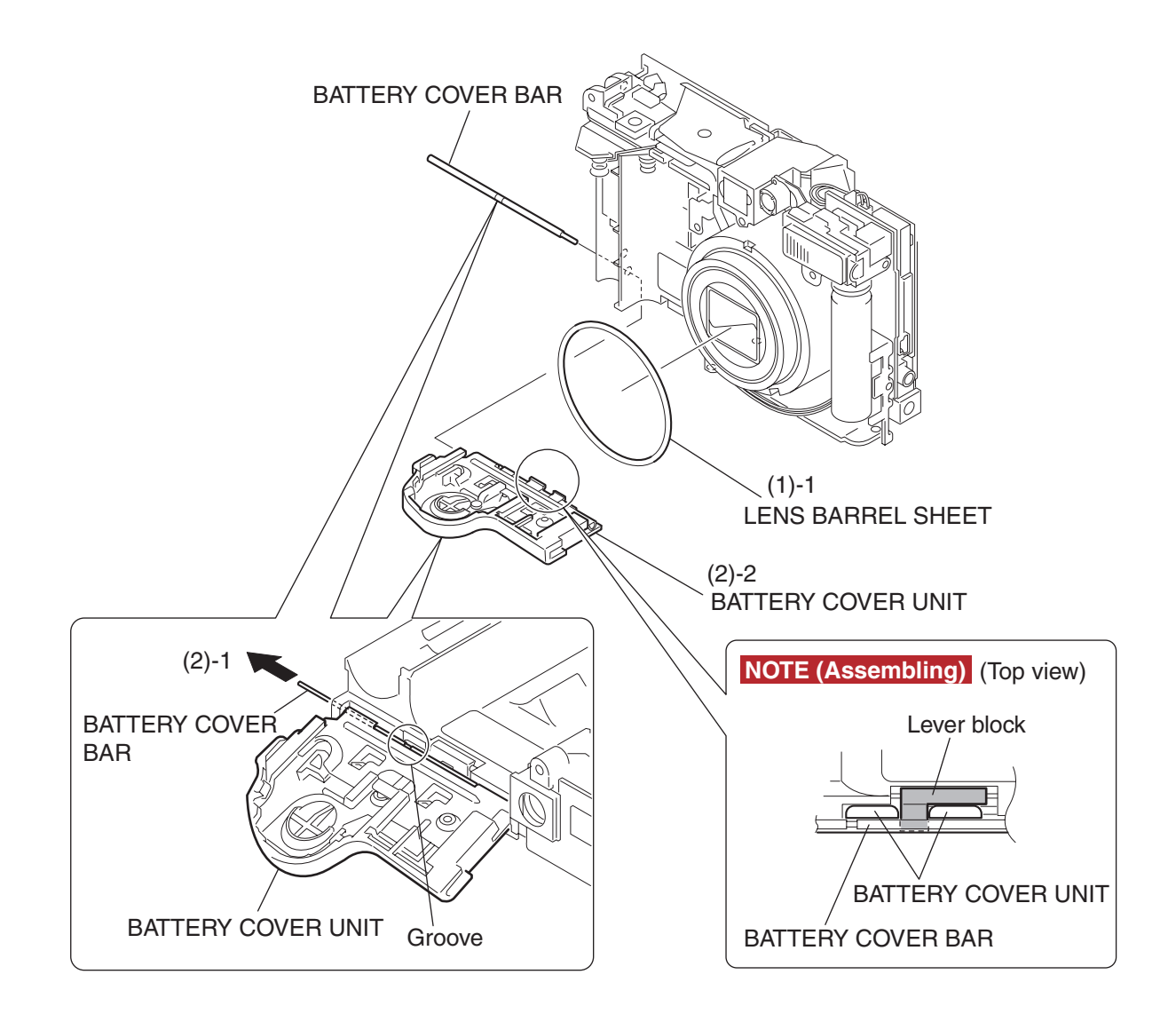

Fig. 3-6 LENS BARREL SHEET, BATTERY COVER UNIT

## 2.4 LENS BARREL SHEET, BATTERY COVER UNIT

#### (1) LENS BARREL SHEET

1. Remove the LENS BARREL SHEET.

#### (2) BATTERY COVER UNIT

1. Insert tweezers or the like into the groove of the BATTERY COVER BAR and remove it in the direction of arrow.

2. Remove the BATTERY COVER UNIT.

#### **NOTE (Assembling)**

Attach the lever block to the BATTERY COVER UNIT.

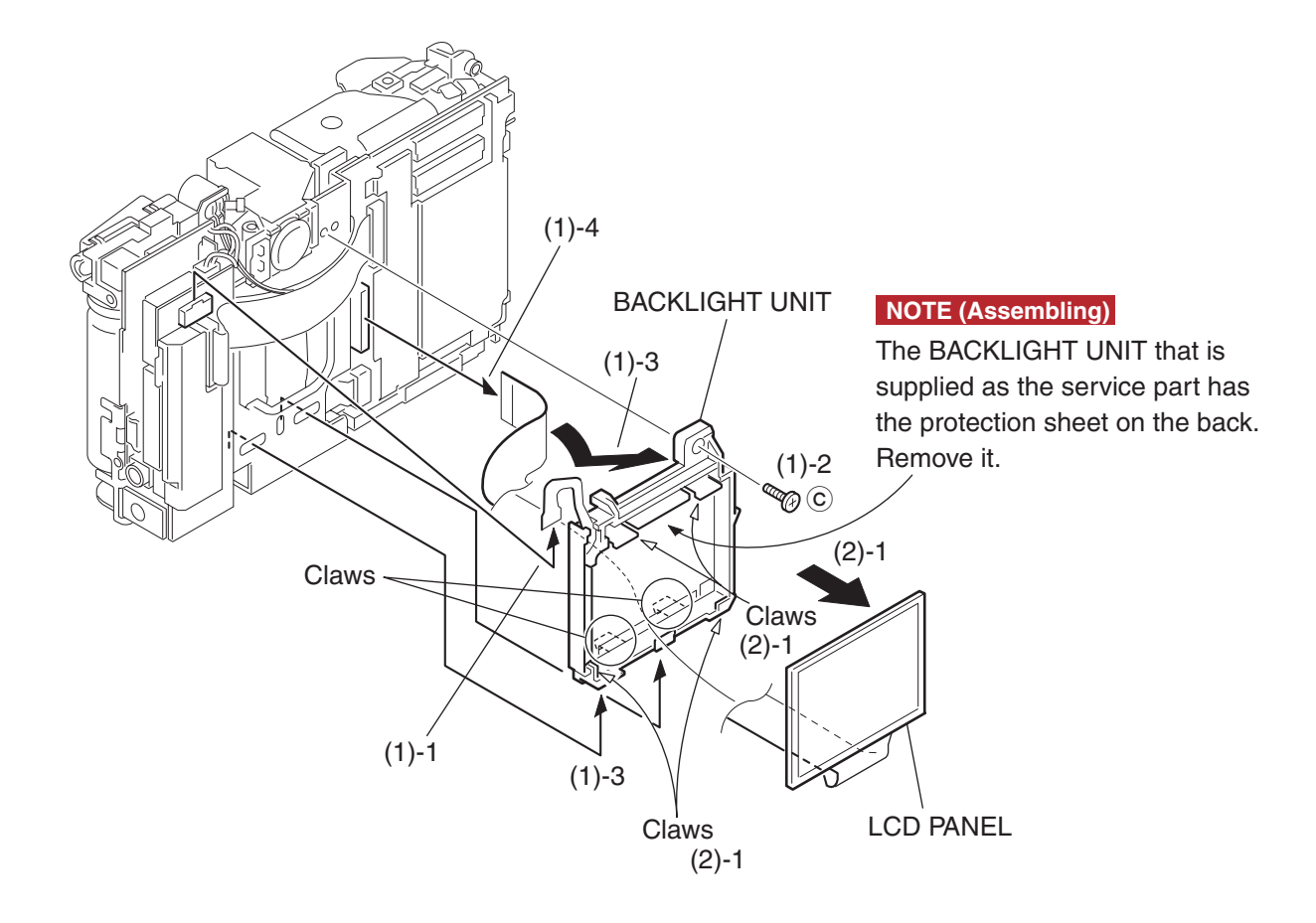

Fig. 3-7 BACKLIGHT UNIT, LCD PANEL

## 2.5 BACKLIGHT UNIT, LCD PANEL

#### (1) BACKLIGHT UNIT

- 1. Remove the flexible printed wired board of the BACKLIGHT UNIT.
- 2. Remove the screw.
- 3. Rotate the BACKLIGHT UNIT in the direction of arrow and remove it by releasing the claws.
- 4. Remove the flexible printed wired board of the LCD PANEL.

#### (2) LCD PANEL

1. Release the four claws in the top and bottom, and remove the LCD PANEL in the direction of arrow.

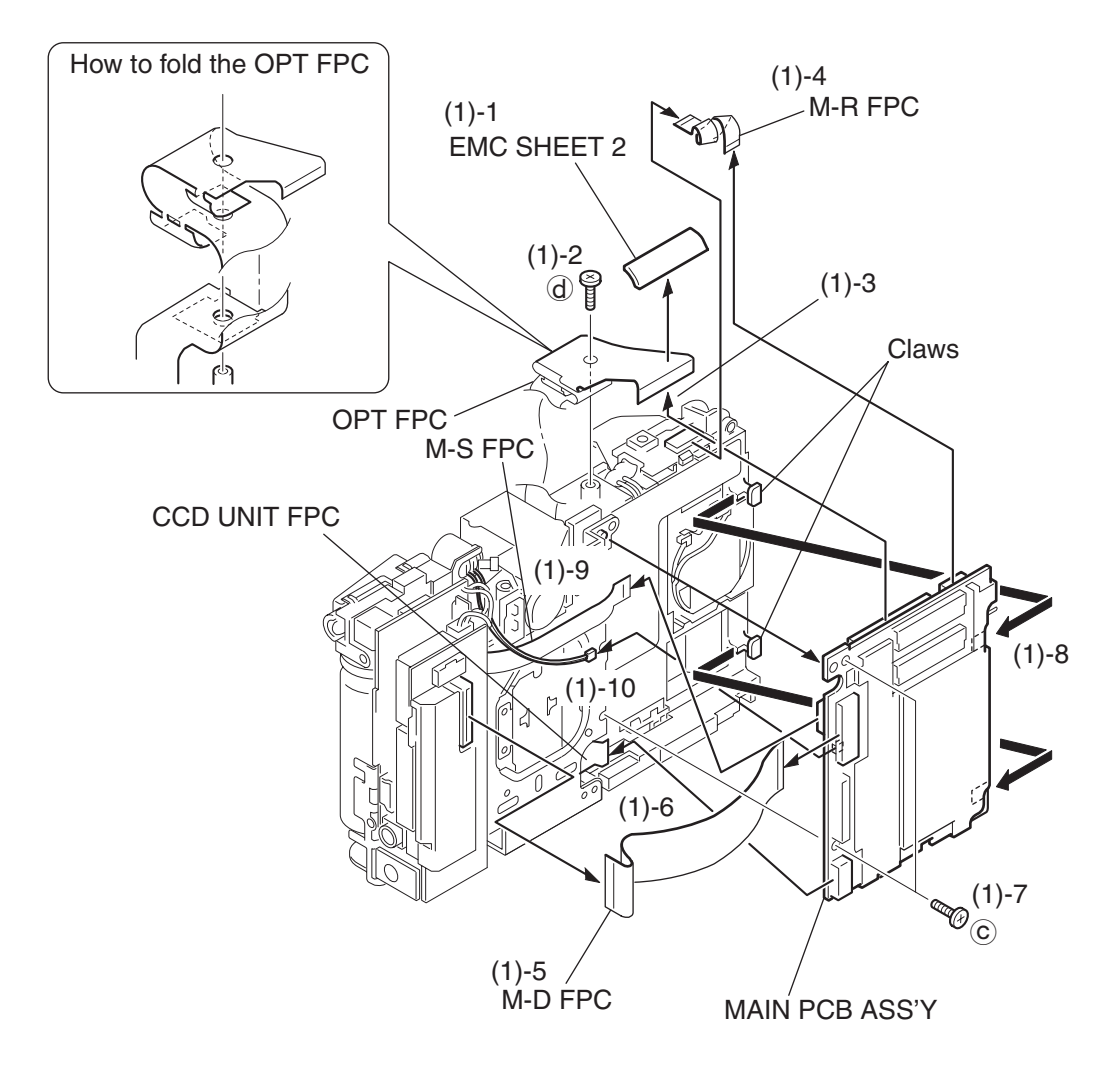

Fig. 3-8 MAIN PCB ASS'Y

## 2.6 MAIN PCB ASS'Y

- (1) MAIN PCB ASS'Y
	- 1. Remove the EMC SHEET 2.
	- 2. Remove the screws.
	- 3. Remove the OPT FPC.
	- 4. Remove the M-R FPC.
	- 5. Remove the M-D FPC.
	- 6. Remove the flexible printed wired board of the CCD UNIT.
	- 7. Remove the two screws.
	- 8. While taking care of the claws in the top and bottom, remove the MAIN PCB ASS'Y in the direction of arrow.
	- 9. Remove the M-S FPC.
	- 10. Disconnect the connector.

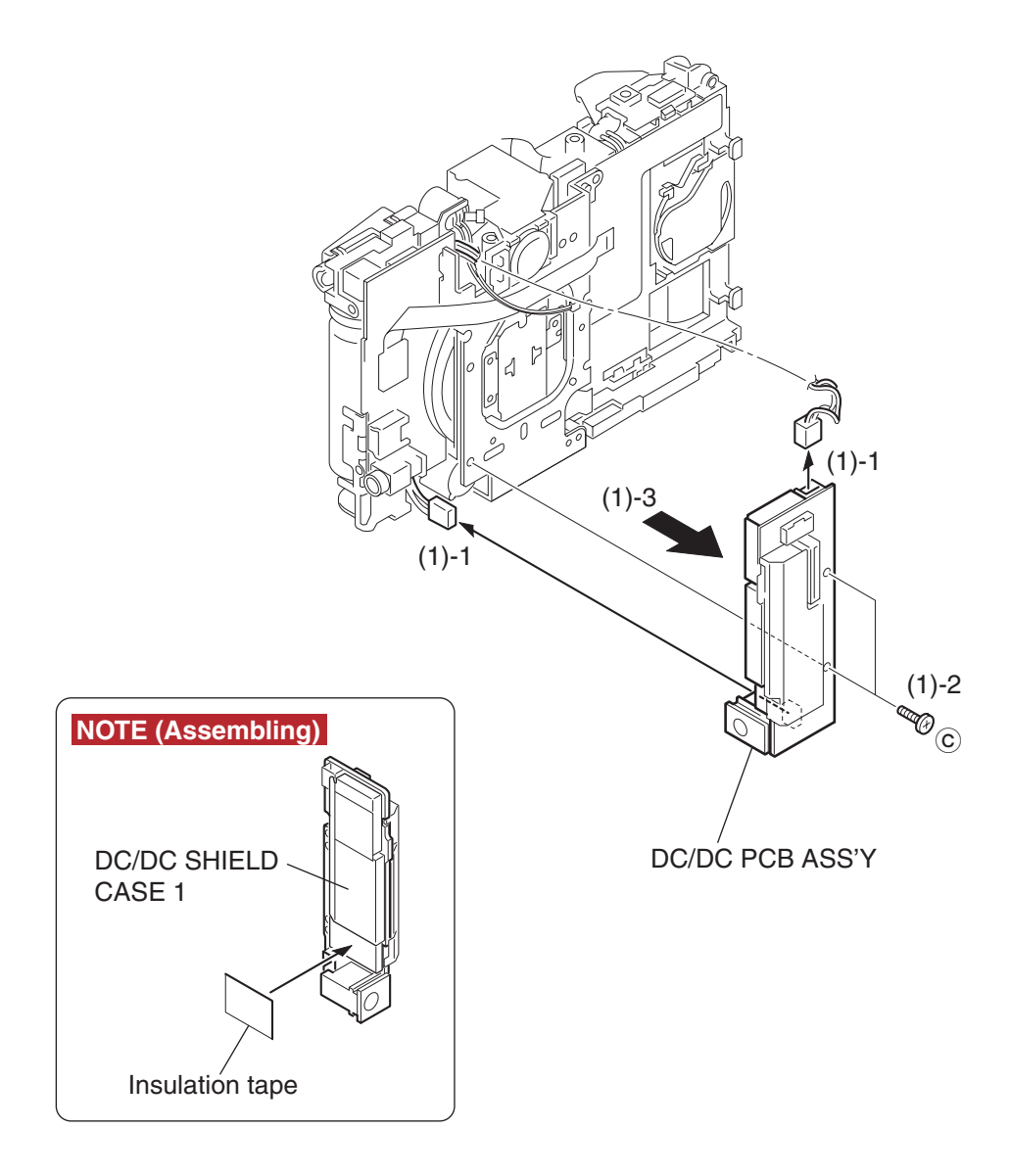

### Fig. 3-9 DC/DC PCB ASS'Y

## 2.7 DC/DC PCB ASS'Y

#### (1) DC/DC PCB ASS'Y

- 1. Disconnect the two connectors.
- 2. Remove the two screws.

3. Remove the DC/DC PCB ASS'Y in the direction of arrow.

#### **NOTE (Assembling)**

Attach the insulation tape to the DC/DC SHIELD CASE 1.

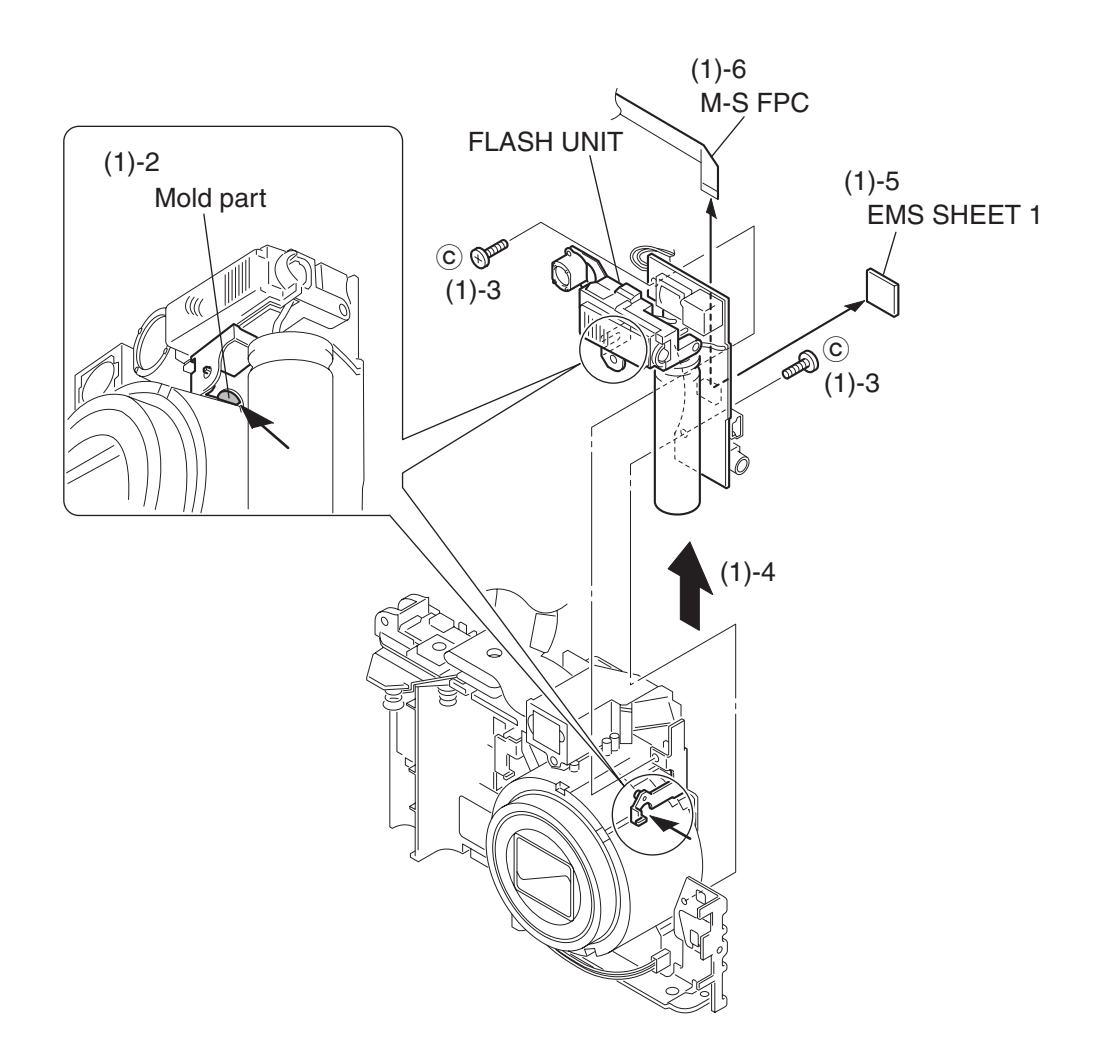

Fig. 3-10 FLASH UNIT

## 2.8 FLASH UNIT

#### (1) FLASH UNIT

- 1. Remove the HIGH VOLTAGE CAUTION TAPE.
- 2. Remove the mold part of the FLASH UNIT from the dowel with the sharp point tweezers or the like.
- 3. Remove the two screws. (One screw from the front and the other from the rear.)
- 4. Remove the FLASH UNIT by sliding it.
- 5. Remove the EMS SHEET 1.
- 6. Remove the M-S FPC.

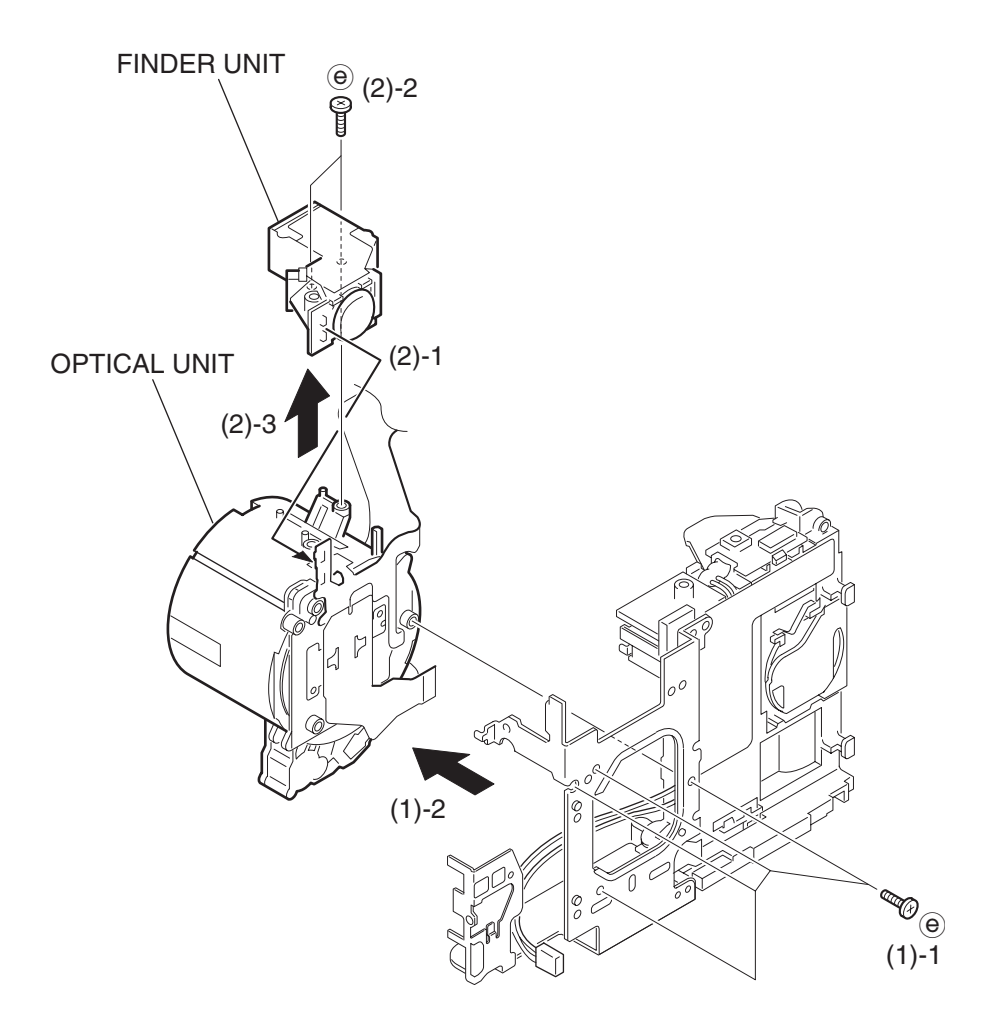

#### Fig. 3-11 OPTICAL UNIT, FINDER UNIT

## 2.9 OPTICAL UNIT, FINDER UNIT

#### (1) OPTICAL UNIT

- 1. Remove the four screws.
- 2. While taking care of flexible printed wired board, remove the OPTICAL UNIT in the direction of arrow.

#### (2) FINDER UNIT

- 1. Remove the flexible printed wired board.
- 2. Remove the two screws.
- 3. Remove the FINDER UNIT in the direction of arrow.

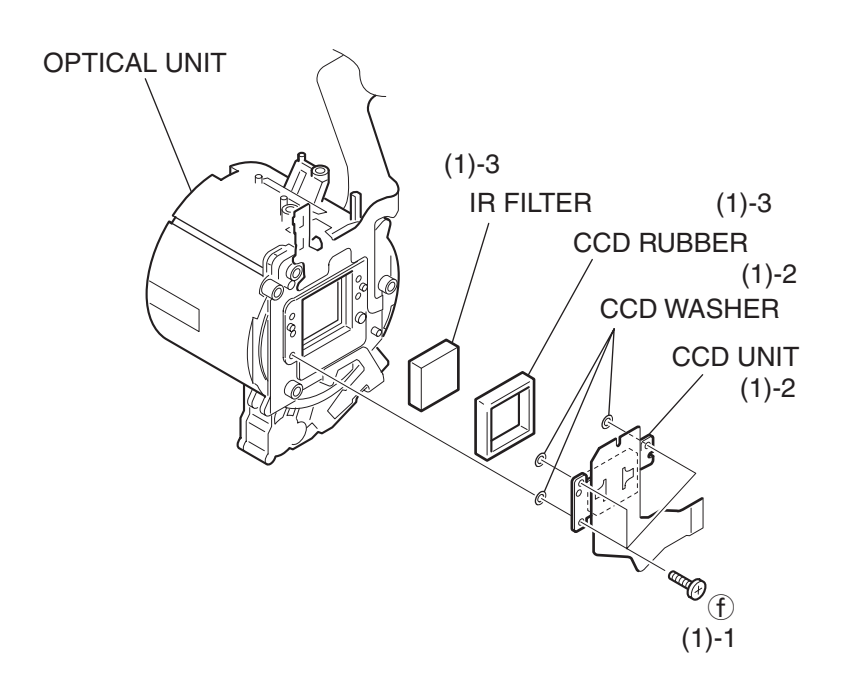

Fig. 3-12 CCD UNIT

#### 2.10 CCD UNIT

#### (1) CCD UNIT

- 1. Remove the three screws.
	- ∗ Use the HAND DRILL BIT (CY9-1548-000).
- 2. Remove the CCD UNIT.

#### **CAUTION**

- Be careful not to drop the washers.
- 3. Remove the CCD RUBBER, IR FILTER.

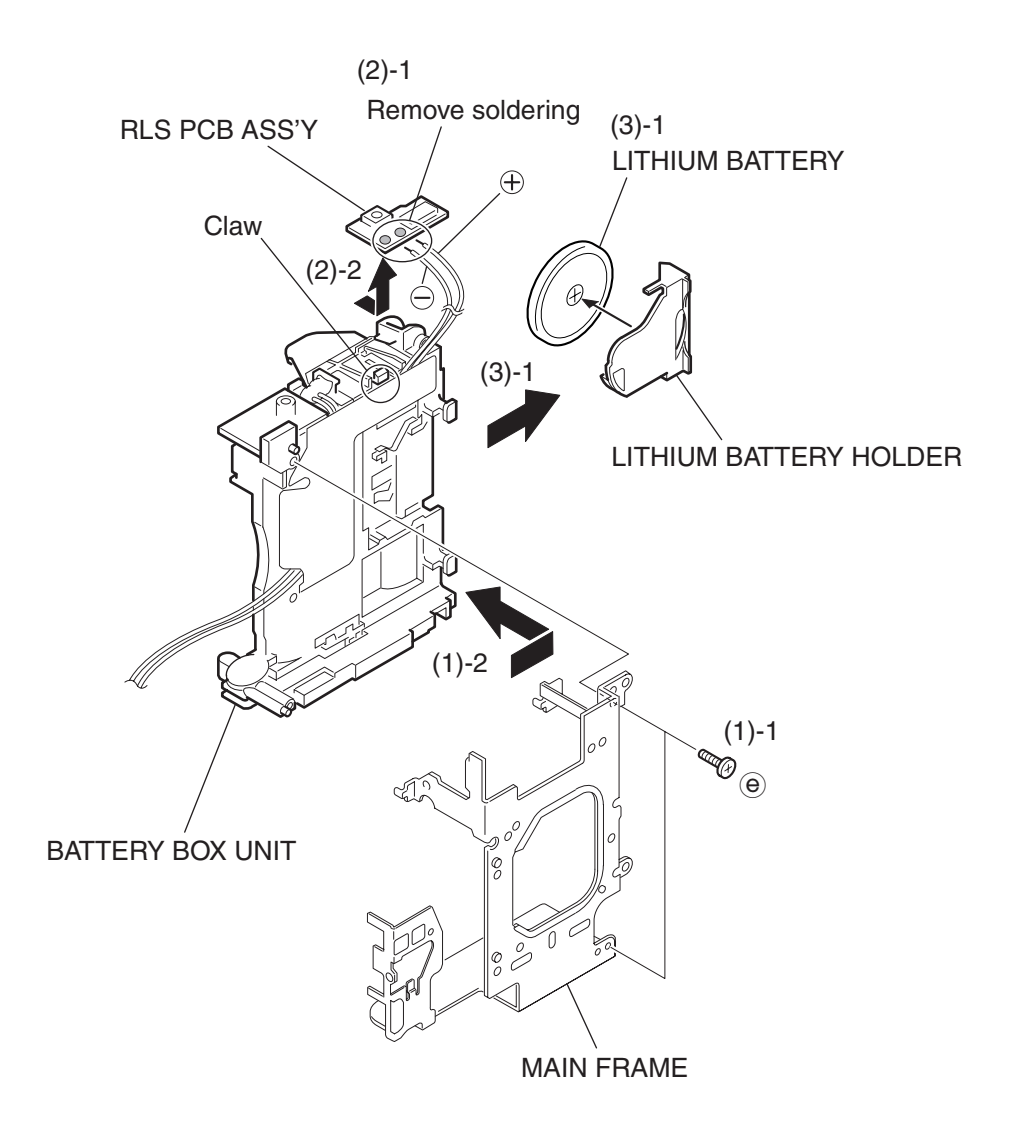

Fig. 3-13 BATTERY BOX UNIT, RLS PCB ASS'Y, LITHIUM BATTERY HOLDER

## 2.11 BATTERY BOX UNIT, RLS PCB ASS'Y, LITHIUM BATTERY HOLDER

#### (1) BATTERY BOX UNIT

- 1. Remove the two screws.
- 2. Remove the BATTERY BOX UNIT in the direction of arrow.
- (2) RLS PCB ASS'Y
	- 1. Remove soldering. ( $\oplus$  : red,  $\ominus$  : black)
	- 2. Release the claws and remove the RLS PCB ASS'Y in the direction of arrow.
- (3) LITHIUM BATTERY HOLDER
	- 1. Remove the LITHIUM BATTERY from the LITHIUM BATTERY HOLDER.

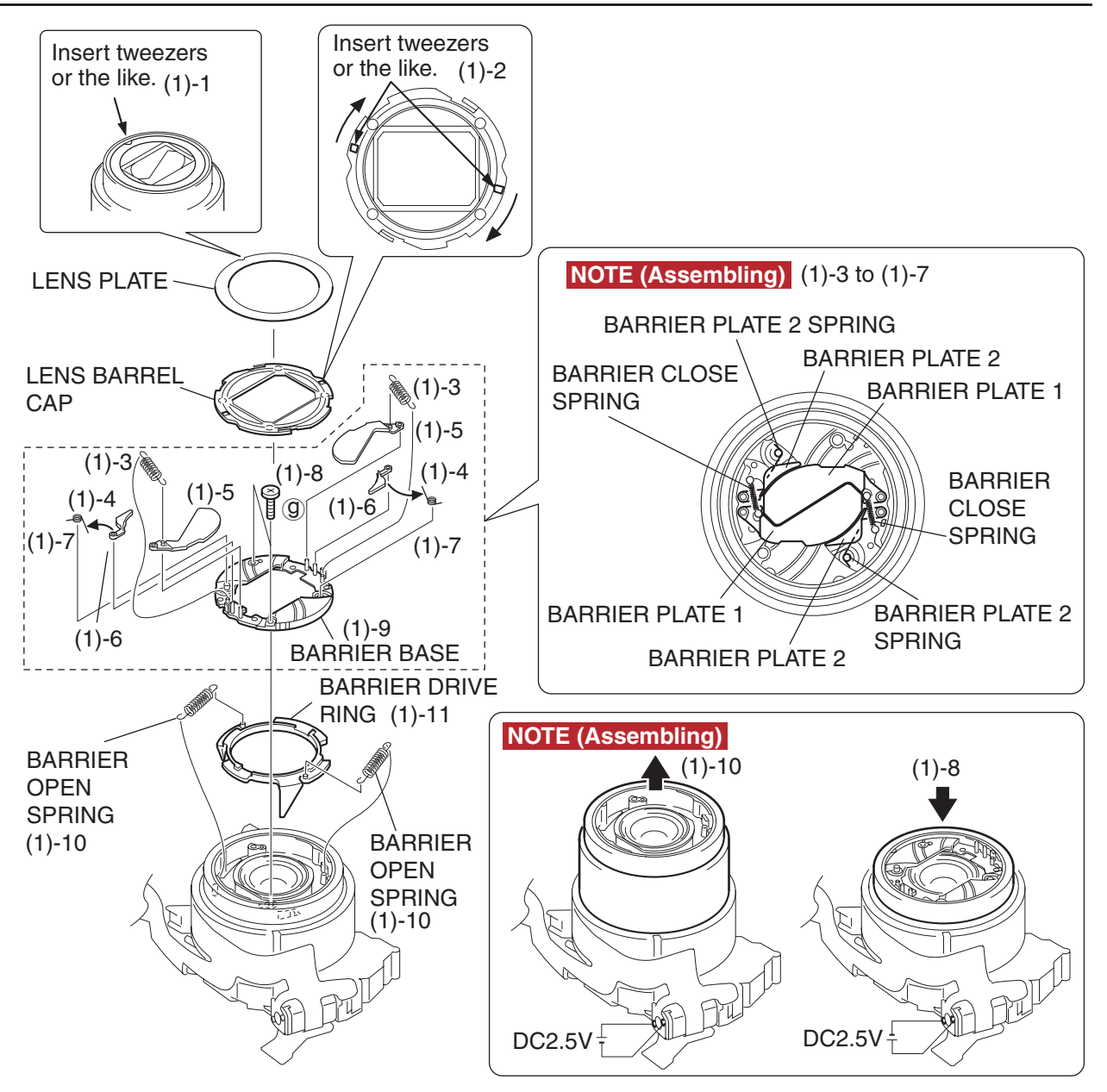

Fig. 3-14 OPTICAL UNIT

## 2.12 OPTICAL UNIT

#### (1) OPTICAL UNIT

- 1. Remove the LENS PLATE by inserting tweezers or the like into its groove.
- 2. Insert tweezers or the like to the LENS BARREL CAP. Rotate it in the clockwise direction and remove it.
- 3. Remove the BARRIER CLOSE SPRING (2 pieces).
- 4. Remove an end of the BARRIER PLATE 2 SPIRNG (2 pieces) and loosen the fastening of the BARRIER PLATE 2.
- 5. Remove the BARRIER PLATE 1 (2 pieces).
- 6. Remove the BARRIER PLATE 2 (2 pieces).
- 7. Remove the BARRIER PLATE 2 SPIRNG (2 pieces).
- 8. Remove the two screws.

**NOTE (Assembling)** Apply the voltage (DC 2.5V) across the motor terminal to drive the motor until the motor stops and the BARREL is fully comes out.

- 9. Remove the BARRIER BASE.
- 10. Remove the BARRIER OPEN SPRING (2 pieces).

**NOTE (Assembling)** Apply the voltage (DC 2.5V) across the motor terminal to drive the motor until the motor stops and the BARREL is full housed.

11. Remove the BARRIER DRIVE RING.

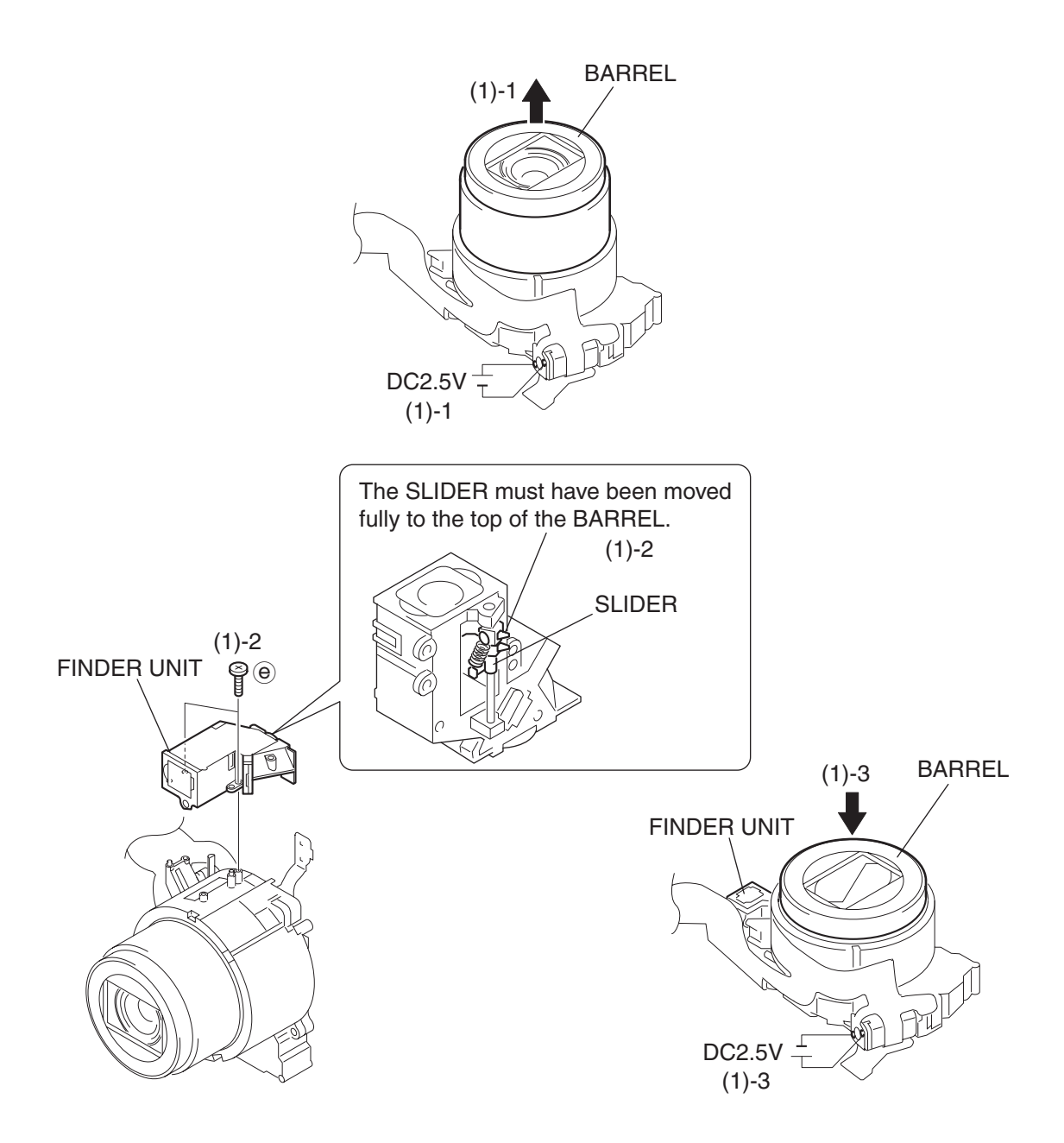

Fig. 3-15 Assembling the FINDER UNIT

#### 2.13 Assembling the FINDER UNIT

- (1) Assembling the FINDER UNIT
	- 1. Apply the voltage (DC 2.5V) across the motor terminal to drive the motor until the motor stops and the BARREL fully comes out.
	- 2. Move the SLIDER fully to the top of the BARREL and secure it with the two screws.
	- 3. Apply the voltage (DC 2.5V) across the motor terminal to drive the motor until the motor stops and the BARREL is full housed.

### 2.14 Screw List

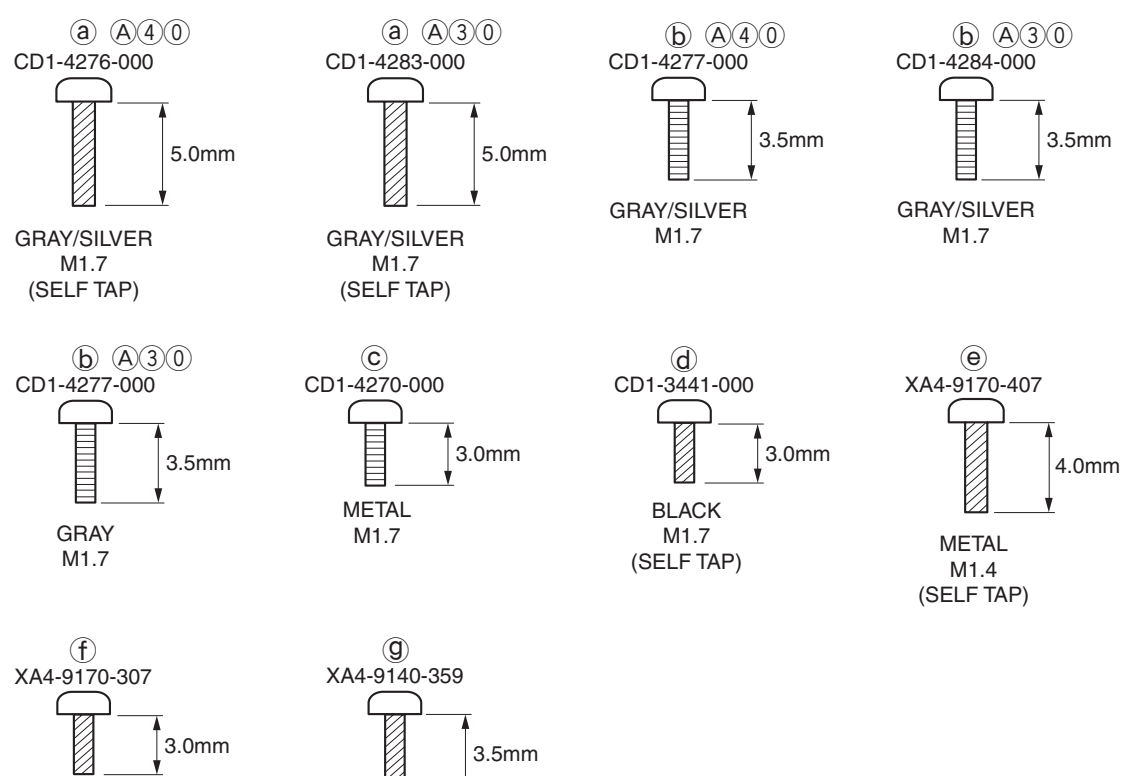

METAL M1.4 (SELF TAP)

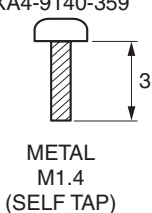

## <span id="page-30-0"></span>3. Adjustments

## 3.1 Replacement Parts and Adjustment Items

PowerShot A30/A40 requires electrical adjustments when certain parts are replaced. The table below indicates the adjustments required for the respective part replacements. For all other parts not listed below, no electrical adjustments are necessary after replacement.

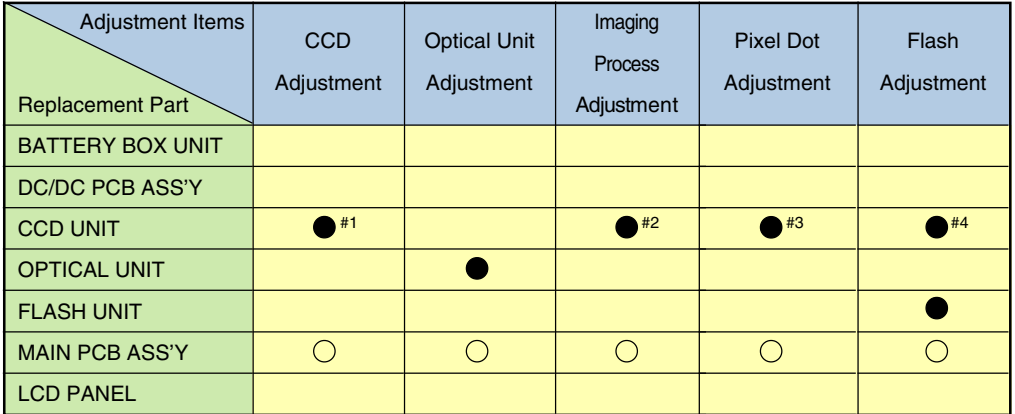

BACK LIGHT UNIT

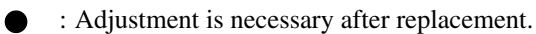

 $\bigcirc$  : Adjustment is necessary after replacement. (Adjustment is not necessary, only if the adjustment data has been saved and then transferred after the part is replaced.)

Blank : Adjustment is unnecessary.

#### ∗ When CCD UNIT is replaced, adjust certainly at the procedure as below.

- #1. CCD Adjustment
- #2. Imaging Process Adjustment
- #3. Pixel Dot Adjustment
- #4. Flash Adjustment

## 3.2 Adjustment Tools

The following tools are required for electrical adjustment.

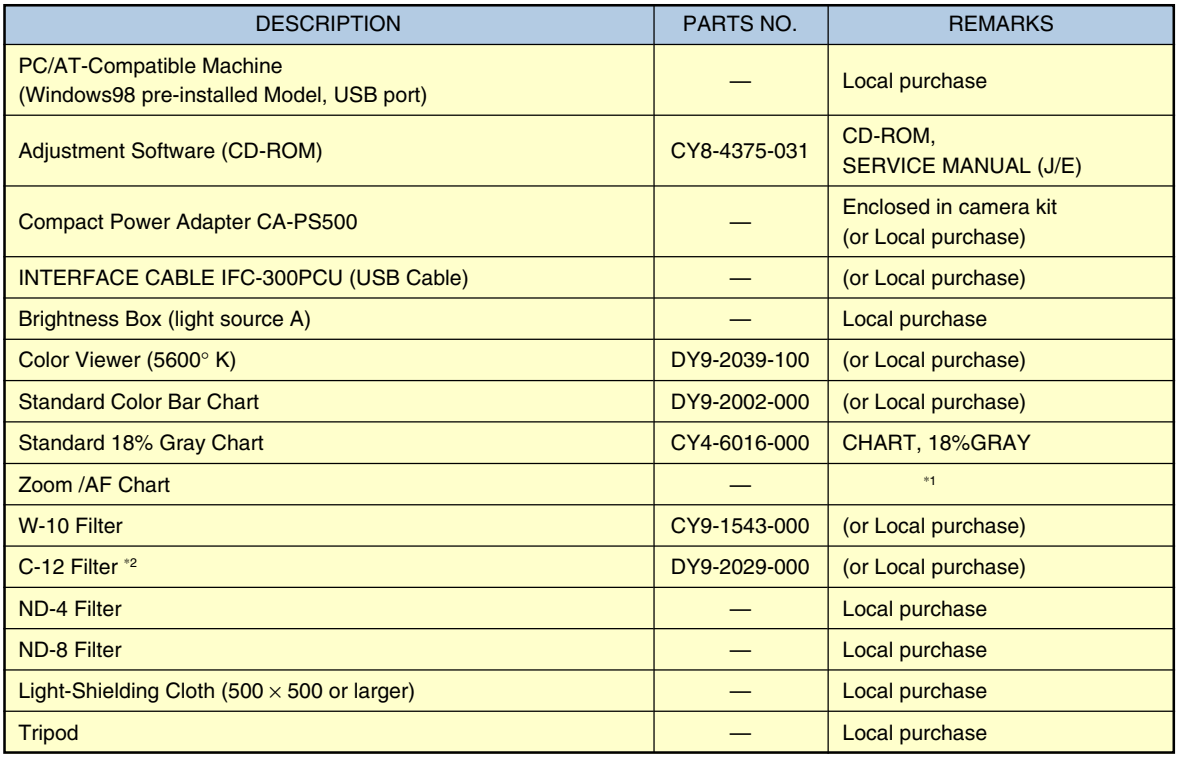

\*1 Print the Auto Focus Chart on the legal size paper from the "Zoom\_AFChart\_Legal.pdf " ( in the folder of this CD-ROM, :\Adjust\Chart).

Print the Auto Focus Chart on the A3 size paper from the "Zoom\_AFChart\_A3.pdf ".

\*2 2pcs. required.

## 3.3 Before Starting Electrical Adjustments

#### 3.3.1 TWAIN Driver Installation

Install the USB Driver for Adjustment in the CD-ROM to PC. ("This Adjustment Software" is impossible when the RS-232C TWAIN driver is used.)

#### 3.3.2 Installing the Adjustment Software

1. Double click the icon on the launcher screen or a file in the CD-ROM. (Model name of the camera that you are going to adjust and the name of the adjustment software are different.)

#### A40

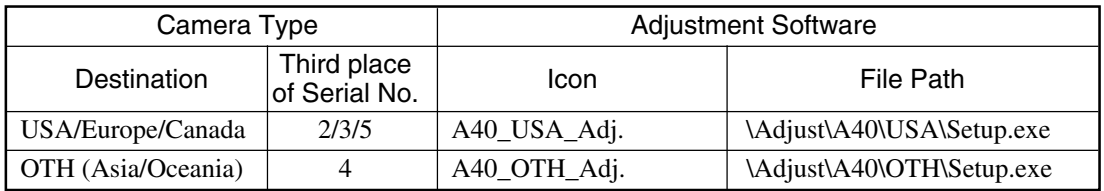

A30

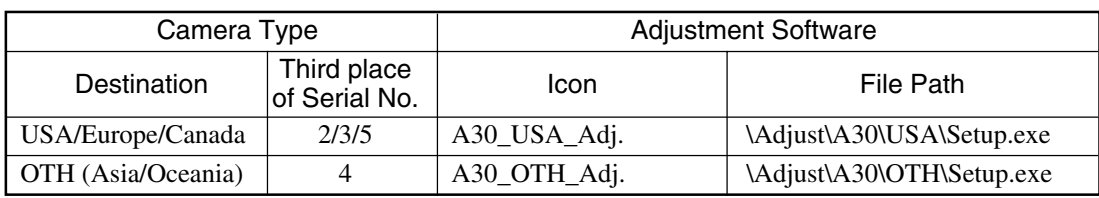

2. When the dialog box below appears, click the "OK" button.

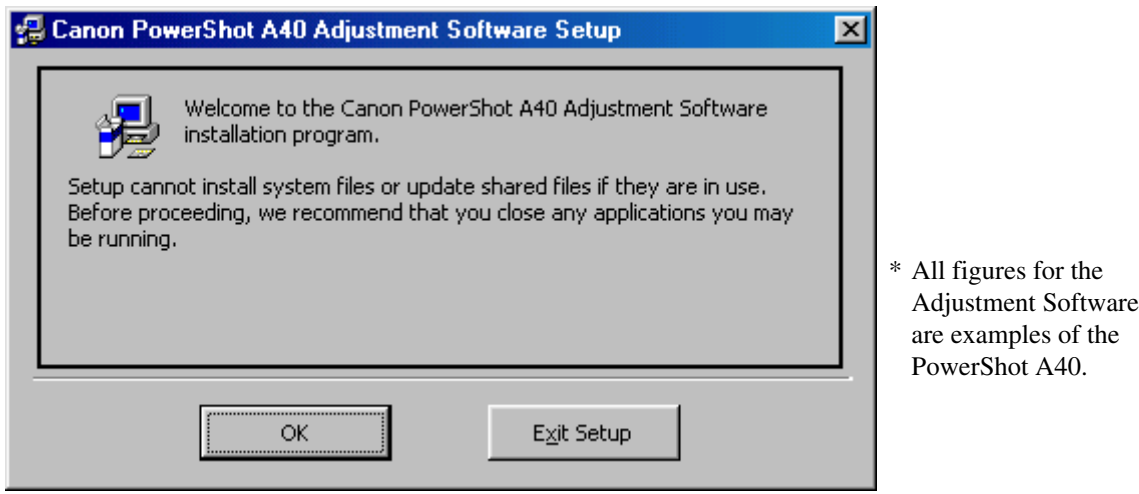

3. When the dialog box below appears, click the button. (Software installation will then begin.)

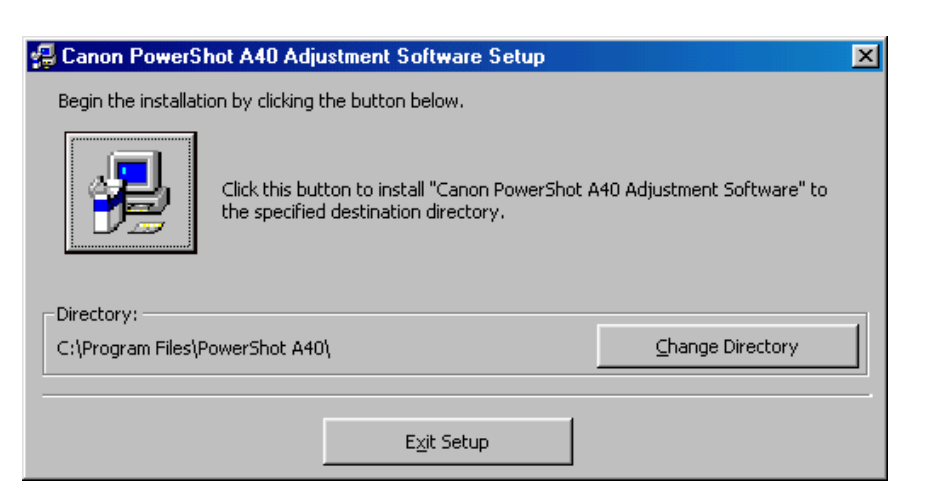

- 4. When the dialog box below appears, click the "Continue" button.
	- (In the case that you do not add a shortcut on desktop, remove clicking from the check box.)

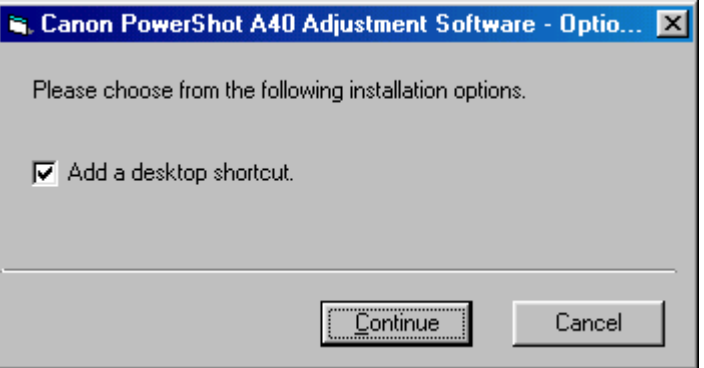

#### 3.3.3 Preparation

Before starting up the Adjustment Software, follow the preparatory steps below:

- 1. Obtain all the tools necessary for the adjustment.
- 2. Connect the Camera to the Power Source with the Compact Power Adapter CA-PS500.
- 3. Set the Replay Mode on the camera and turn on.

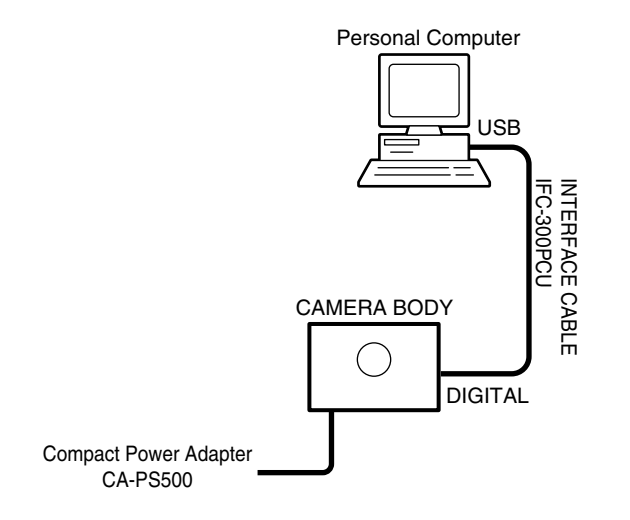

- 4. Connect the Camera's Digital terminal to the PC's USB Port with INTERFACE CABLE IFC-300 PCU.
- 5. Turn on the camera.

**Note:** Perform the preparation in the following order otherwise the camera won't work properly.

#### 3.3.4 Starting up the Adjustment Software

After completing the preparatory steps, click Start and move the cursor to Program; then select Canon Digital Camera and click PowerShot A30/A40 Adjustment.

#### 3.3.5 Menu Window

When the Adjustment Software starts up, the Menu Window below will appear.

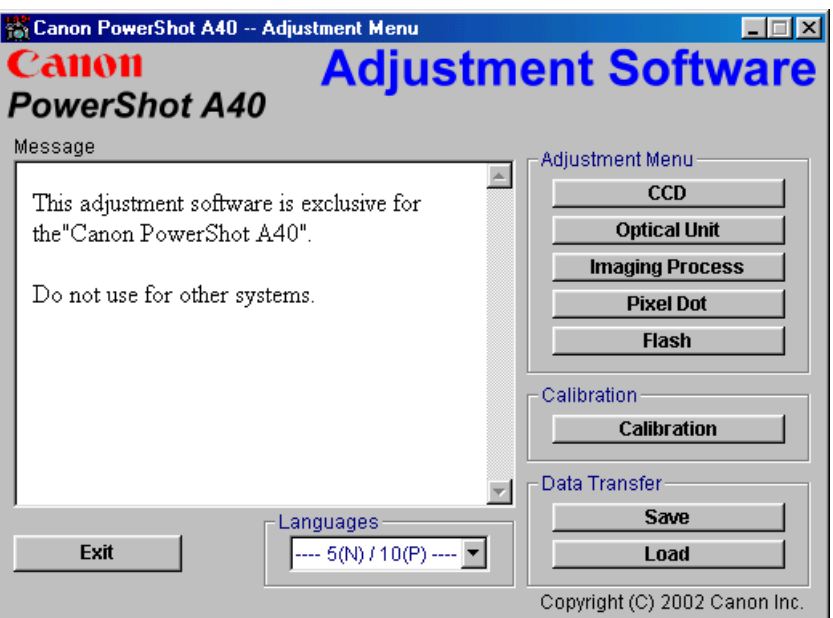

#### 3.3.6 How to Use the Adjustment Software

Calibration/Adjustment

For starting, click the button related with adjustment.

\* Whenever you use your light source for the adjustment for the first time, be sure to click the "Calibration" Button.

Quitting the Adjustment Software

Click the "Exit" button.

Saving or Loading data

- "Save" button : This button saves all adjustment data stored on the camera in text format.
- "Load" button : This button loads all adjustment data saved in text format to the camera. Saving or Loading data
- "Save" button : This button saves all adjustment data stored on the camera in text format.
- "Load" button : This button loads all adjustment data saved in text format to the camera.

Notes

- If the adjustment fails, a message indicating the failure will appear on each product. If this happens, do the adjustment again.
- The Adjustment Software is dedicated only to Canon Digital Camera PowerShot A30/A40. Never use it for any other camera.
- The Windows98/2000 must be pre-installed on the computer that is equipped with the USB terminal. (Windows95 does not support the USB.)
	- \* The operation with the WinMe, etc. is not guaranteed.
#### 3.4 Calibration

#### 3.4.1 Calibration

- Tools Used
- Reference Camera (Merchandise) Personal Computer ND-8 Filter Compact Power Adapter CA-PS500 Color Viewer (5600° K) ND-4 Filter
- Compact Power Adapter CA-PS500 Color View<br>• Adiustment Software C-12 Filter
- Adjustment Software<br>• W-10 Filter (2pcs.)
- 
- 
- 
- 
- 
- $\bullet$  INTERFACE CABLE IFC-300PCU

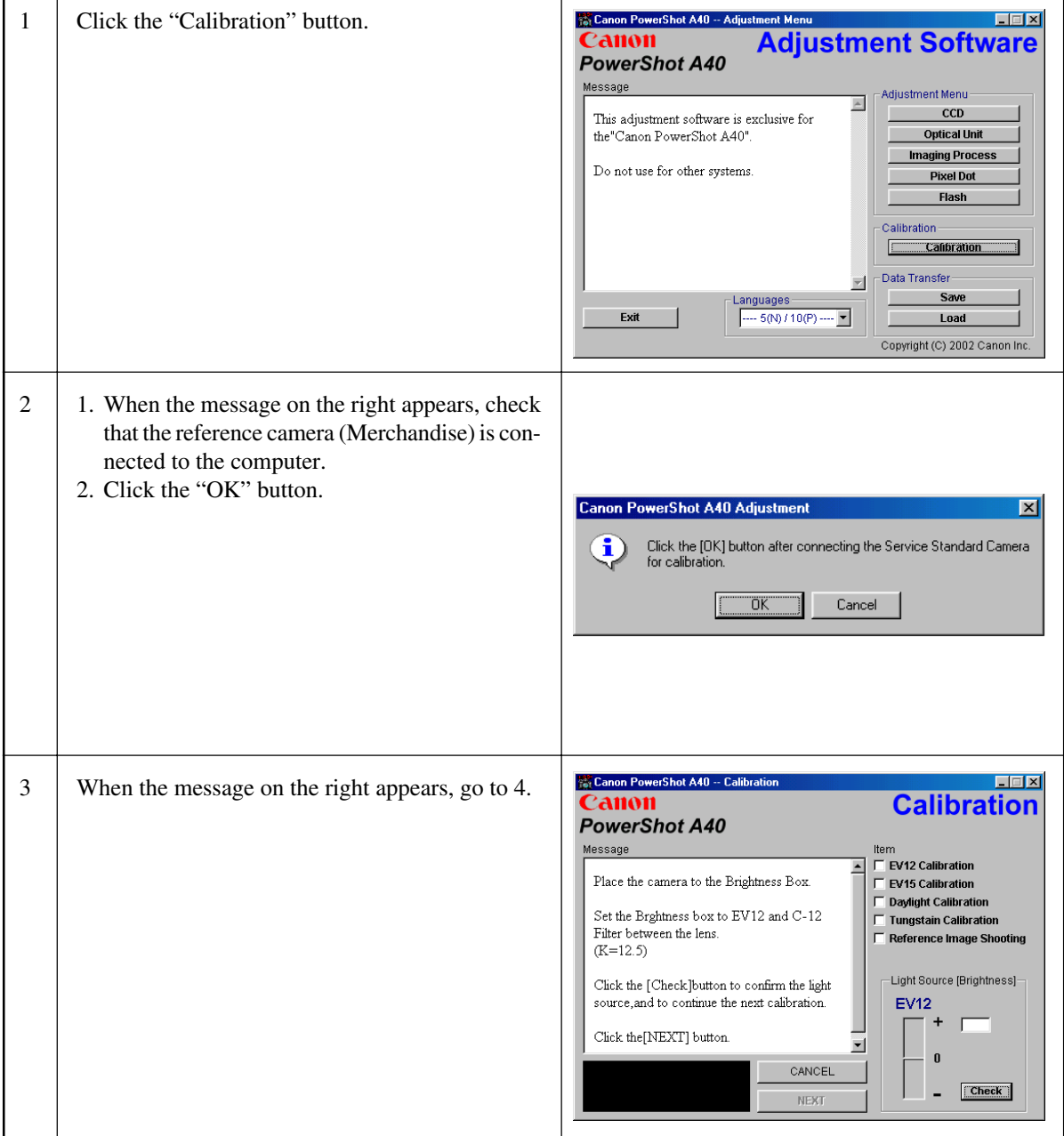

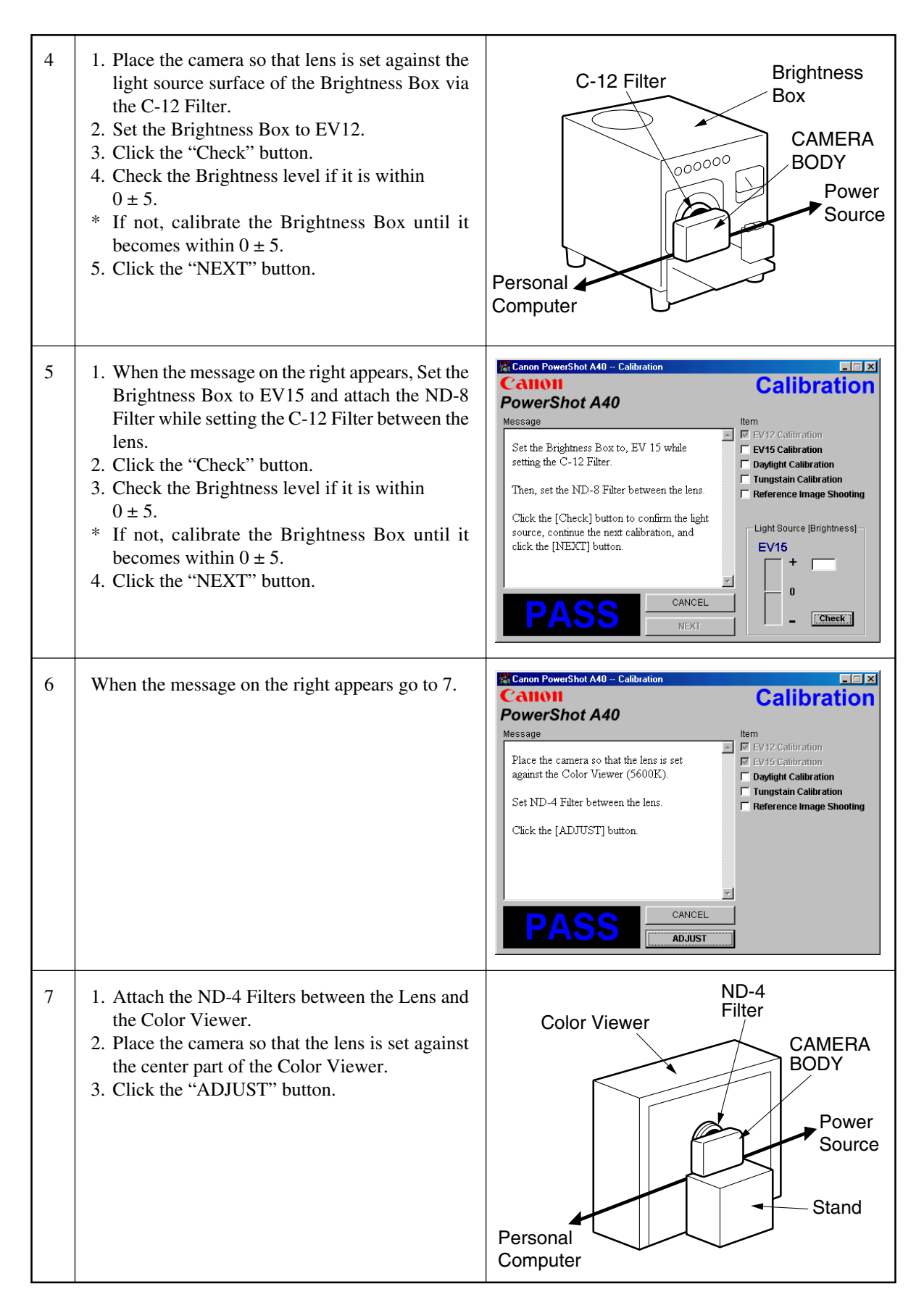

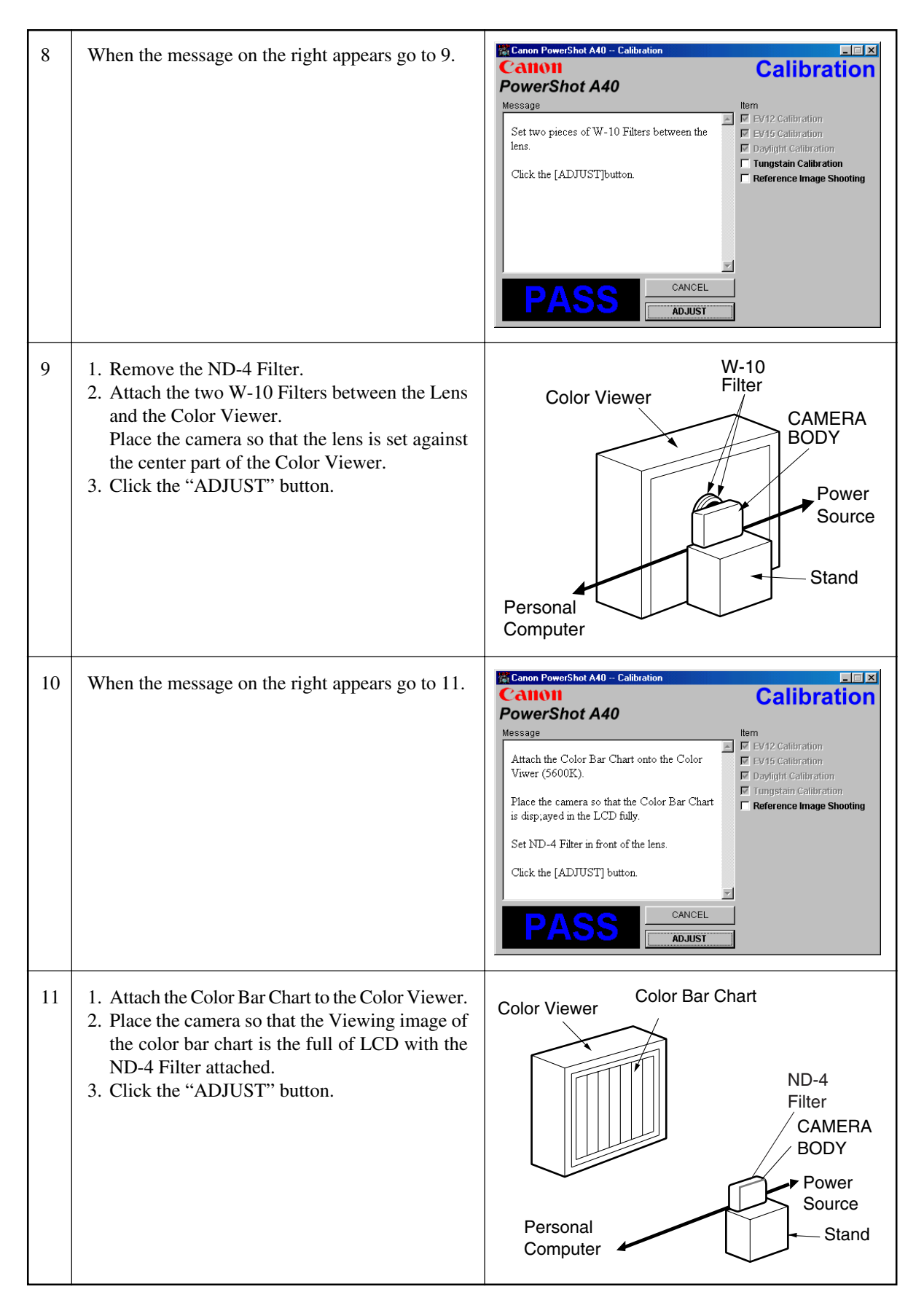

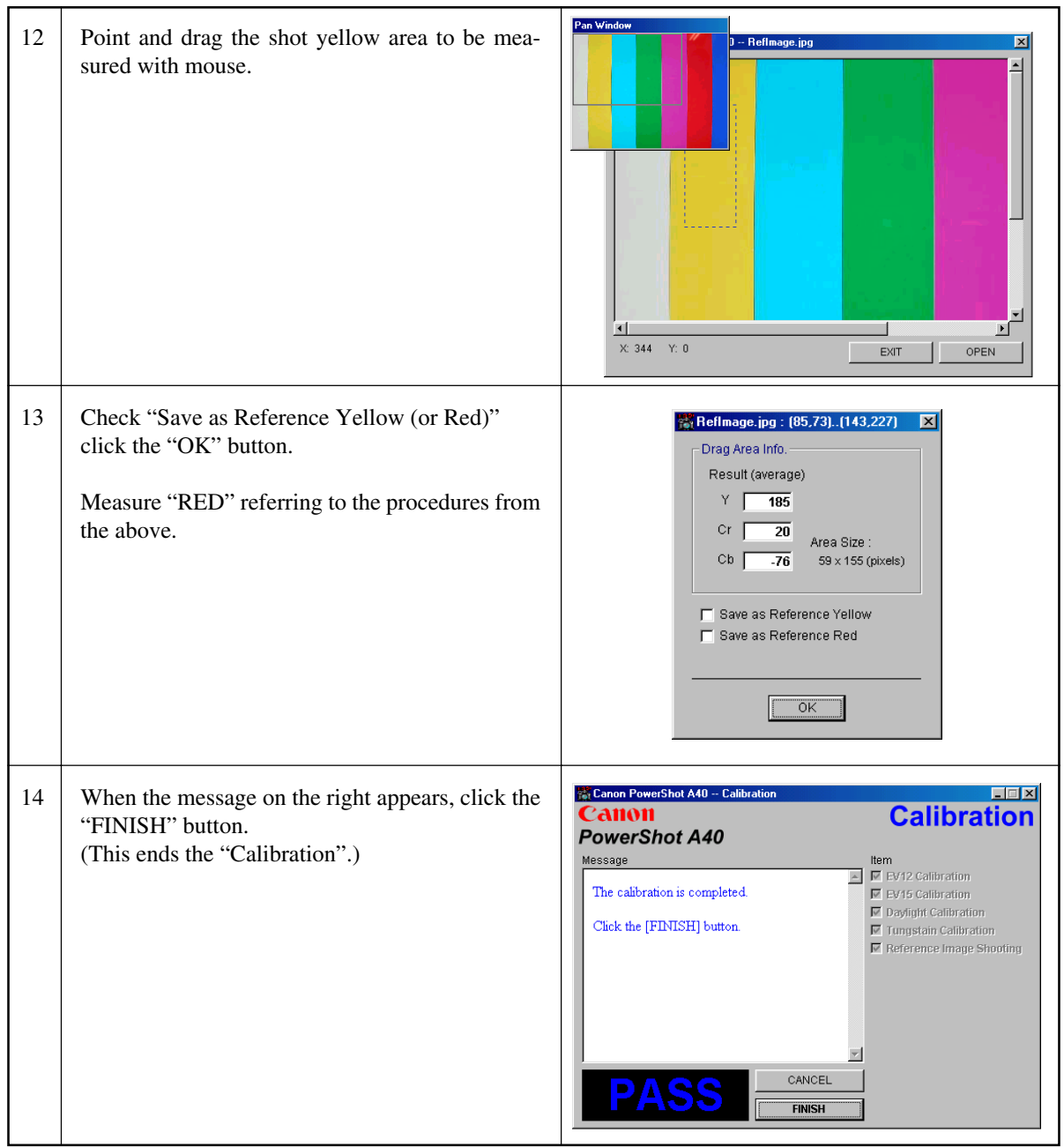

# 3.5 Adjustment Procedure

#### 3.5.1 CCD Adjustment

- 
- Tools Used<br>• Personal Computer
- INTERFACE CABLE IFC-300PCU Compact Power A bending Box (light source A) C-12 Filter
- 
- $\bullet$  Brightness Box (light source A)
- Adjustment Software<br>• Compact Power Adapter CA-PS500
- 

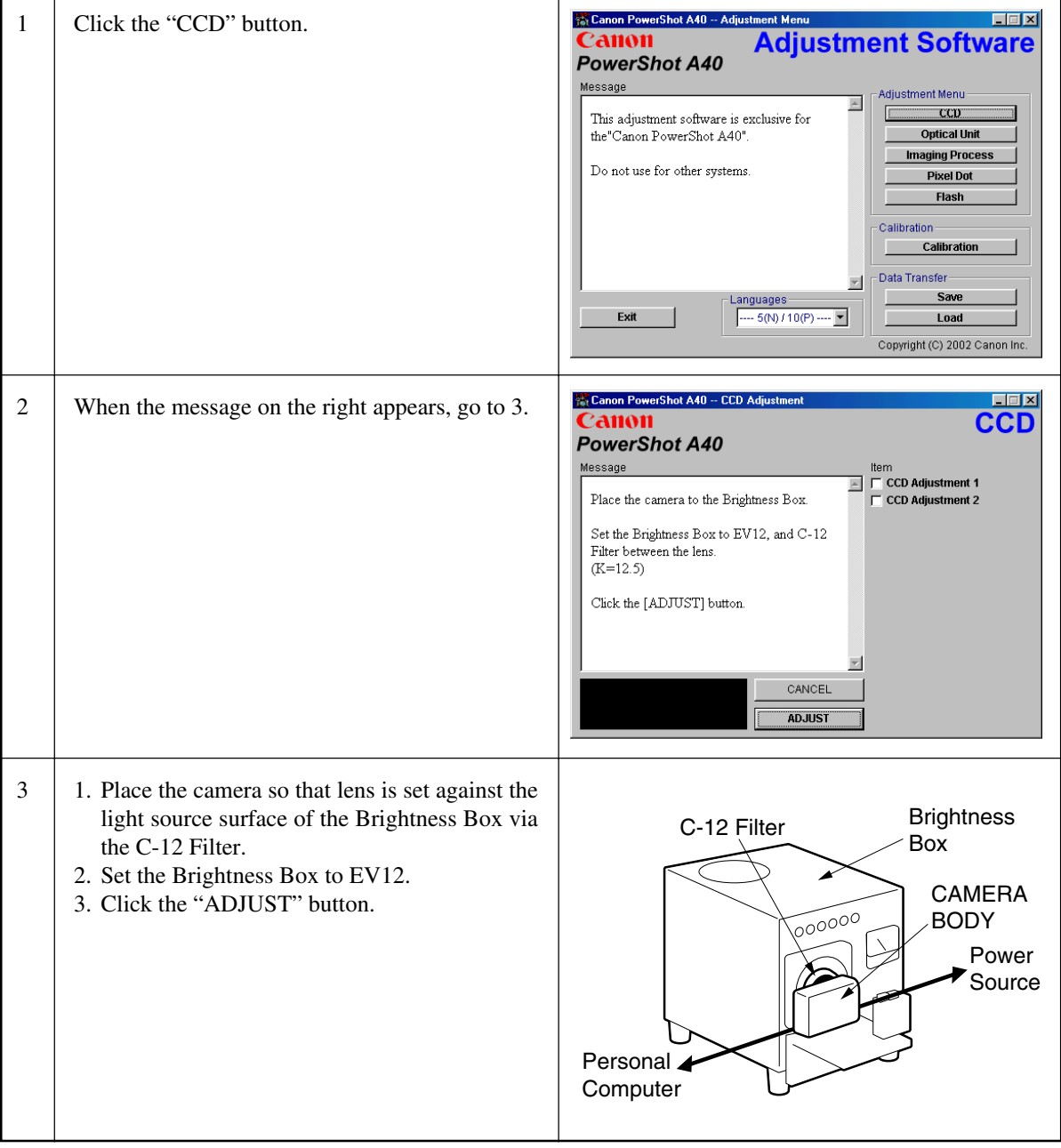

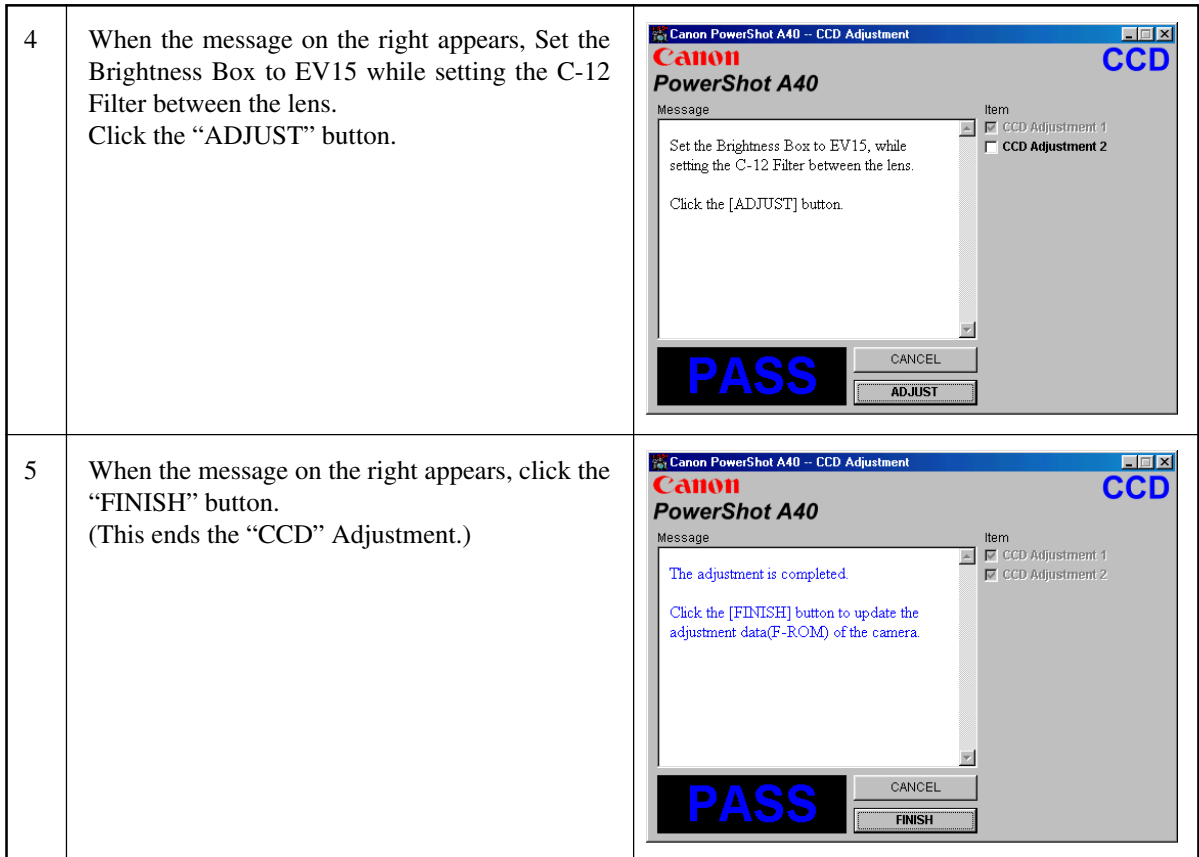

#### 3.5.2 Optical Unit Adjustment

- Tools Used
- Personal Computer Tripod
	-
- INTERFACE CABLE IFC-300PCU Adjustment Software<br>• ZOOM/AF Chart Compact Power Adap
- 
- 
- Compact Power Adapter CA-PS500

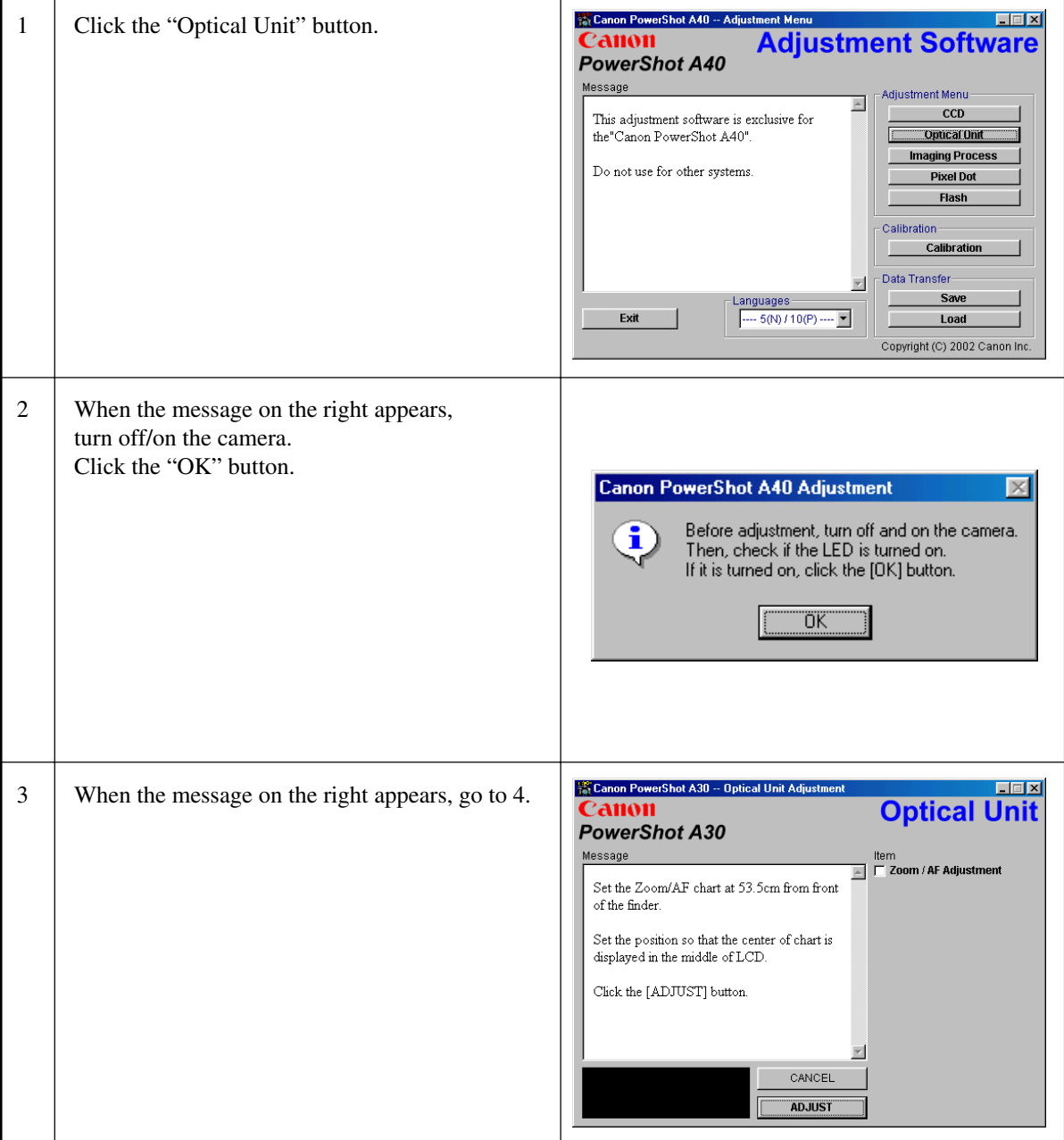

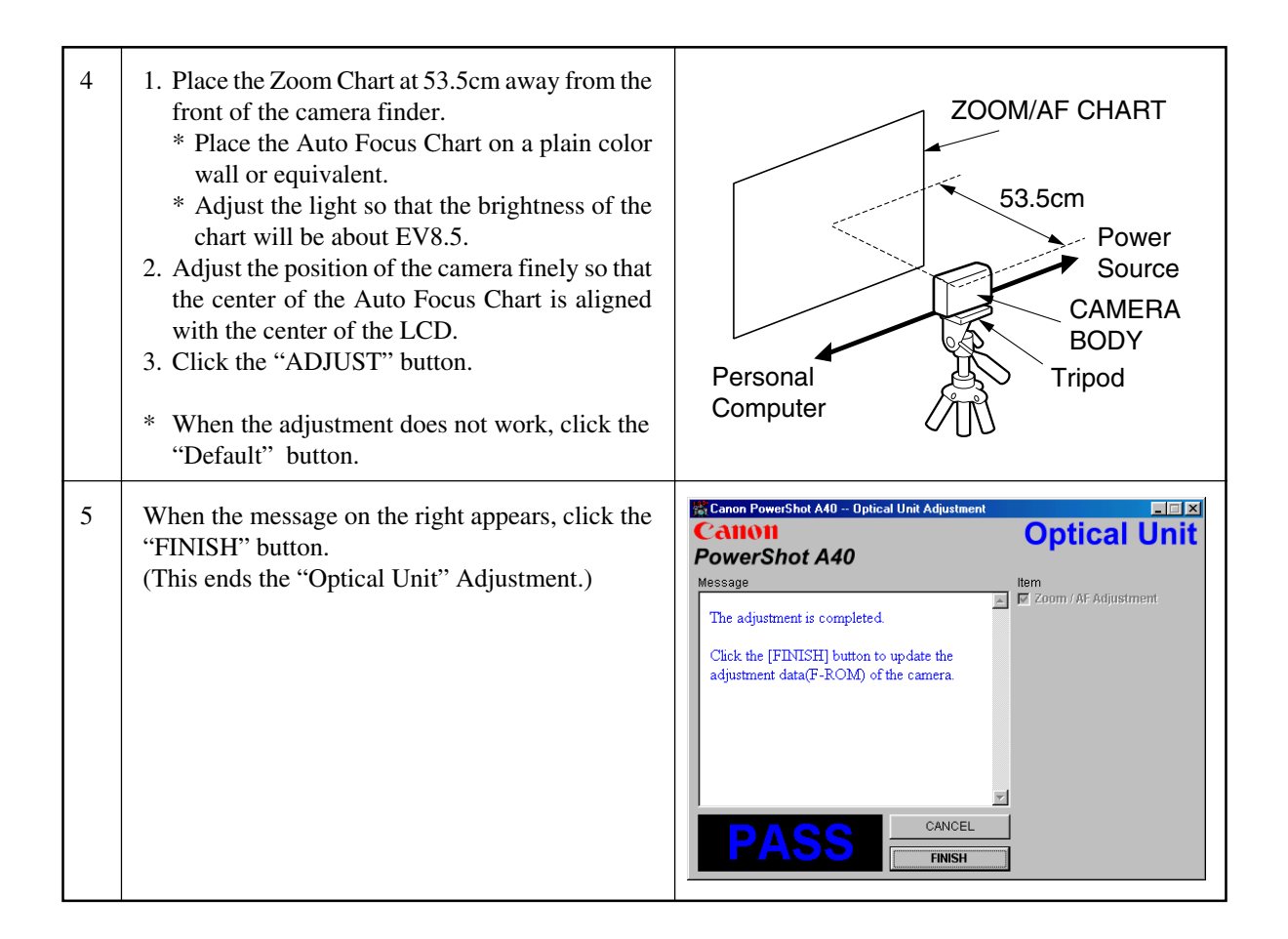

#### 3.5.3 Imaging Process Adjustment

- 
- Tools Used<br>• Personal Computer
- INTERFACE CABLE IFC-300PCU Adjustment Software Color Bar Chart<br>• Brightness Box (light source A) W-10 Filter (2 pcs.) ND-4 Filter
- -
- Brightness Box (light source A) W-10 Filter (2 pcs.)<br>• Compact Power Adapter CA-PS700 Light-Shielding Cloth • Compact Power Adapter CA-PS700
	-
	-
- Color Viewer (5600 $\degree$  K) DC Coupler DR-700
	-
	-

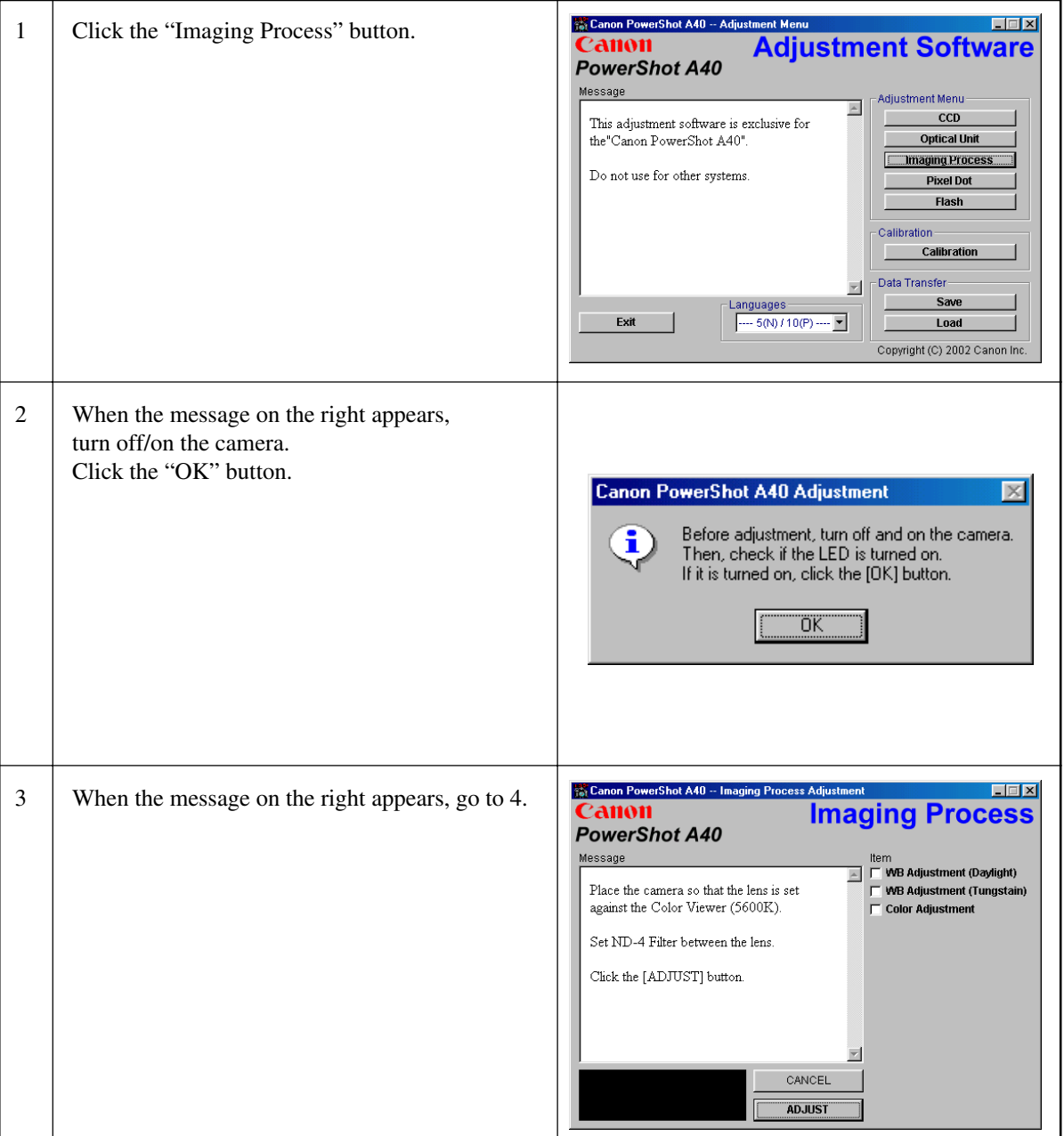

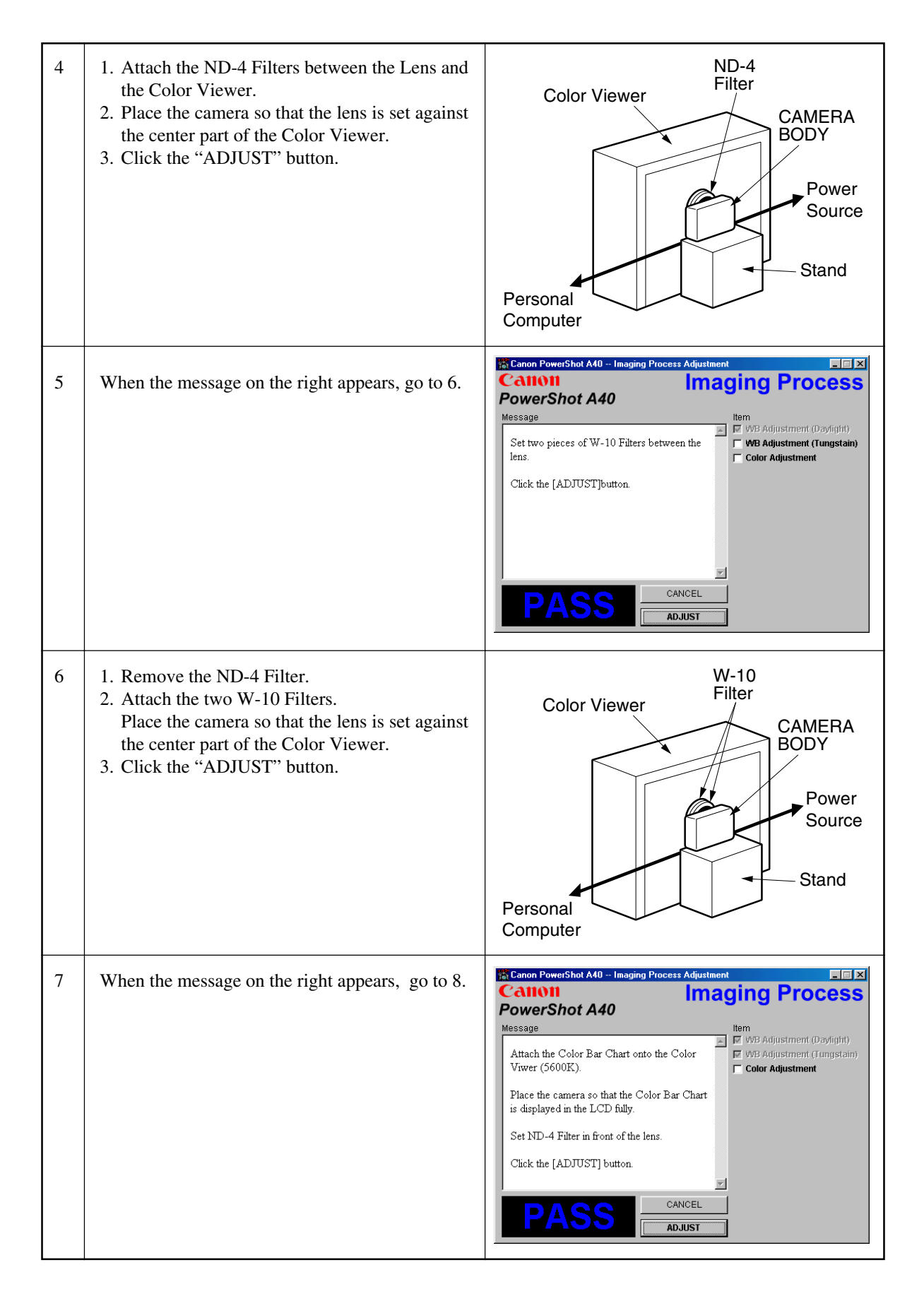

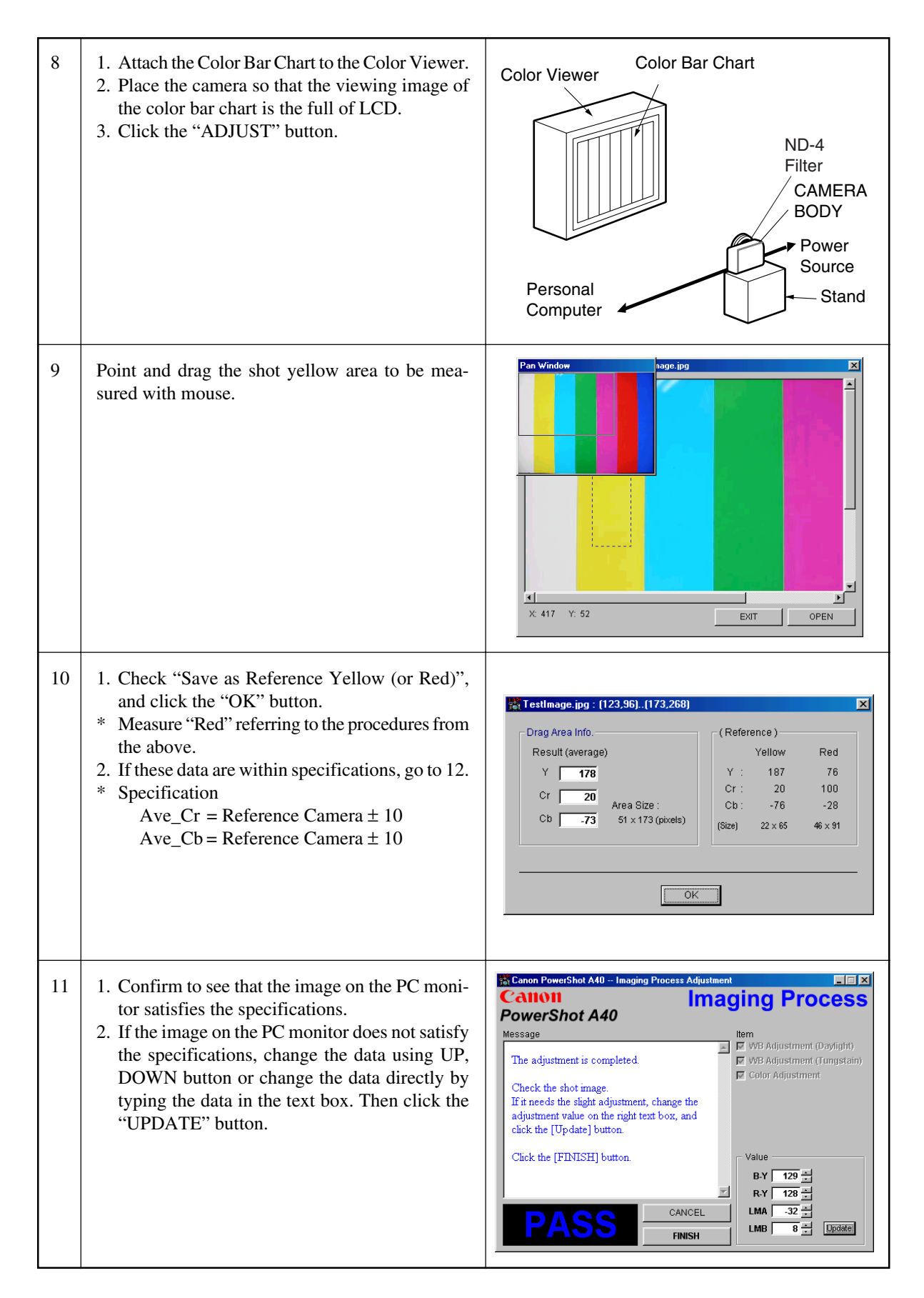

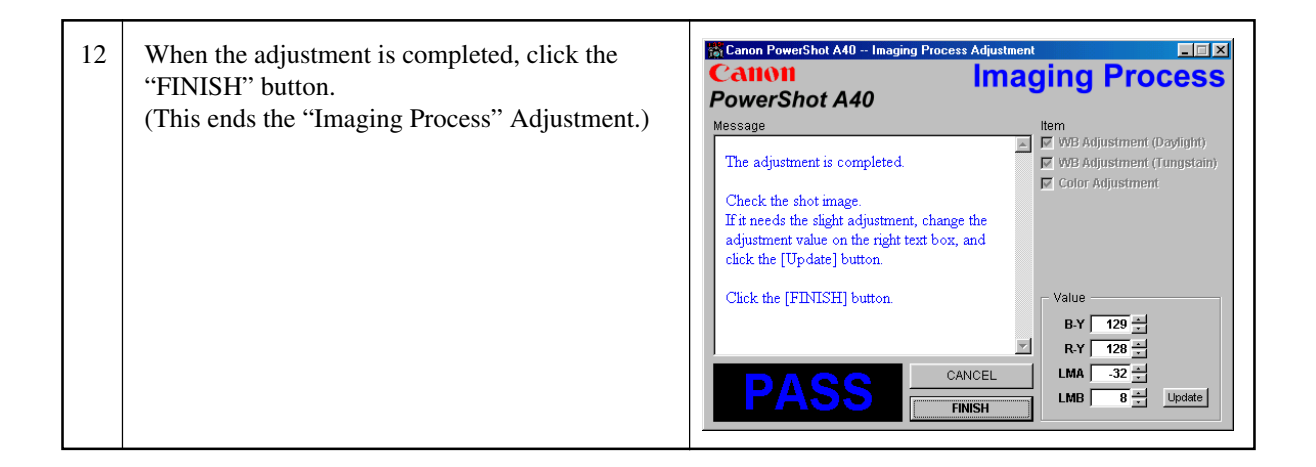

#### 3.5.4 Pixel Dot Adjustment

- 
- Tools Used<br>• Personal Computer
- INTERFACE CABLE IFC-300PCU Adjustment<br>• Brightness Box (light source A) C-12 Filter
- Compact Power Adapter CA-PS500<br>• Adjustment Software
- Brightness Box (light source A)
- Color Viewer (5600° K) Light-Shielding Cloth (500  $\times$  500 or larger)

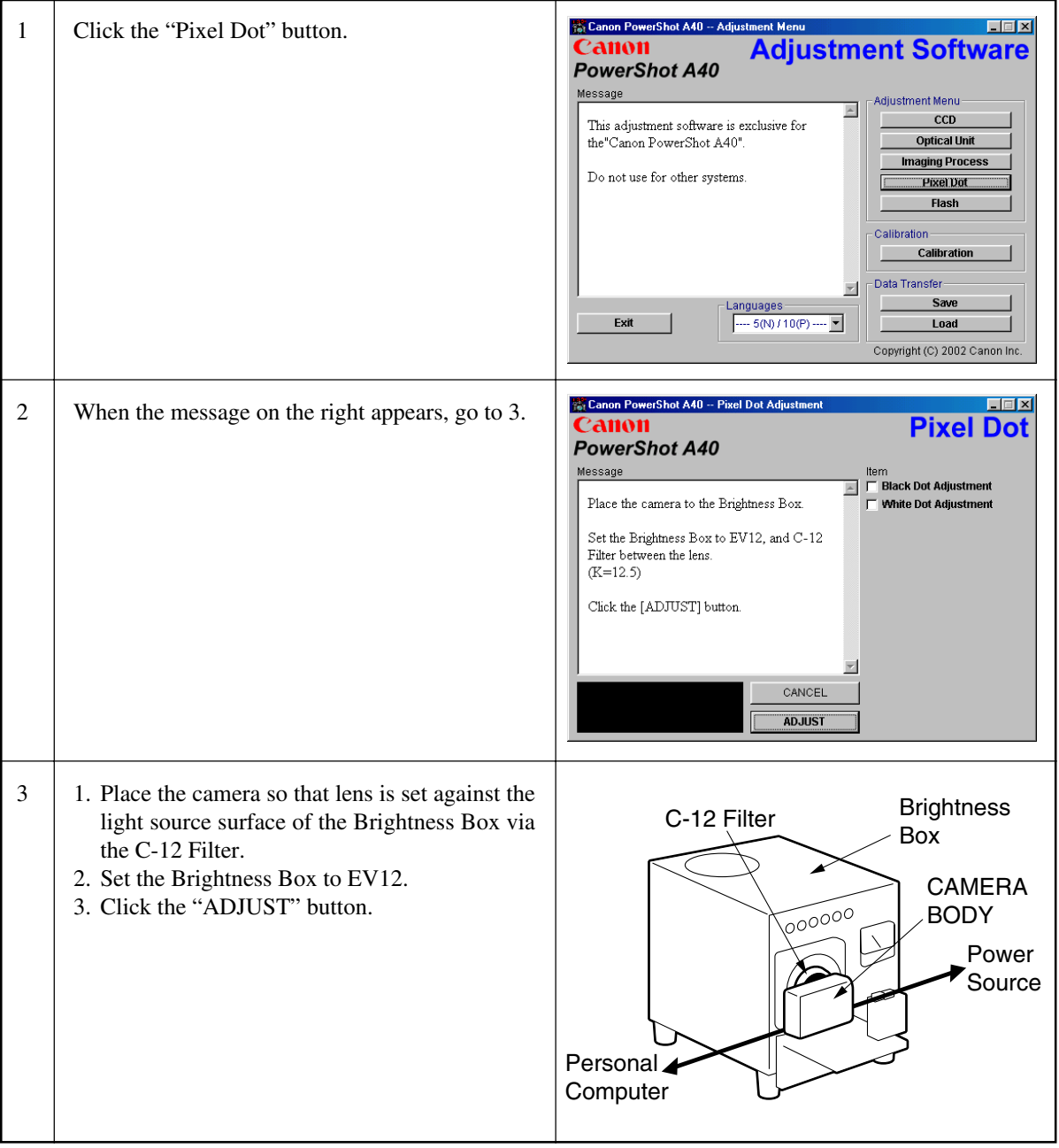

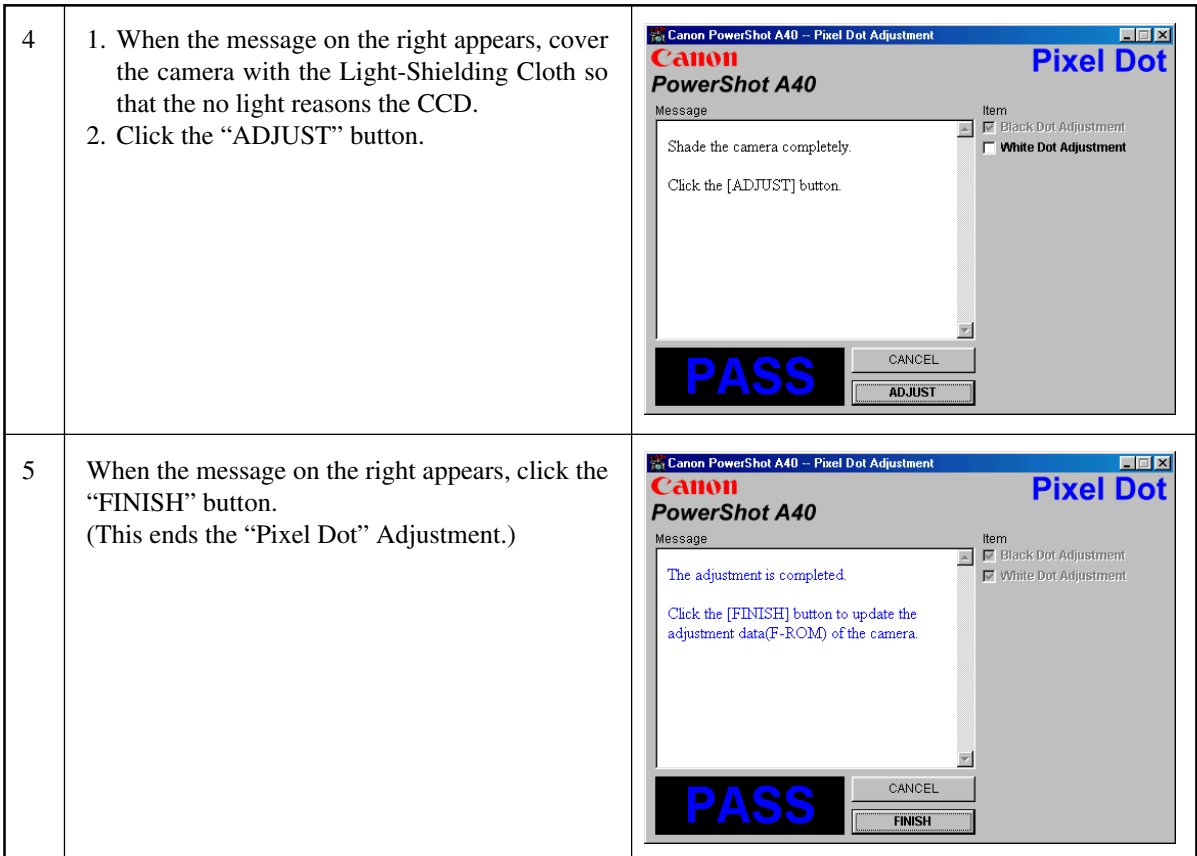

#### 3.5.5 Flash Adjustment

- Tools Used
- 
- Personal Computer Compact Power Adapter CA-PS500
- INTERFACE CABLE IFC-300PCU Adjustment Software 18% Gray Chart
- 
- 

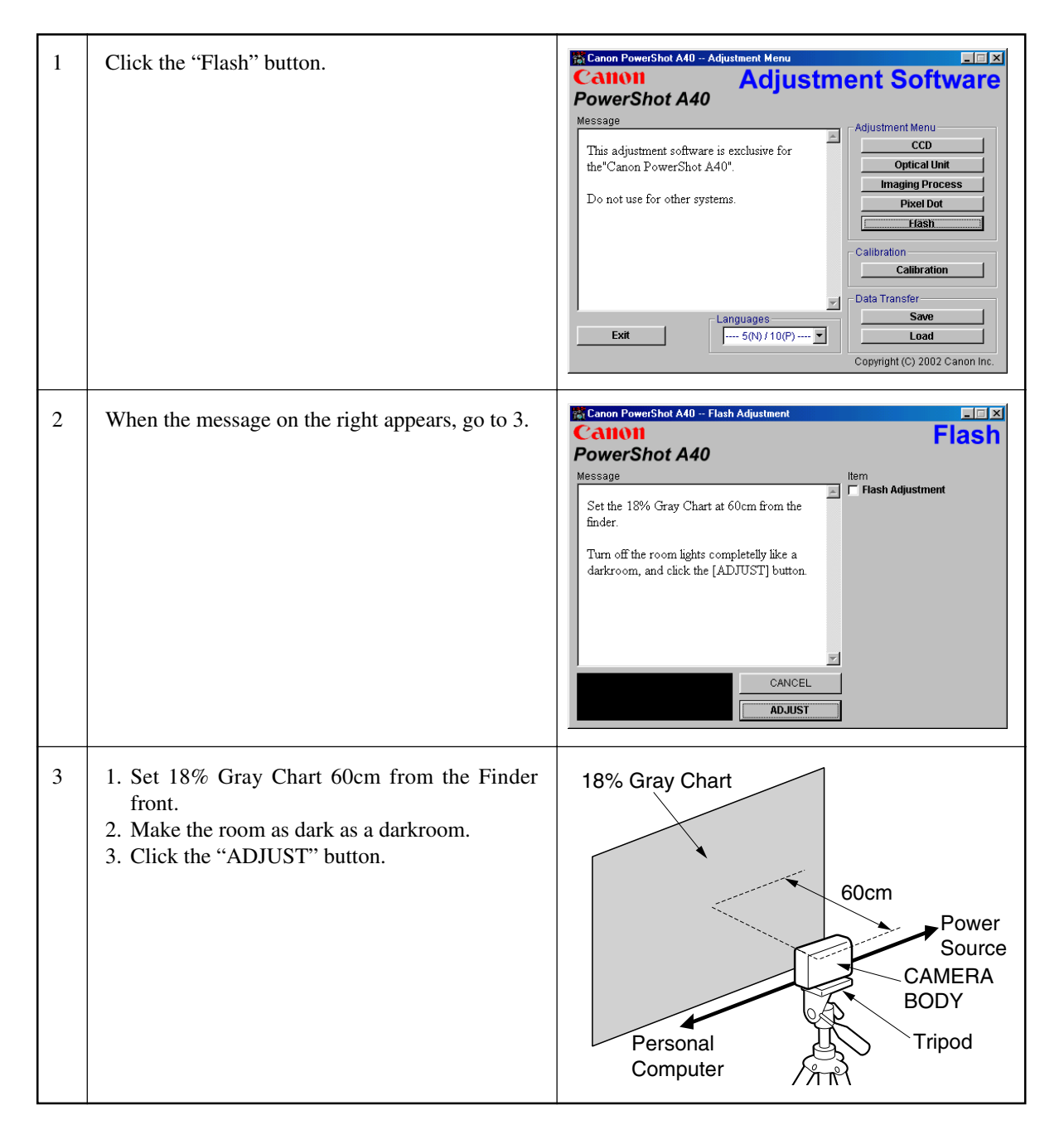

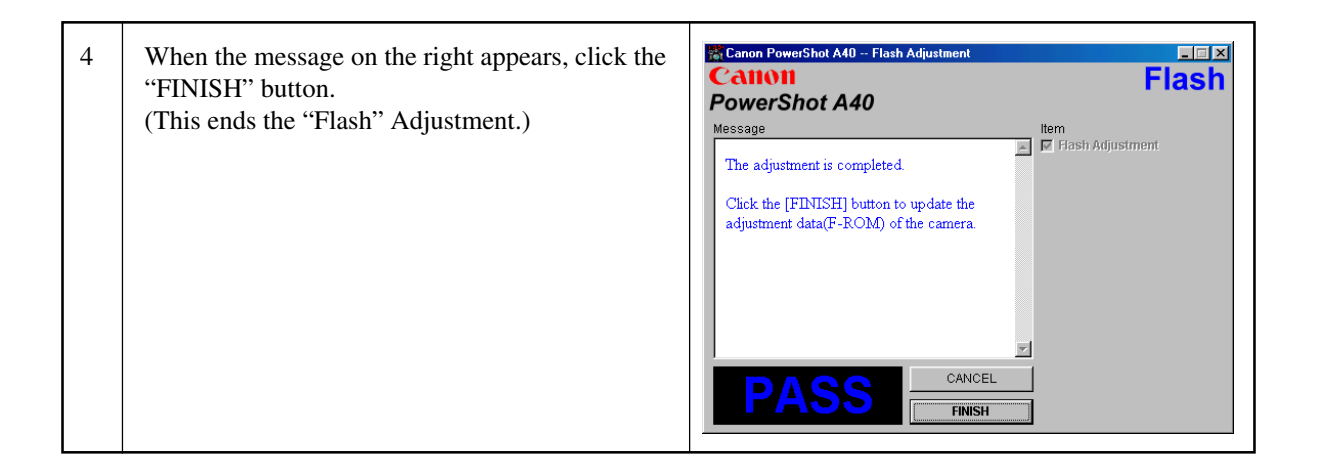

#### 3.5.6 Language (For Oth)

- 
- Tools Used<br>• Personal Computer
- INTERFACE CABLE IFC-300PCU Adjustment Software (FontSet.exe)
- Compact Power Adapter CA-PS500
	-

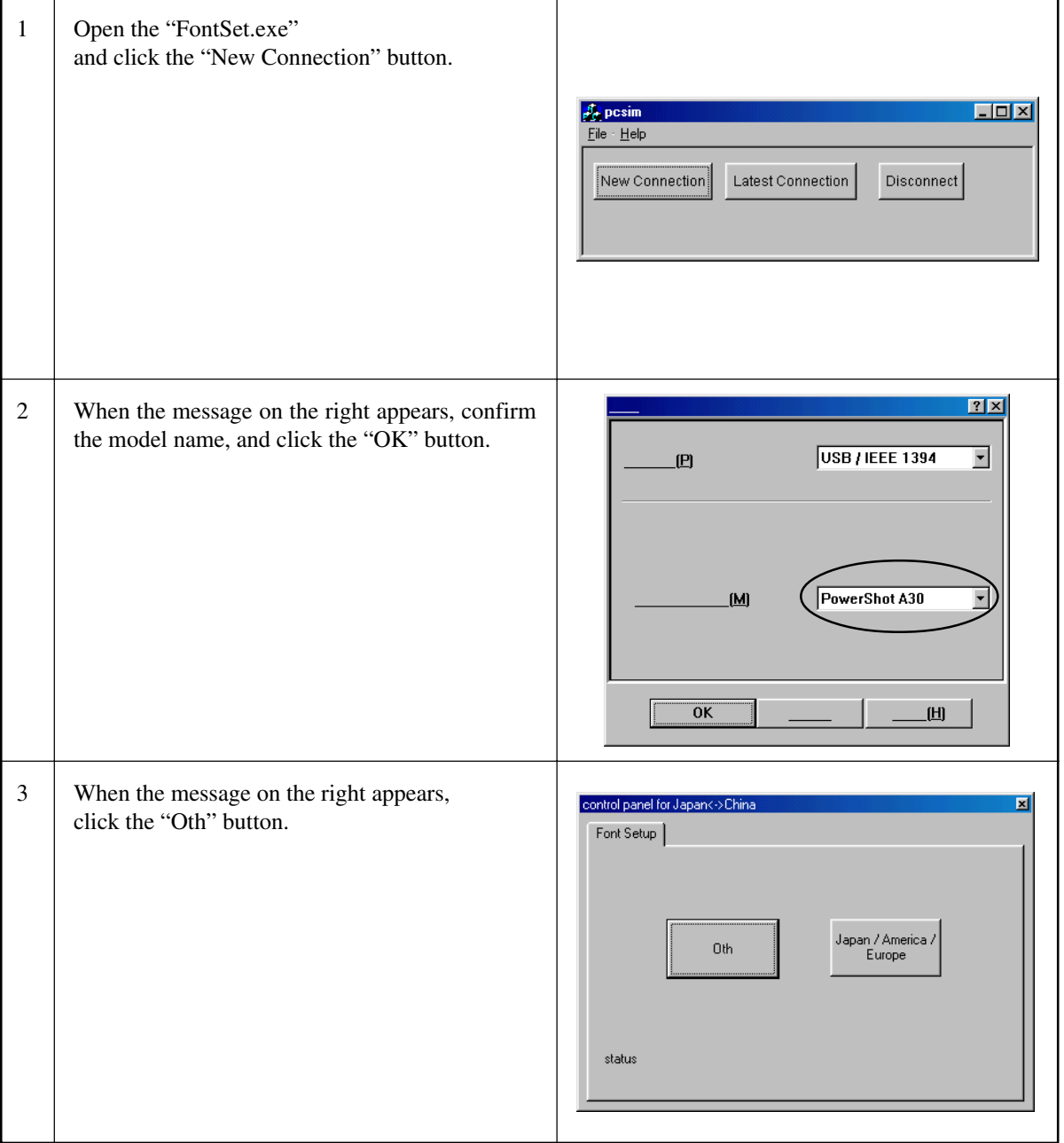

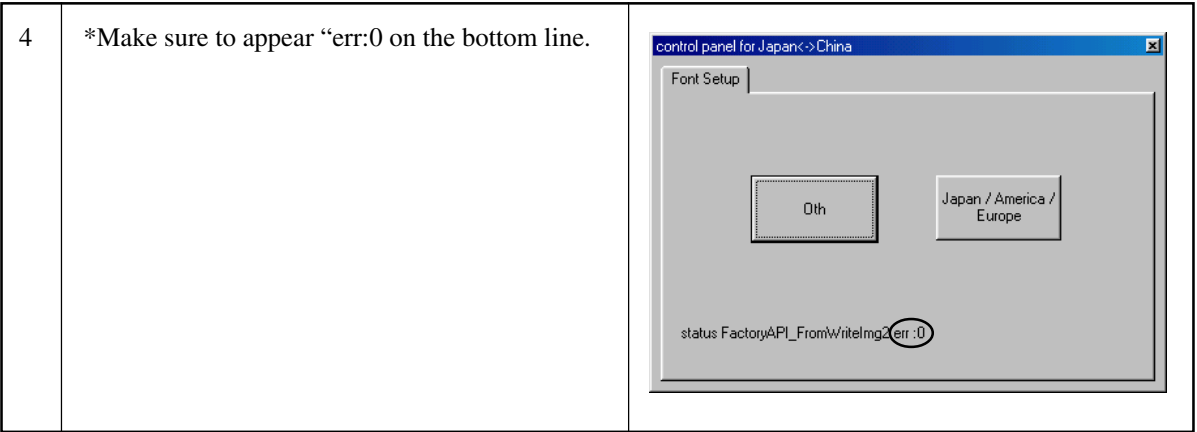

#### 3.5.7 Language Settings

It is not required to set the language.

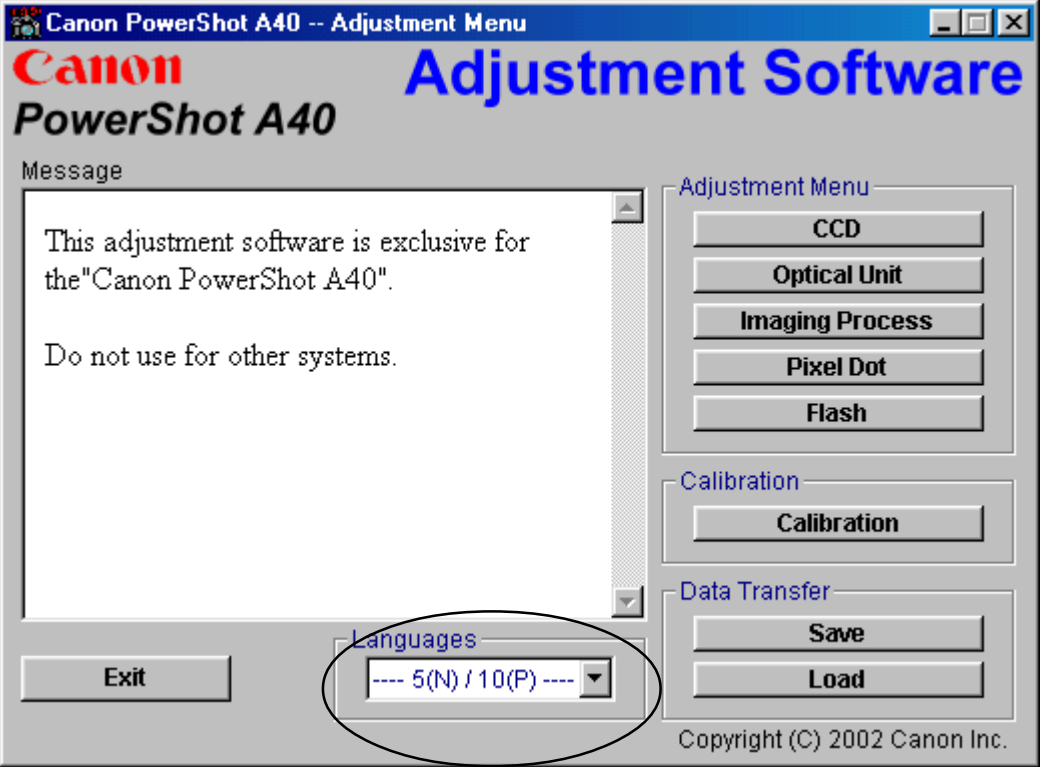

# CHAPTER 4. PARTS CATALOG

## **CONTENTS**

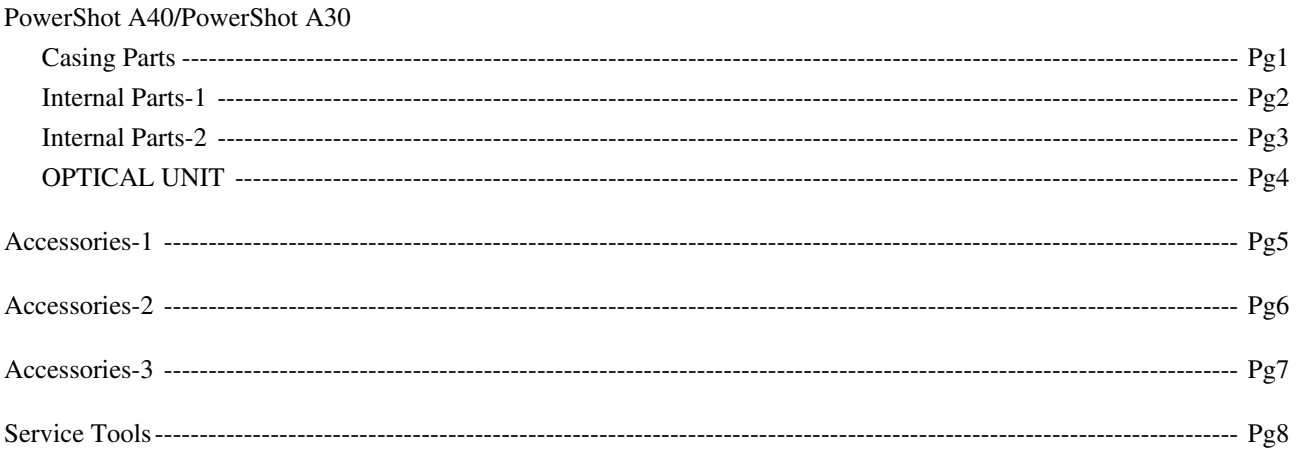

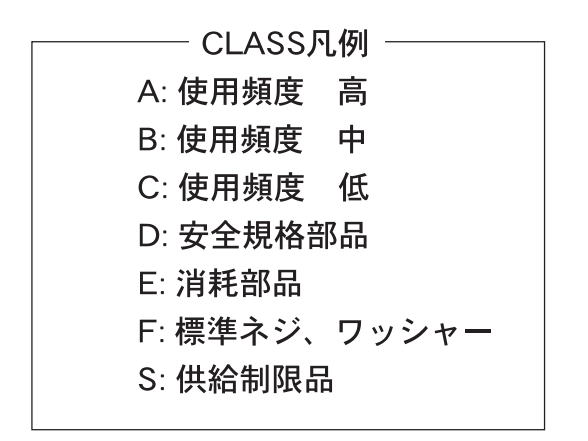

Category of CLASS -A: Frequency of use: High B: Frequency of use: Middle C: Frequency of use: Low D: Safety-related critical parts E: Consumable parts F: Standard screws and washers S: Supply of the parts is limited

<span id="page-58-0"></span>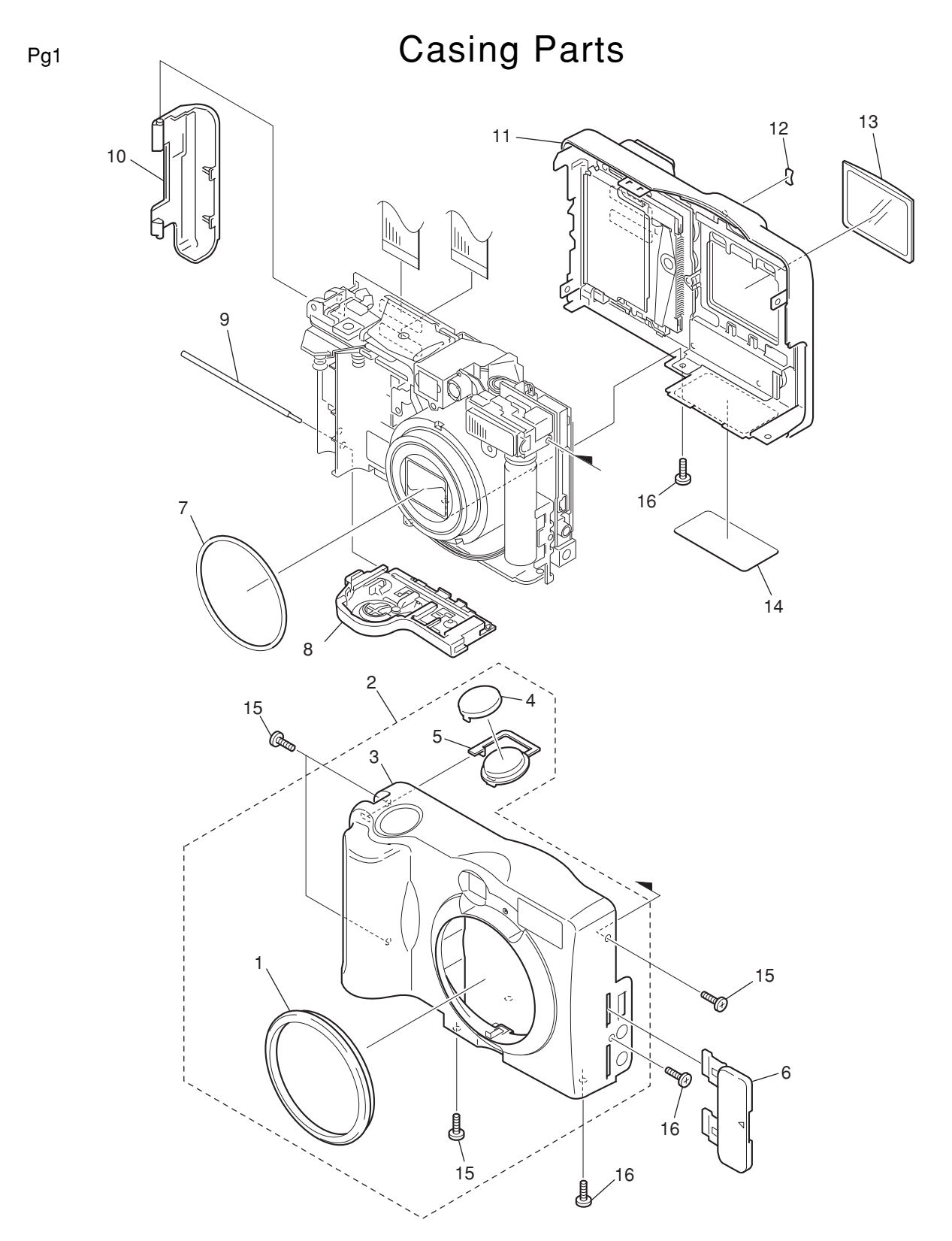

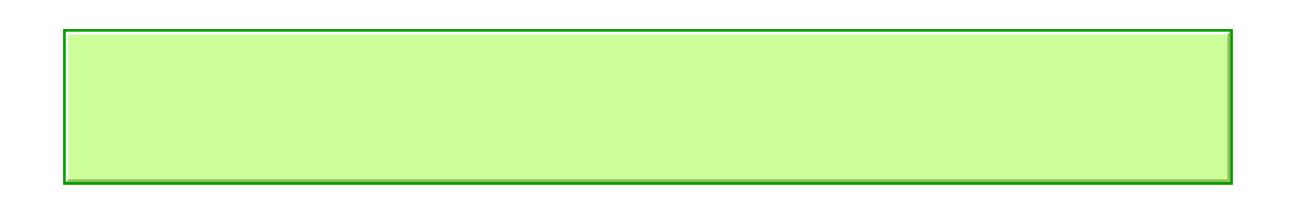

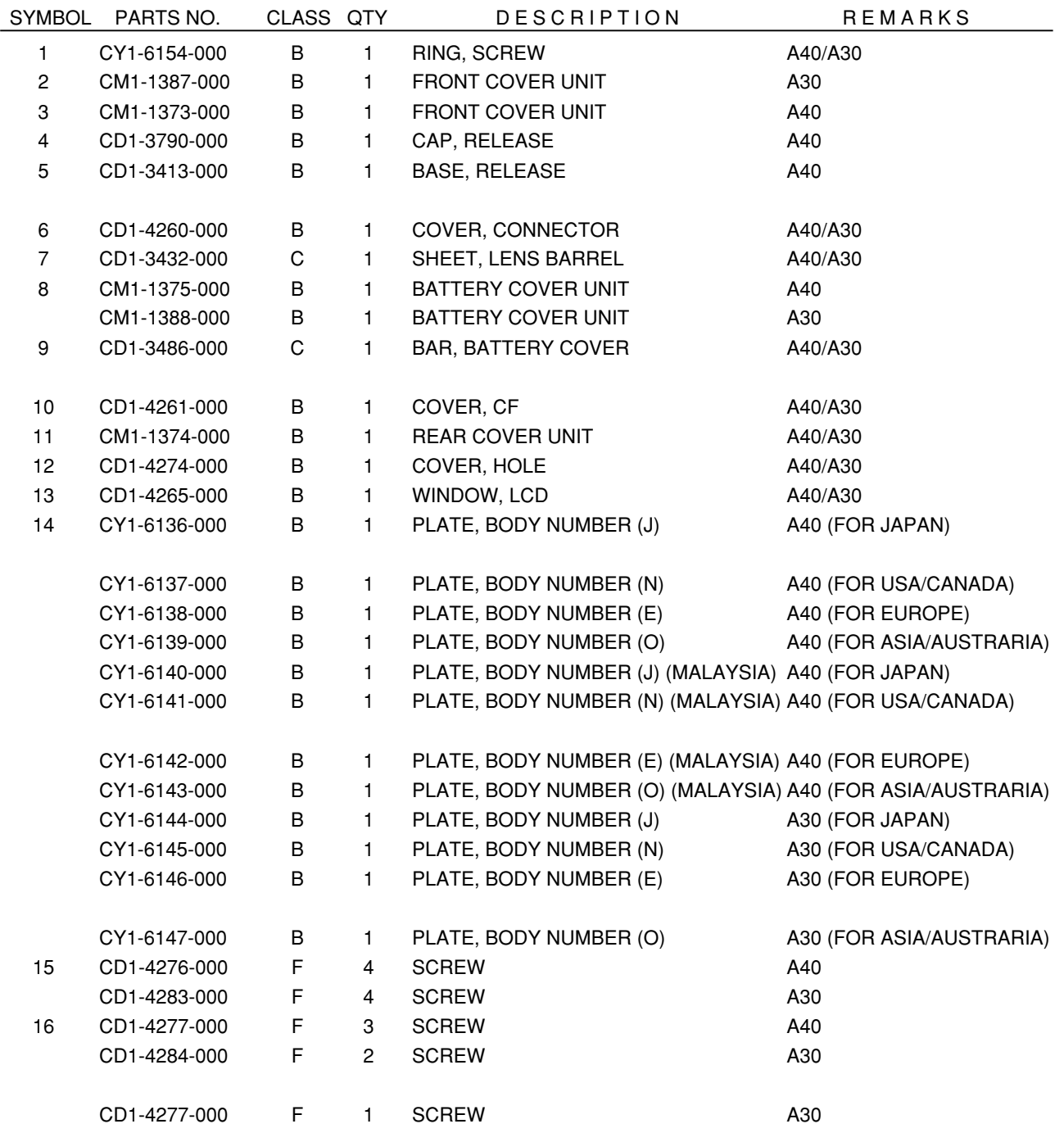

# Internal Parts-1

<span id="page-60-0"></span>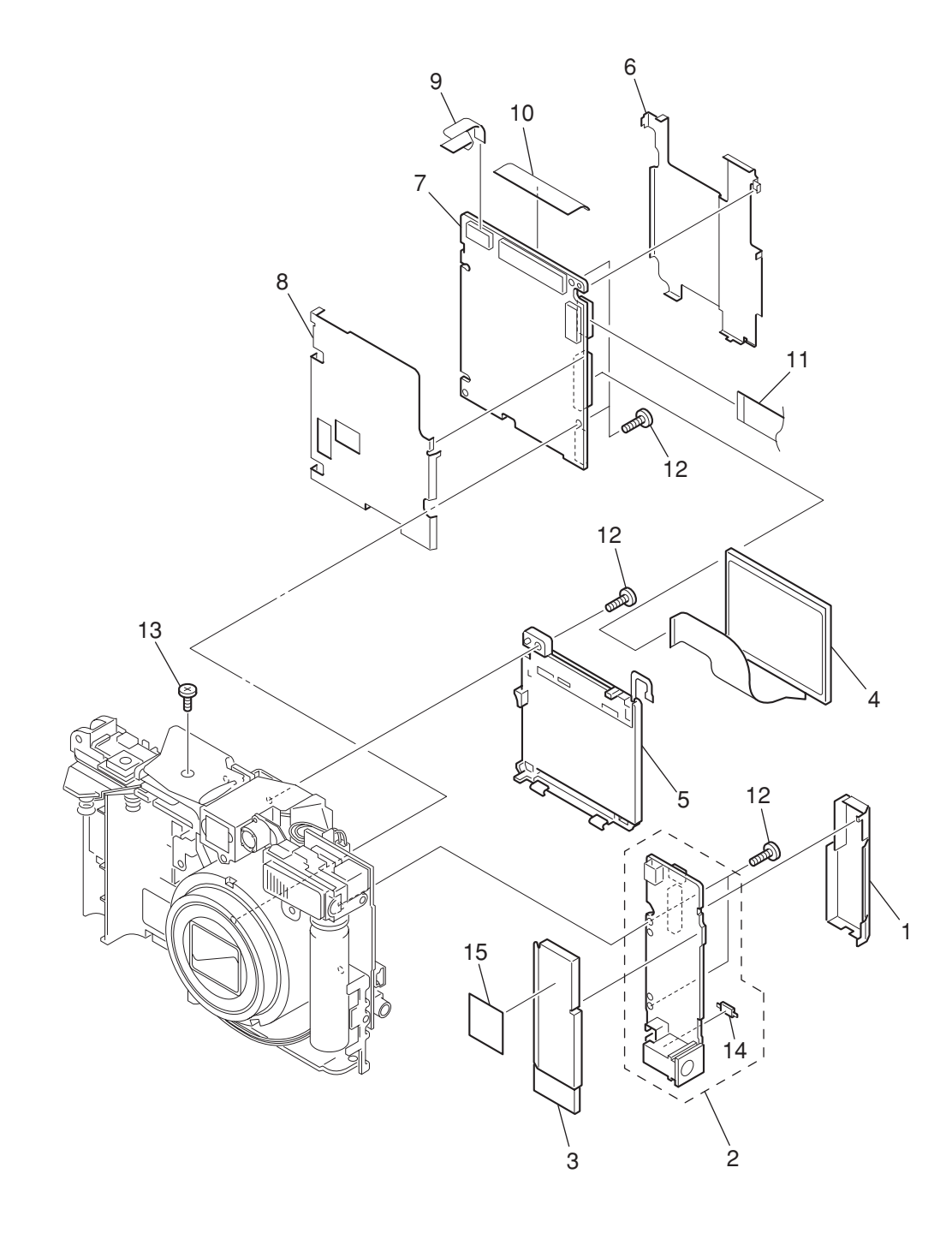

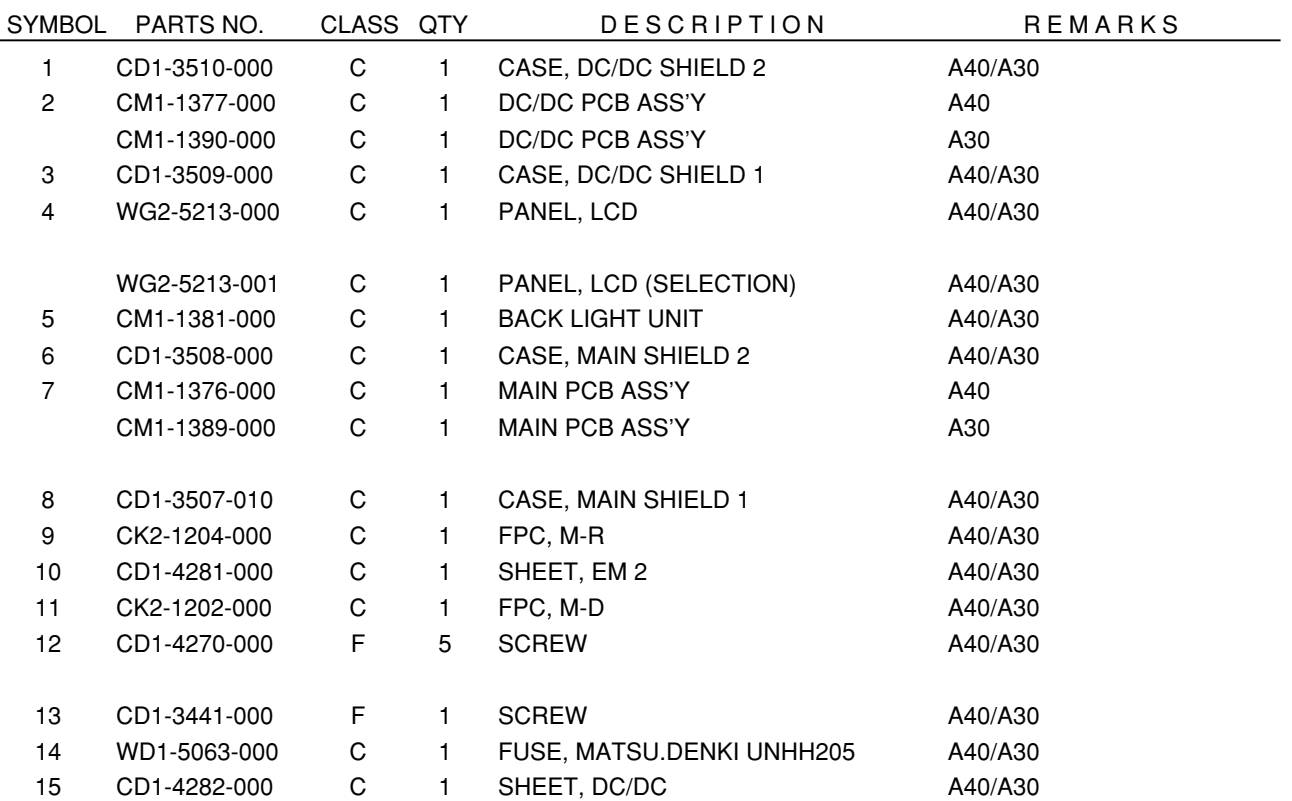

# Internal Parts-2

<span id="page-62-0"></span>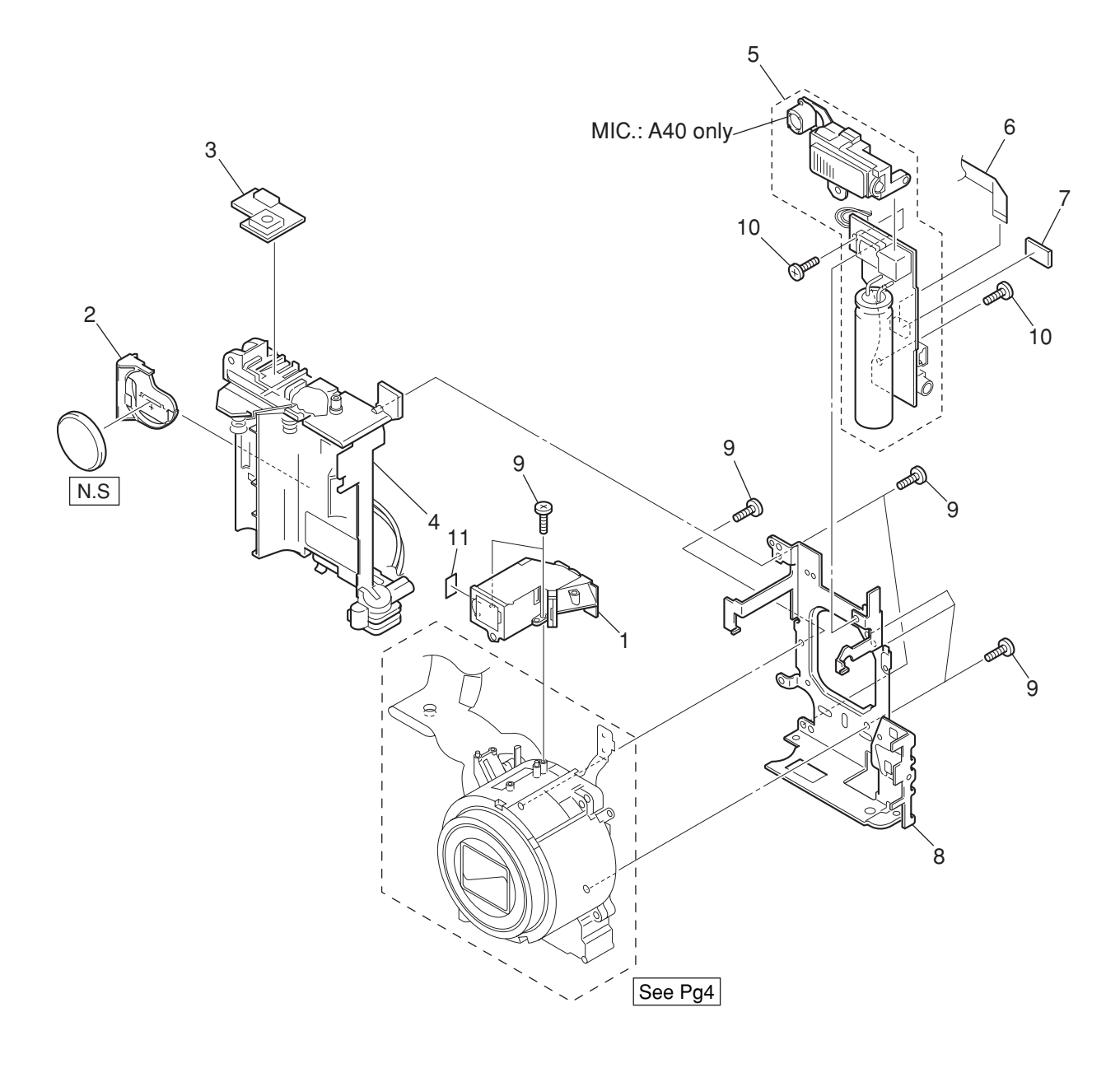

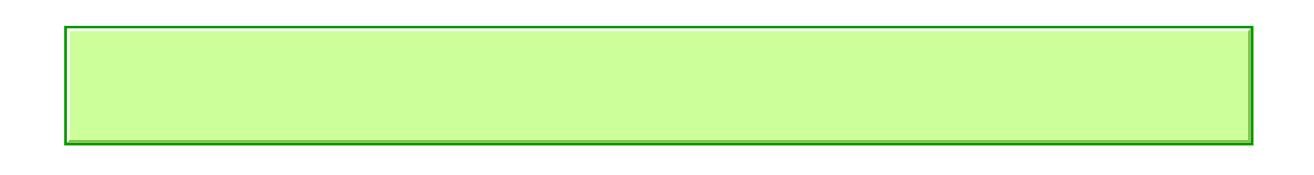

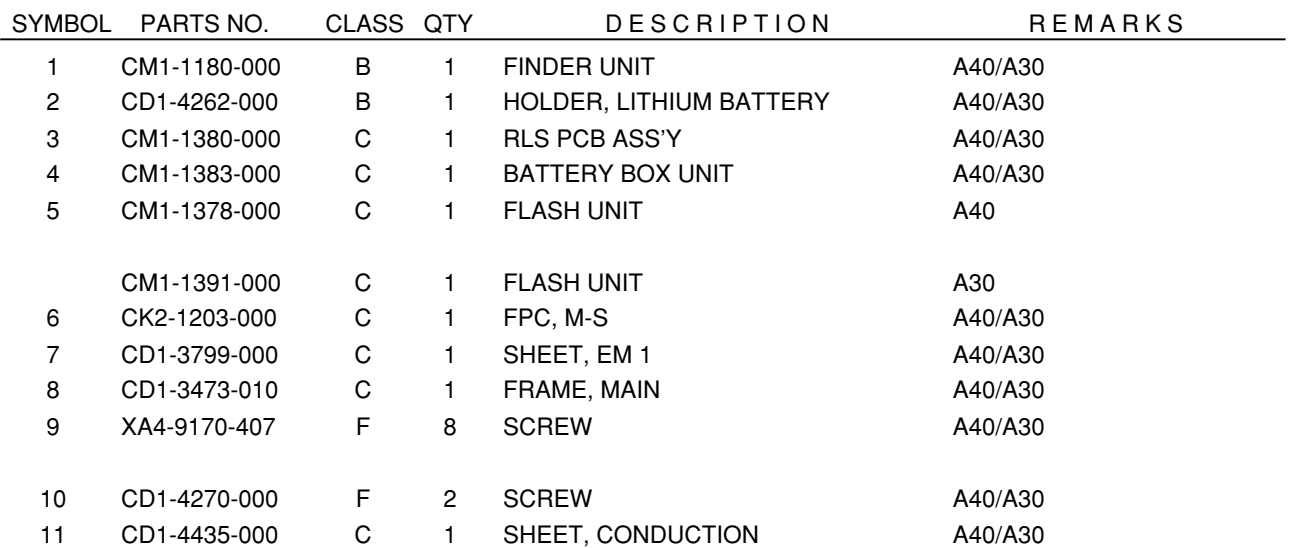

# OPTICAL UNIT

<span id="page-64-0"></span>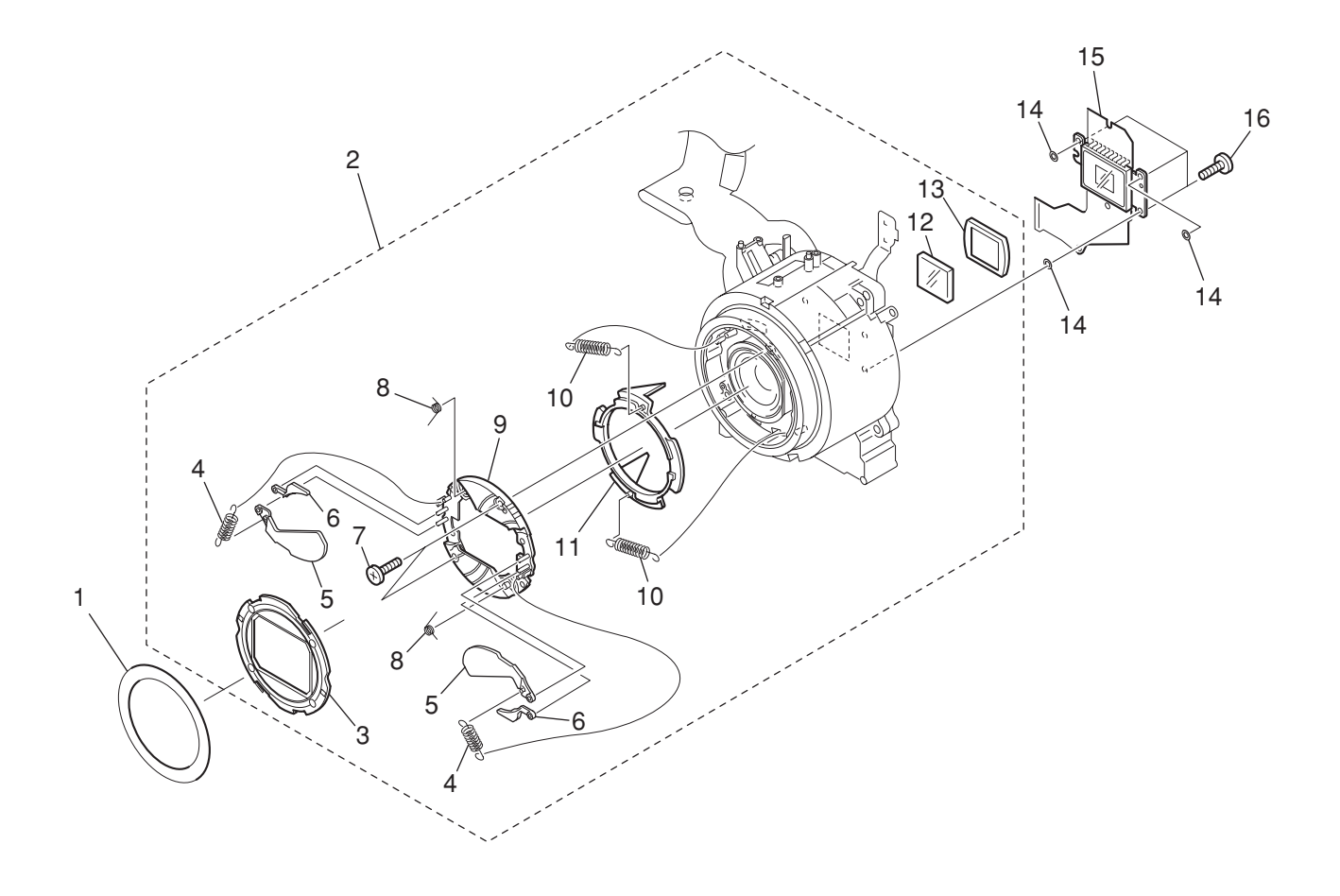

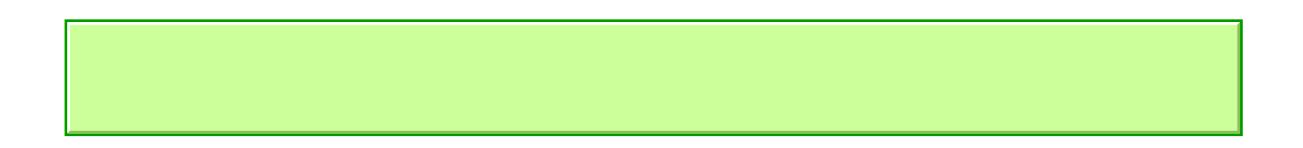

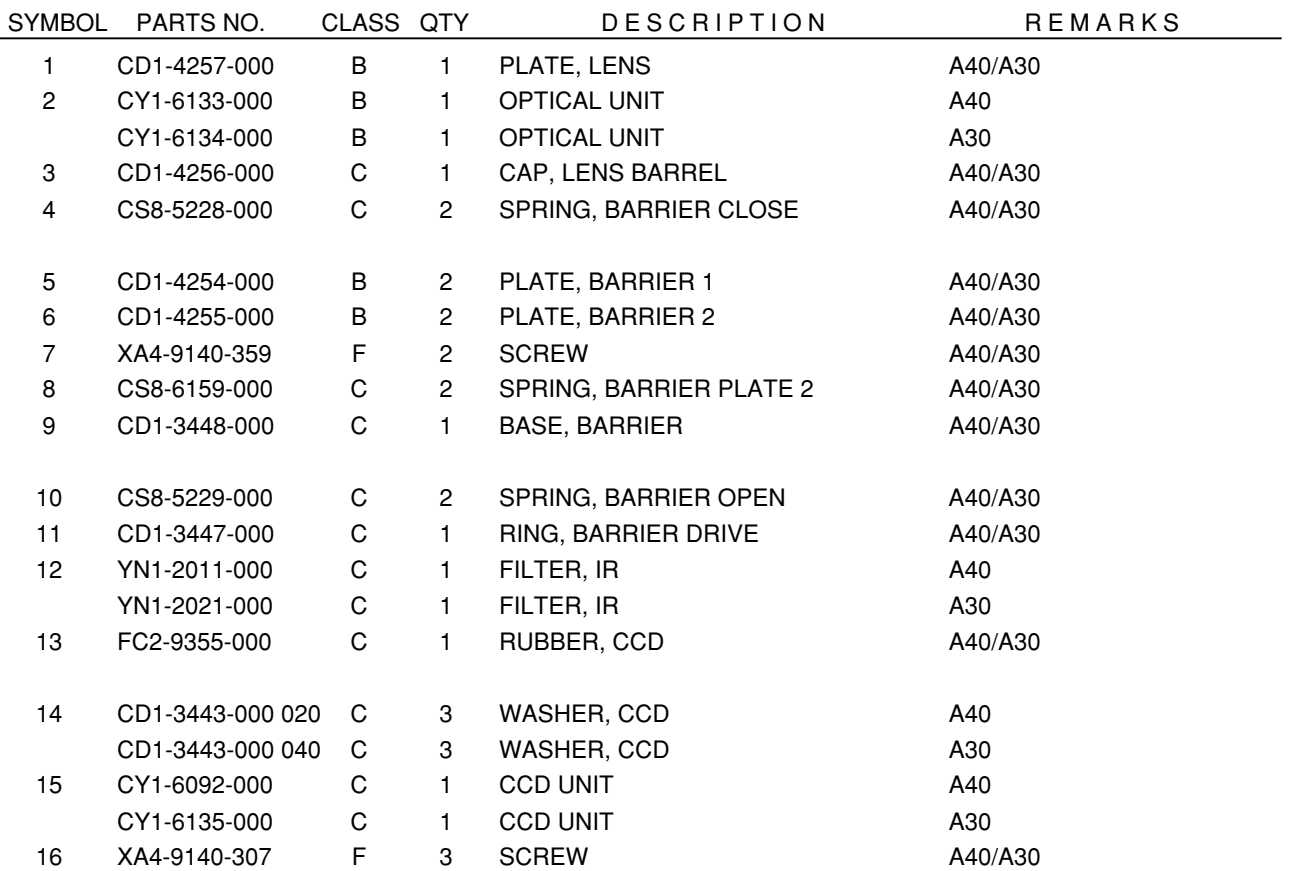

### Accessories-1

<span id="page-66-0"></span>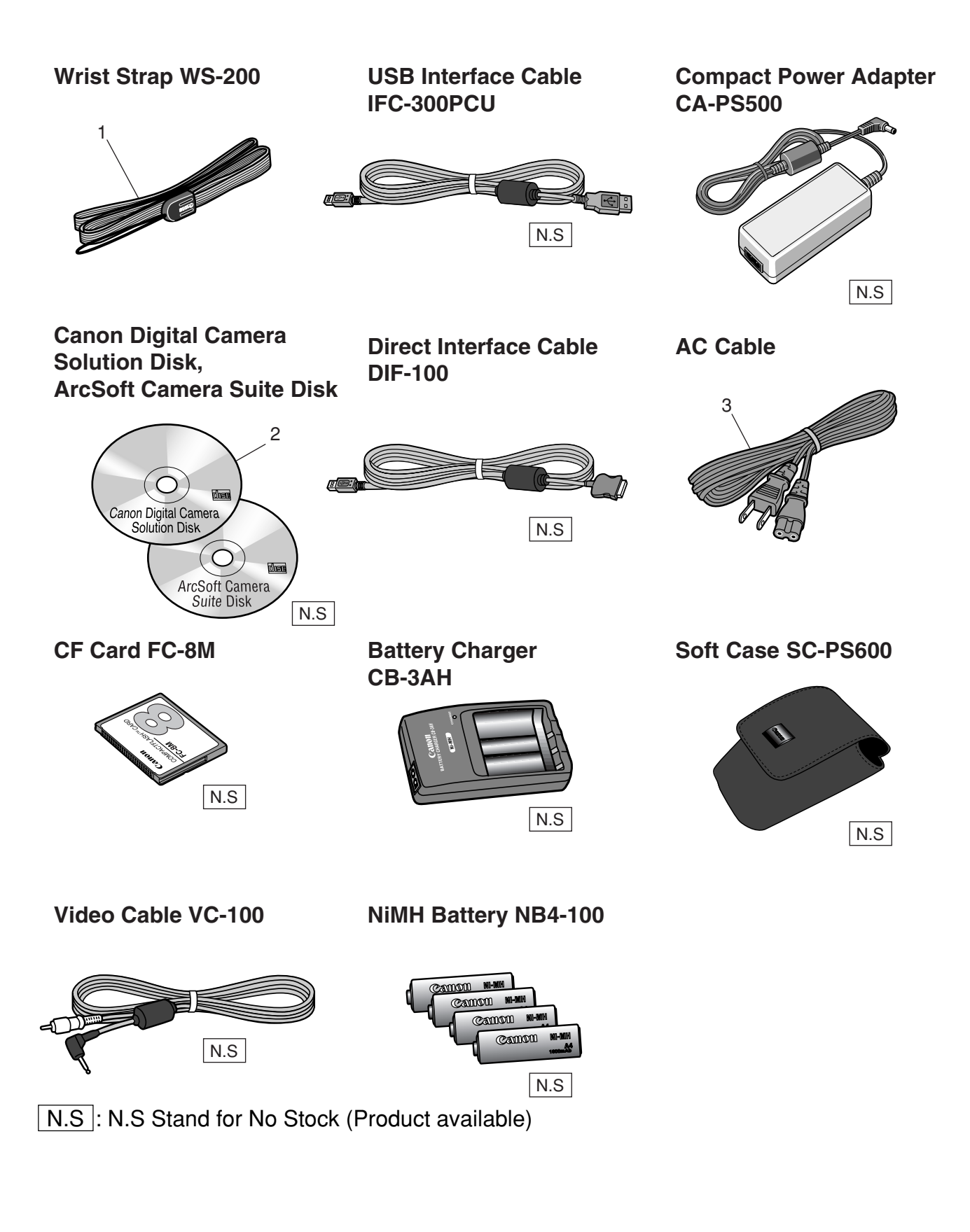

PowerShot A40 PowerShot A30

### PARTS LIST

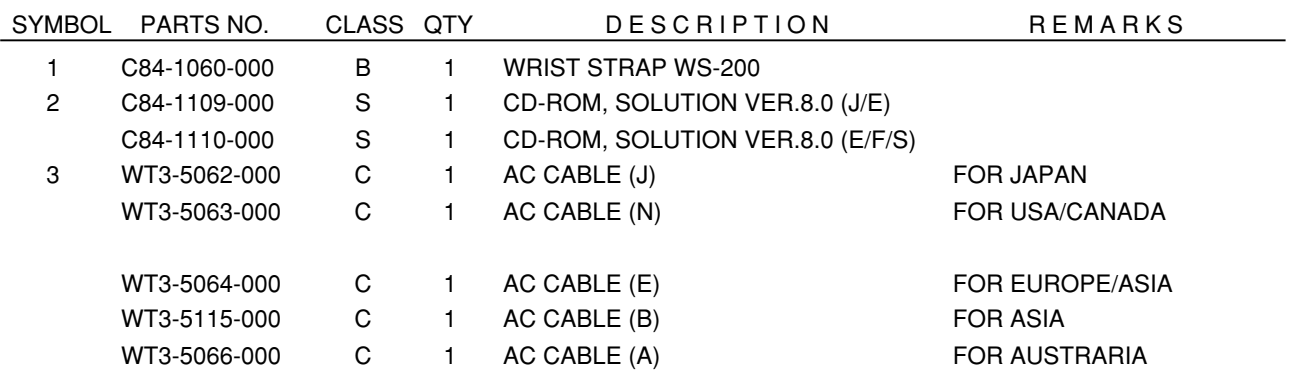

### Accessories-2

<span id="page-68-0"></span>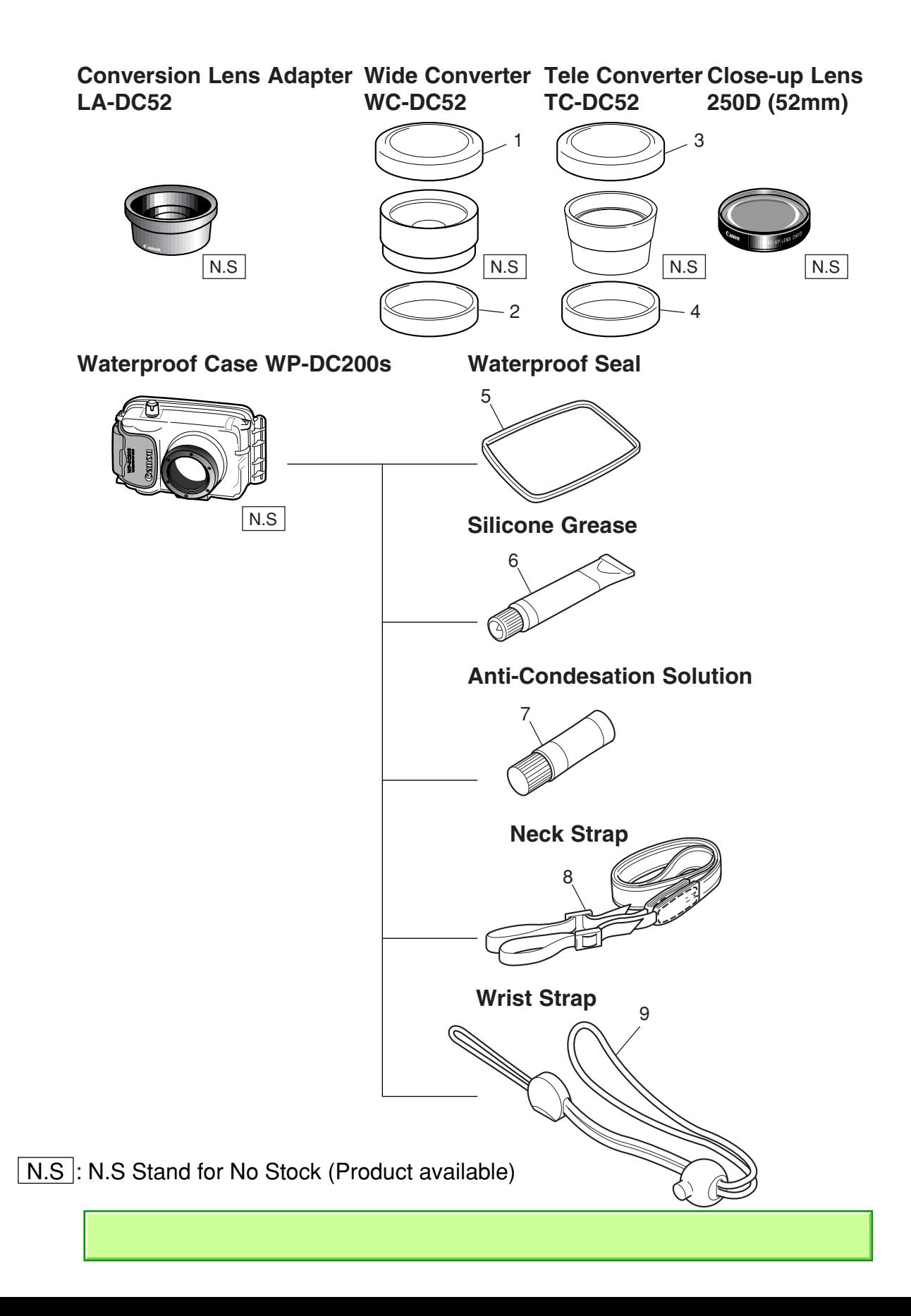

#### Pg6

### PARTS LIST

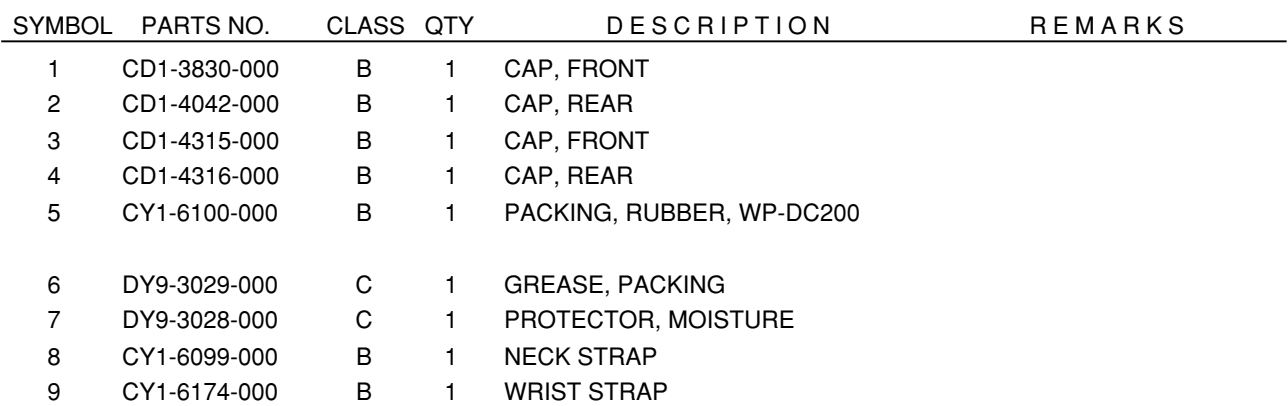

# Accessories-3

#### <span id="page-70-0"></span>**Camera User Guide**

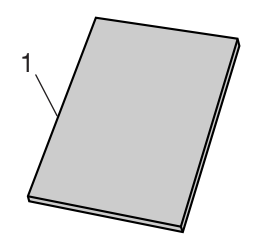

#### **Software Starter Guide**

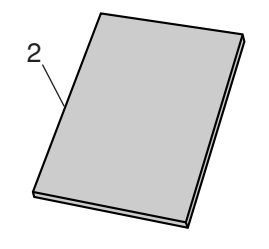

#### **System Map**

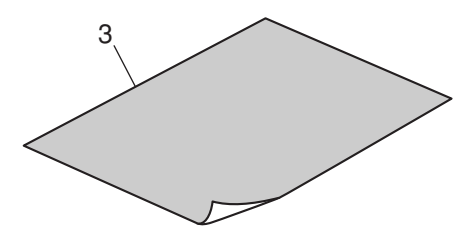

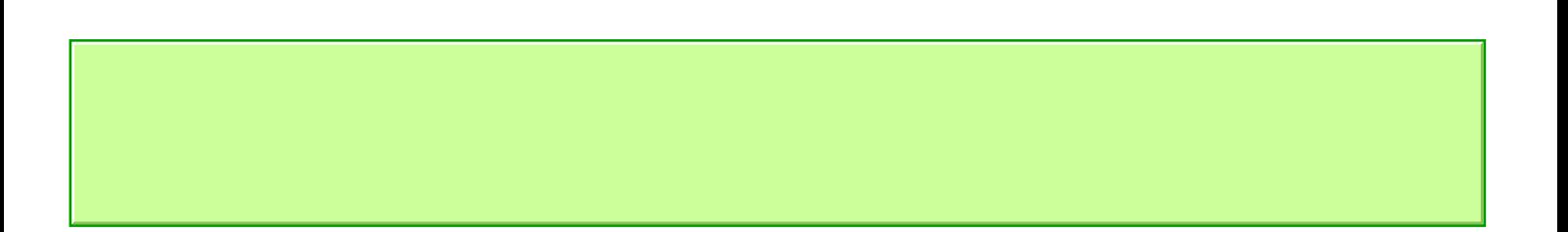

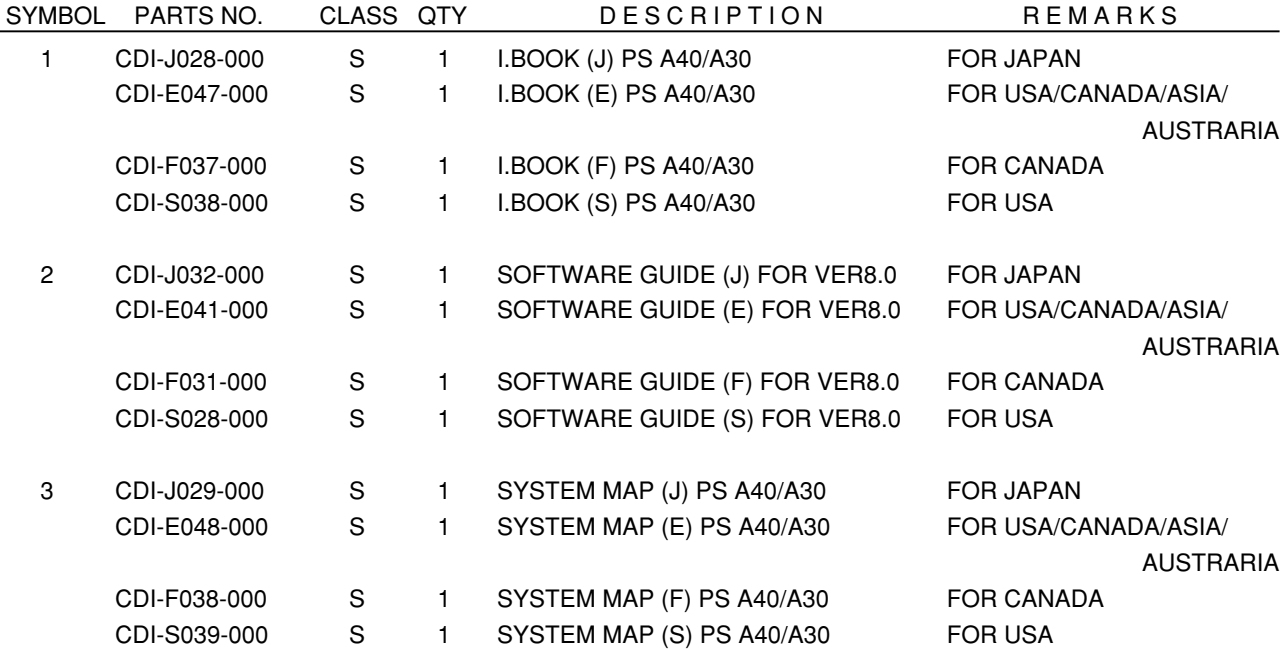
## Service Tools

**DIA BOND NO.1663G BLACK W-10 Filter**

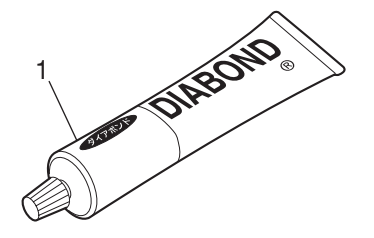

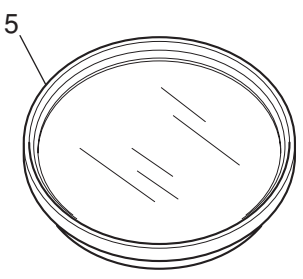

**Adhesive Tape SONY T4000 18% Gray Chart**

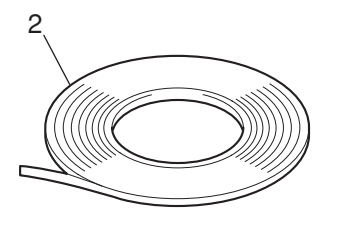

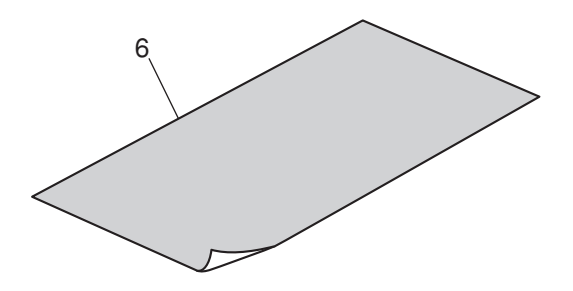

**Adhesive Tape 3M NO.56**

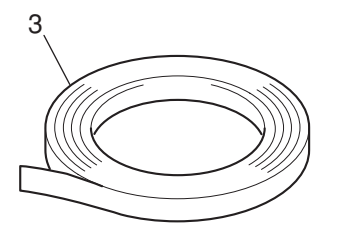

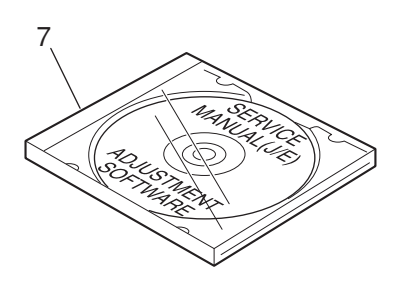

**C-12 Filter**

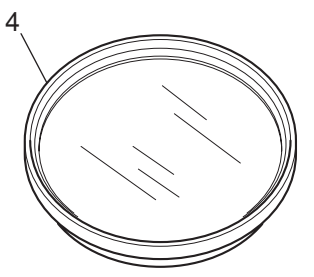

## PARTS LIST

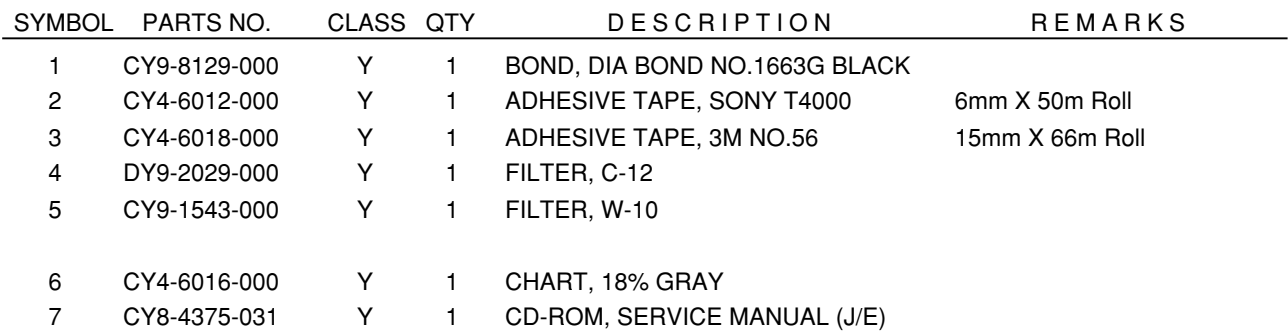

Pg8

# CHAPTER 5. DIAGRAMS

## **CONTENTS**

- [1. INTERCONNECTION DIAGRAM](#page-77-0)
- 2. BLOCK DIAGRAMS
	- 2-1. OVERALL
	- 2-2. MAIN PCB ASS'Y (1/3)
	- 2-3. MAIN PCB ASS'Y (2/3)
	- 2-4. MAIN PCB ASS'Y (3/3)
	- 2-5. DC/DC PCB ASS'Y
	- [2-6. Abbreviation in Block Diagrams](#page-79-0)
- 3. P.C.B. DIAGRAMS
	- 3-1. MAIN PCB ASS'Y
	- 3-2. DC/DC PCB ASS'Y
	- 3-3. FLASH UNIT
	- [3-4. REAR COVER UNIT](#page-85-0)
	- 3-5. RLS PCB ASS'Y

## <span id="page-77-0"></span>1. INTERCONNECTION DIAGRAM

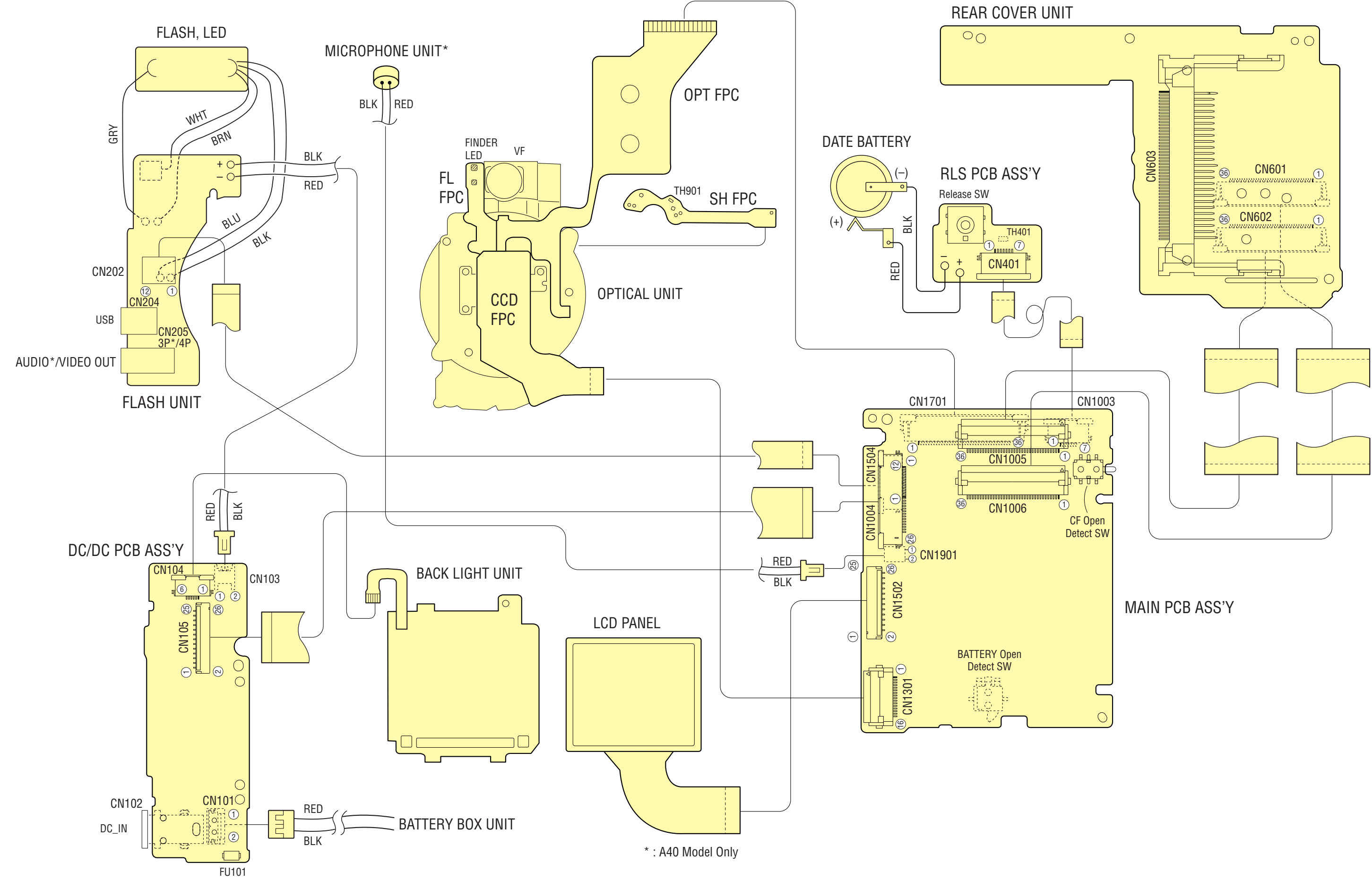

#### **CONNECTORS**

#### **MAIN PCB ASS'Y**

**CN1005**

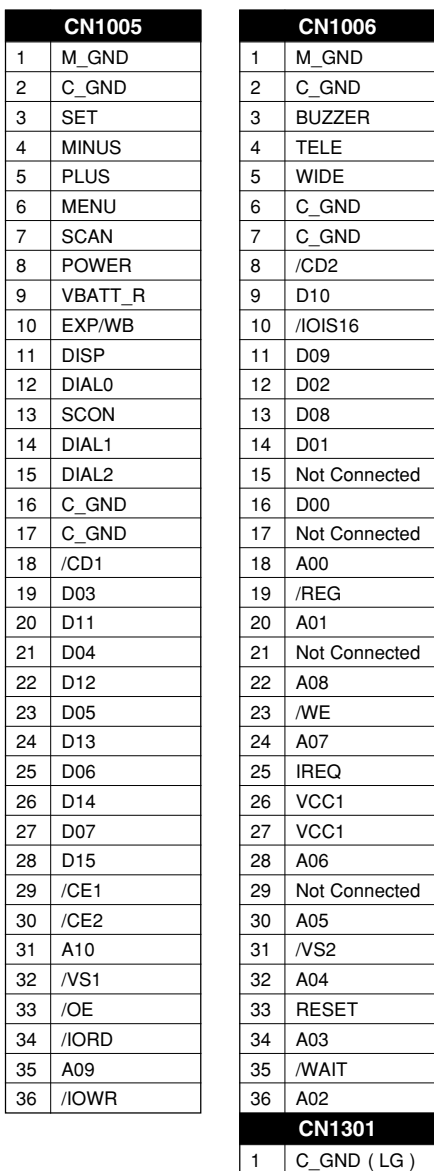

 VOUT ( VO ) 3 C\_GND ( PW )<br>4 VDD ( OD ) 4 VDD ( OD )<br>5 SUB ( SUB 5 SUB (SUB)<br>6 CSUB (OG) CSUB ( OG ) VL  $(PT)$  $\boxed{8}$  RG  $( R )$  $\boxed{9}$  H<sub>2</sub> (H<sub>2</sub>) 10 H1 (H1) V1B ( V1 ) V1A ( V5)  $13 \mid V2 \quad (V2)$  V3B ( V3 )  $15 \overline{\smash{\big)} 15 \overline{\smash{\big)} 15 \overline{\smash{\big)} 16}}$  $16 \mid V4 \mid (V4)$ ( ) : A30 Model

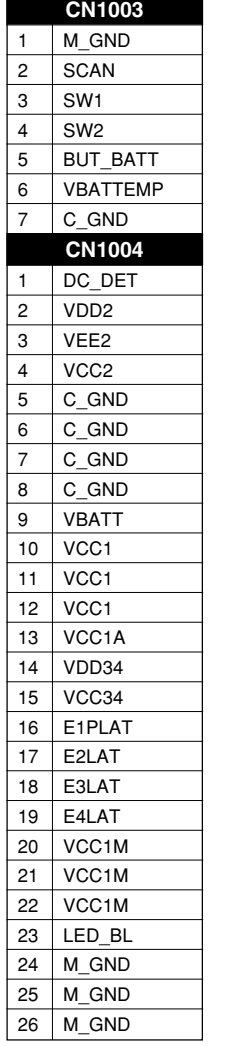

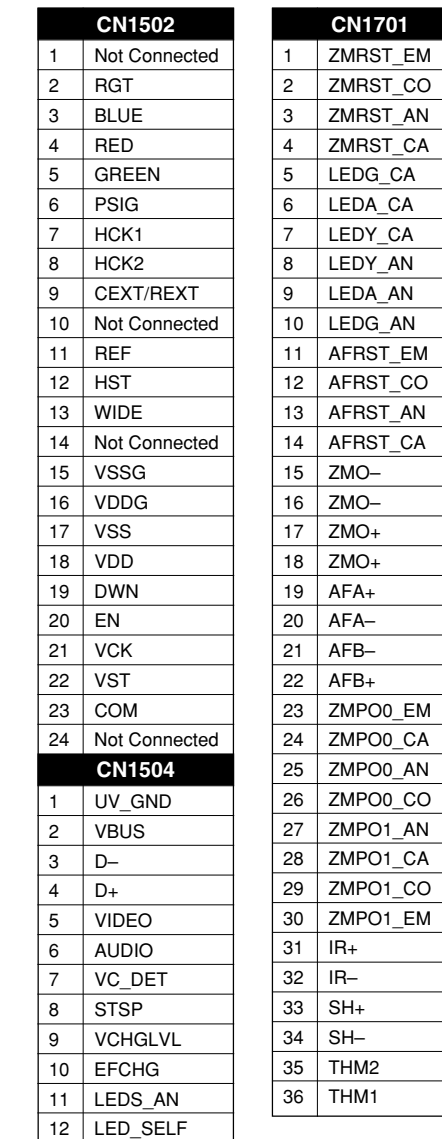

**CN101**  $\boxed{1}$  BATT+ BATT– **CN102** VDC\_IN 2 BATT-SEPA GND **CN103** VBATT GND **CN104** LED\_BL 2 LED\_BL 3 LED\_BLA4 4 LED\_BLA3 5 LED\_BLA2 6 LED\_BLA1 **CN105** 1 Not Connected VDD2  $3 \nVEE2$  $\overline{4}$  VCC<sub>2</sub> 5 C\_GND C\_GND C\_GND 8 C\_GND 9 VBATT VCC1 VCC1 12 VCC1 VCC1A 14 VDD34 VCC34 E1PLAT E2LAT E3LAT E4LAT 20 VCC1M 21 VCC1M 22 VCC1M LED\_BL 24 M\_GND M\_GND 26 M GND

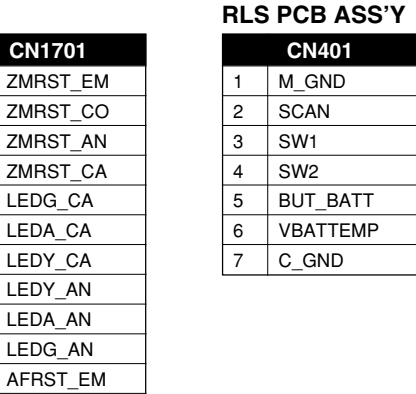

#### **REAR COVER UNIT**

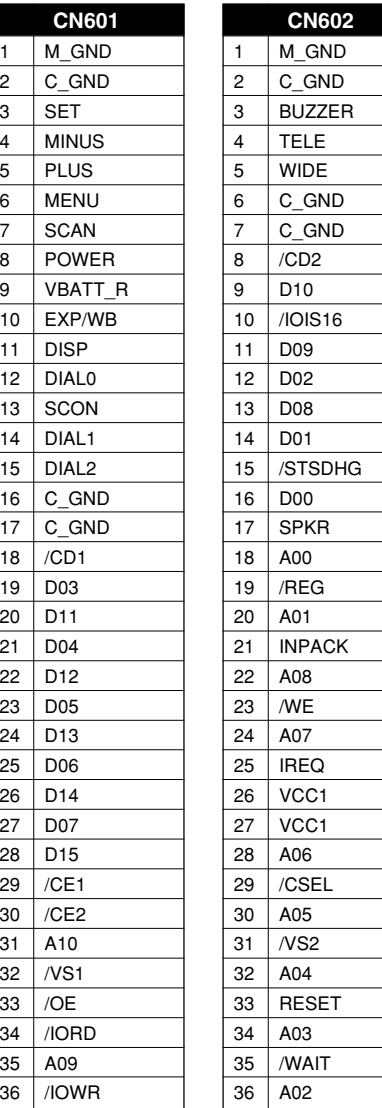

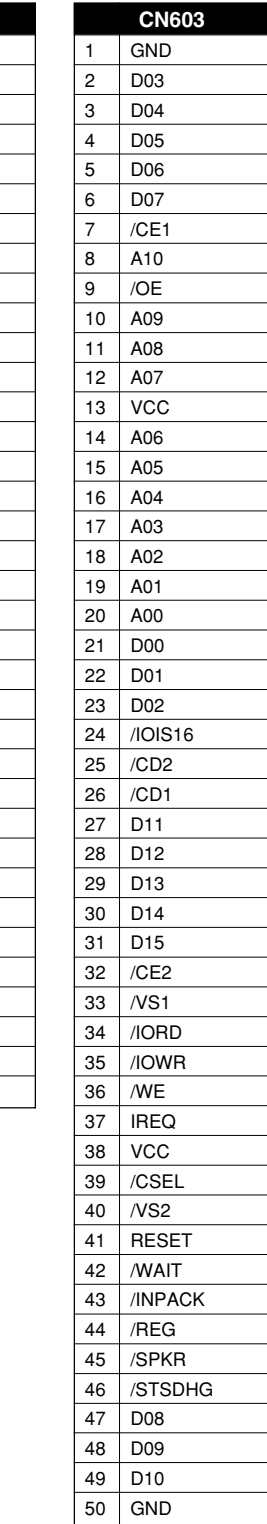

#### **FLASH UNIT**

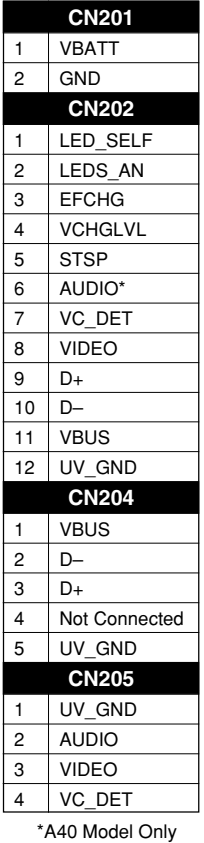

**DC/DC PCB ASS'Y**

## <span id="page-79-0"></span>2. BLOCK DIAGRAMS

2.1 OVERALL

DATA COMMUNICATION

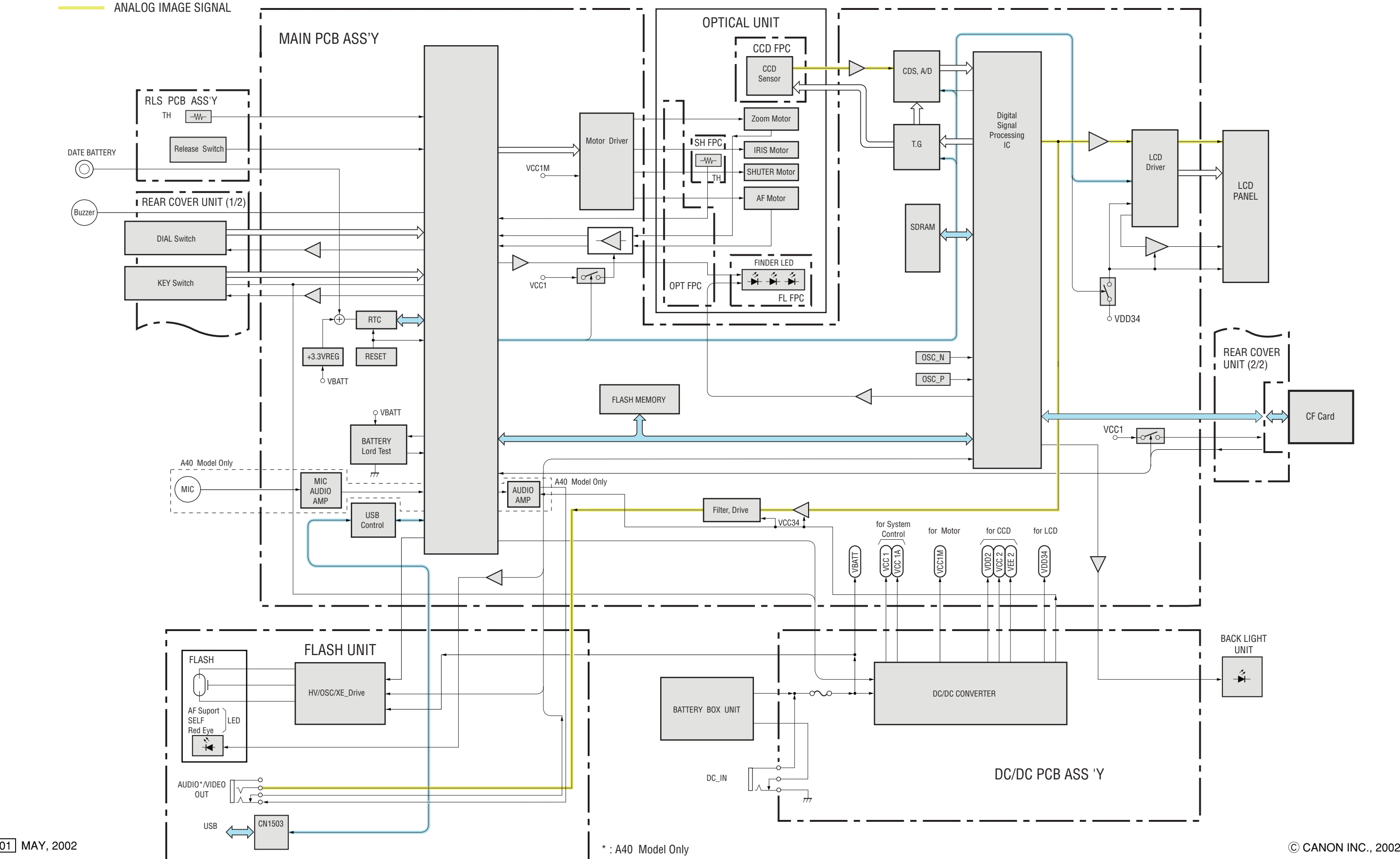

01 MAY, 2002

### 2.2 MAIN PCB ASS'Y (1/3)

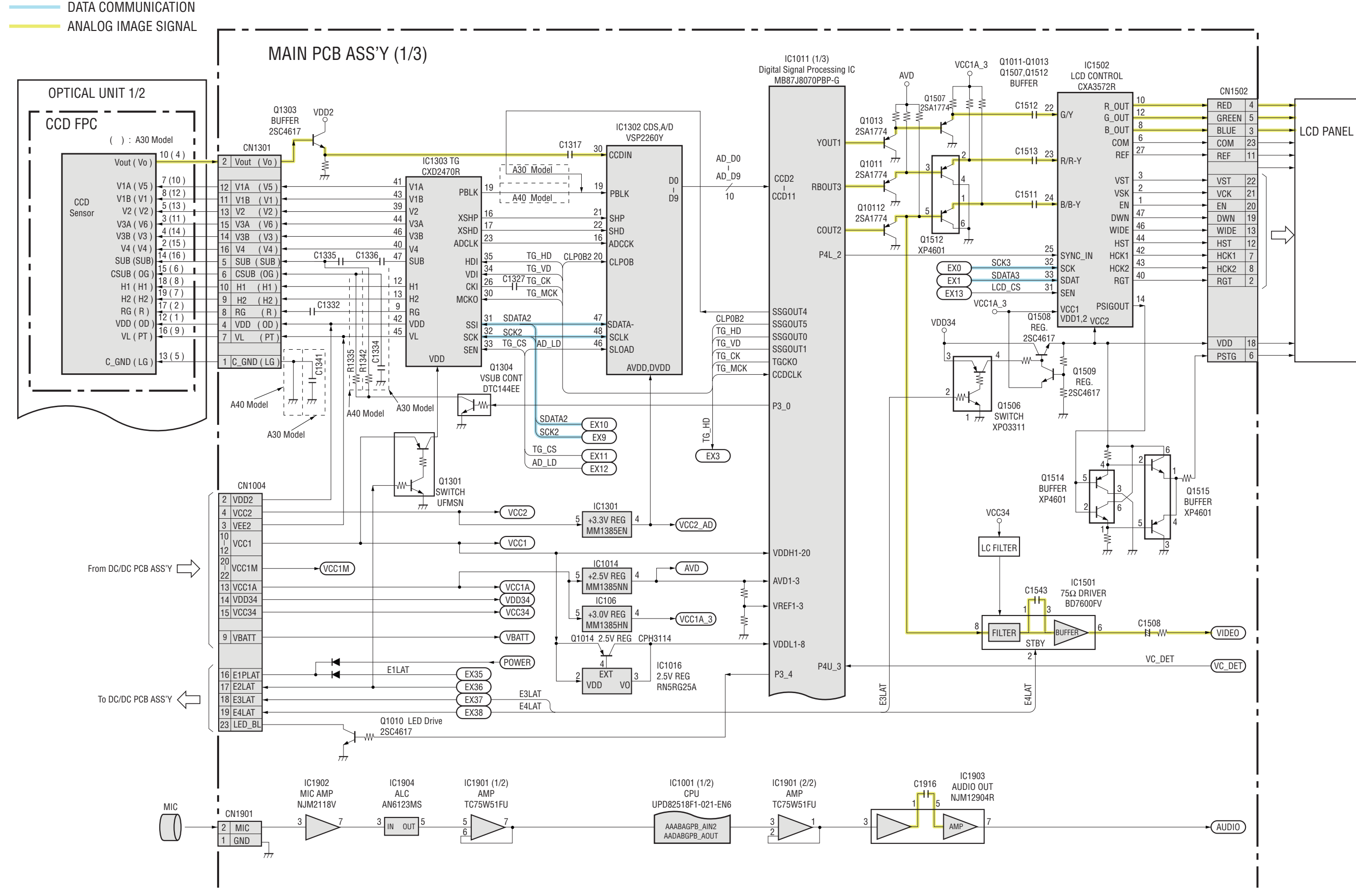

C CANON INC., 2002

#### 2.3 MAIN PCB ASS'Y (2/3)

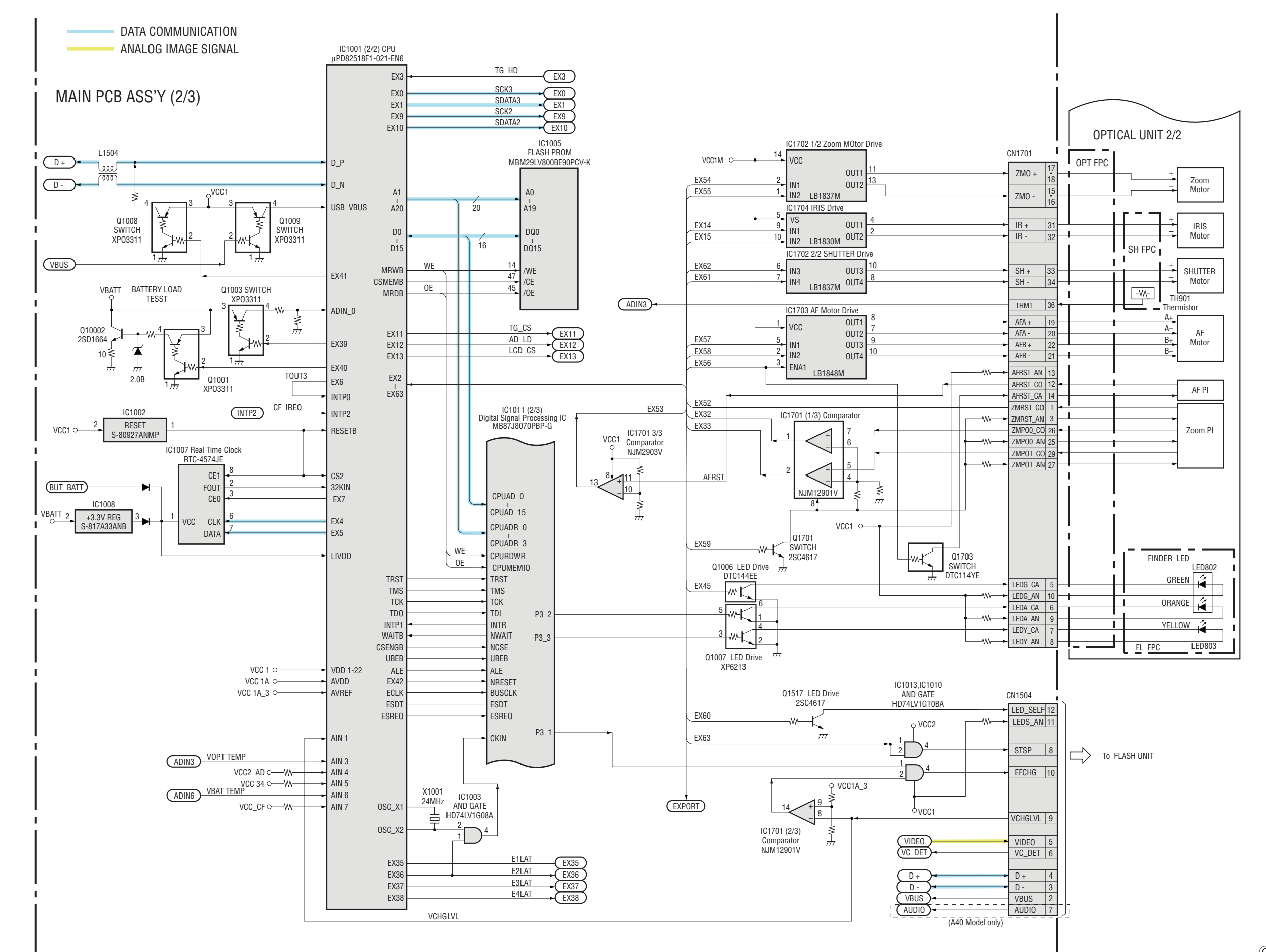

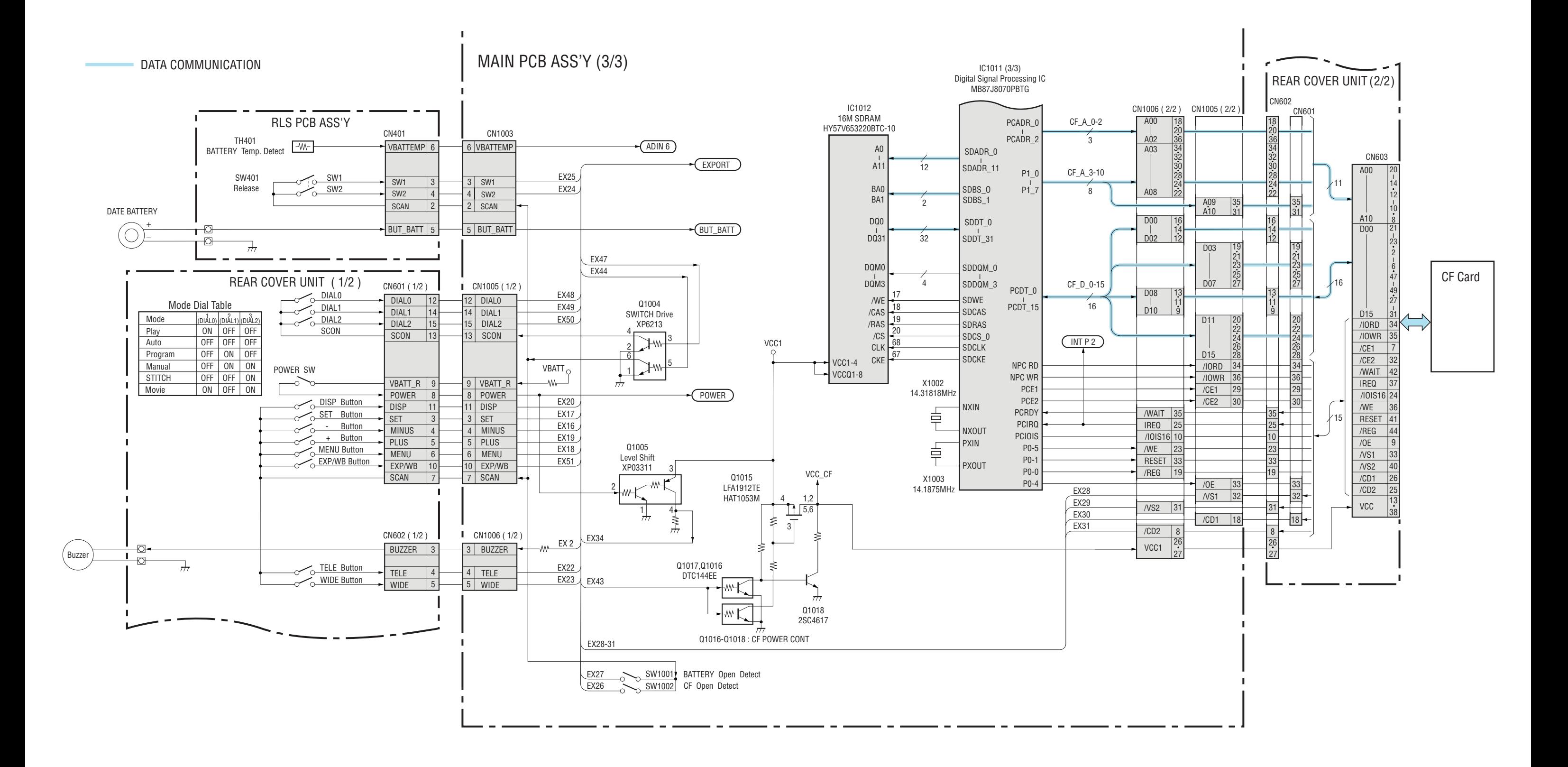

### 2.5 DC/DC PCB ASS'Y

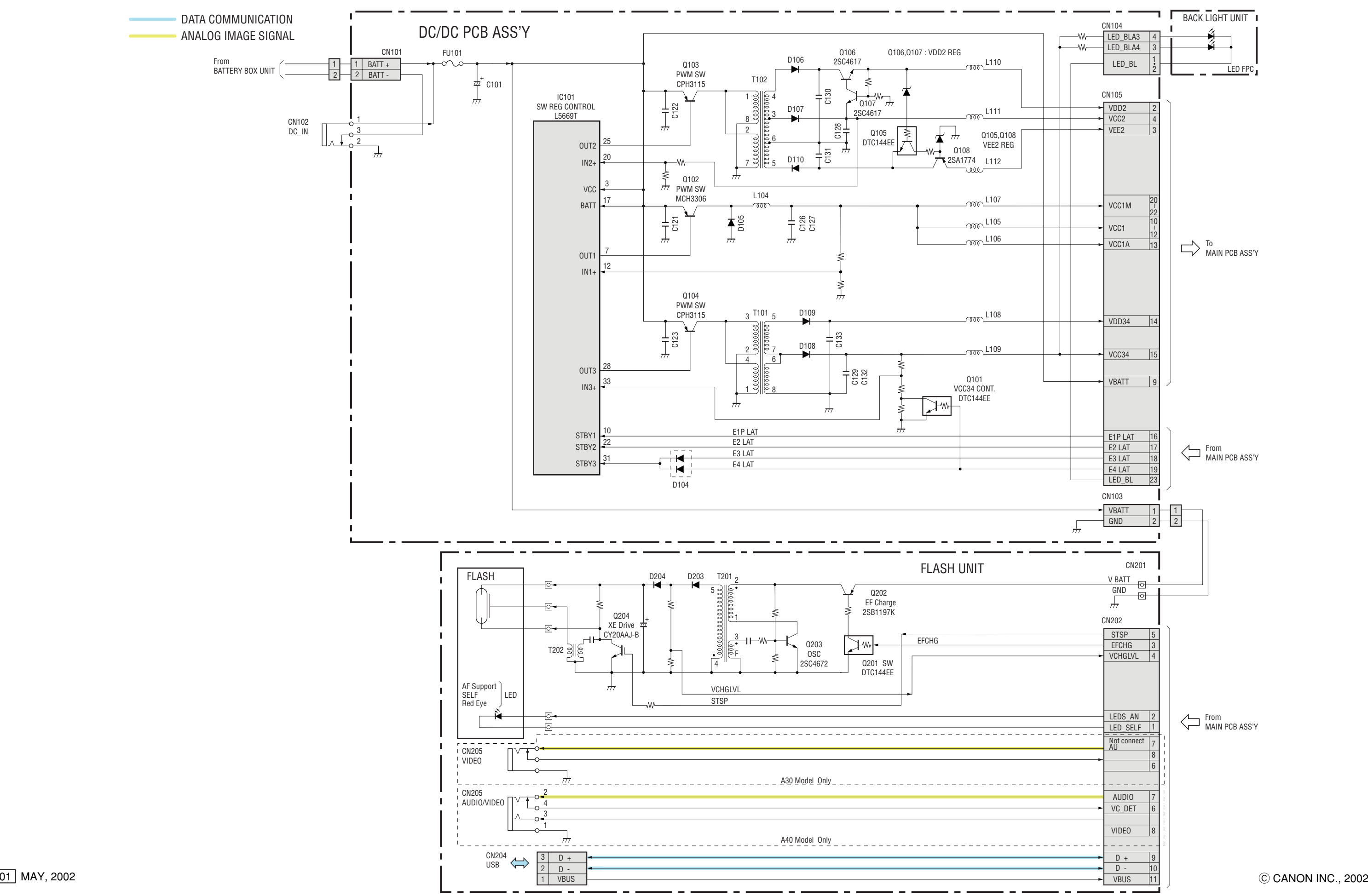

## 2.6 Abbreviation in Block Diagrams

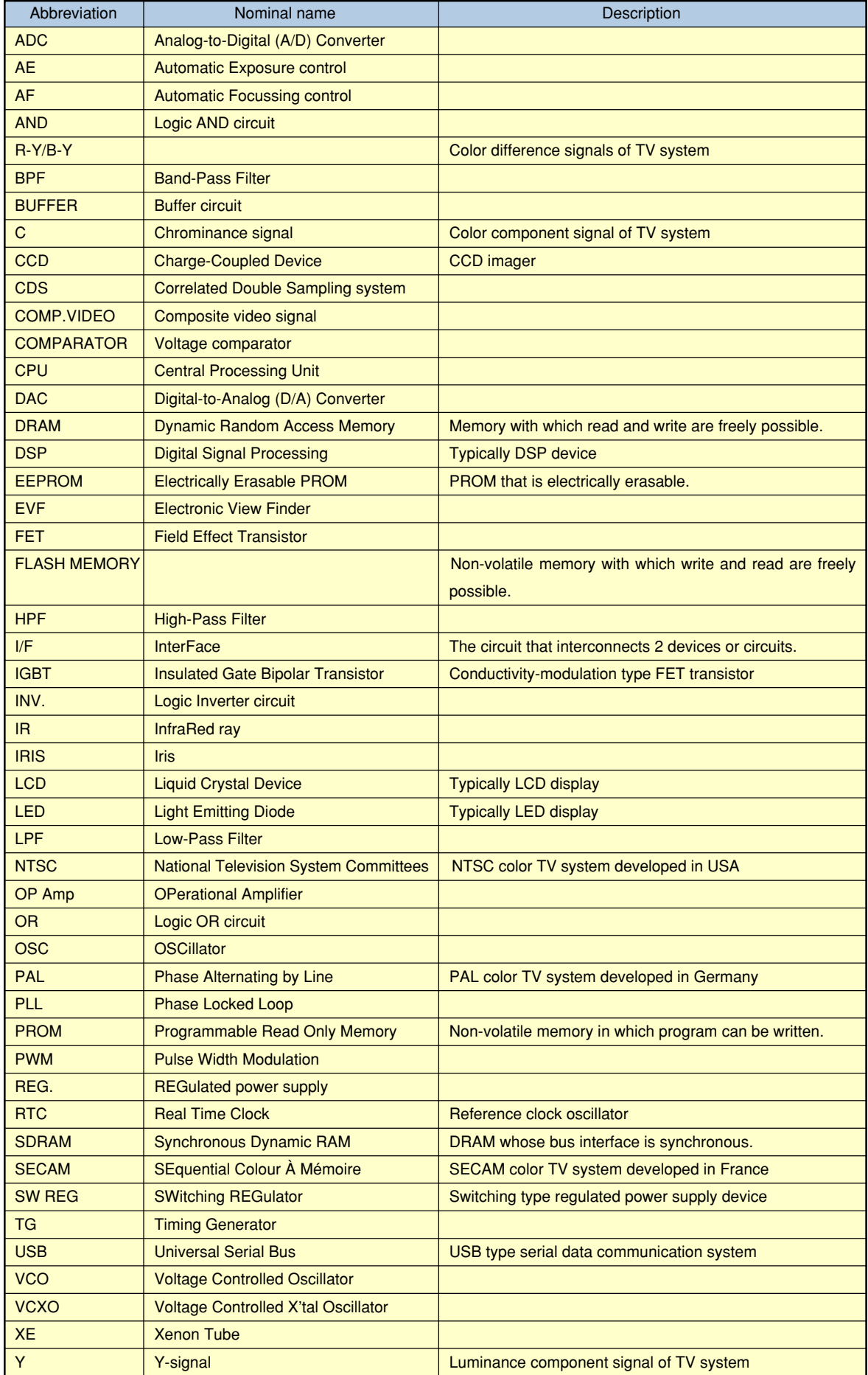

## <span id="page-85-0"></span>3. P.C.B. DIAGRAMS

#### 3.1 MAIN PCB ASS'Y

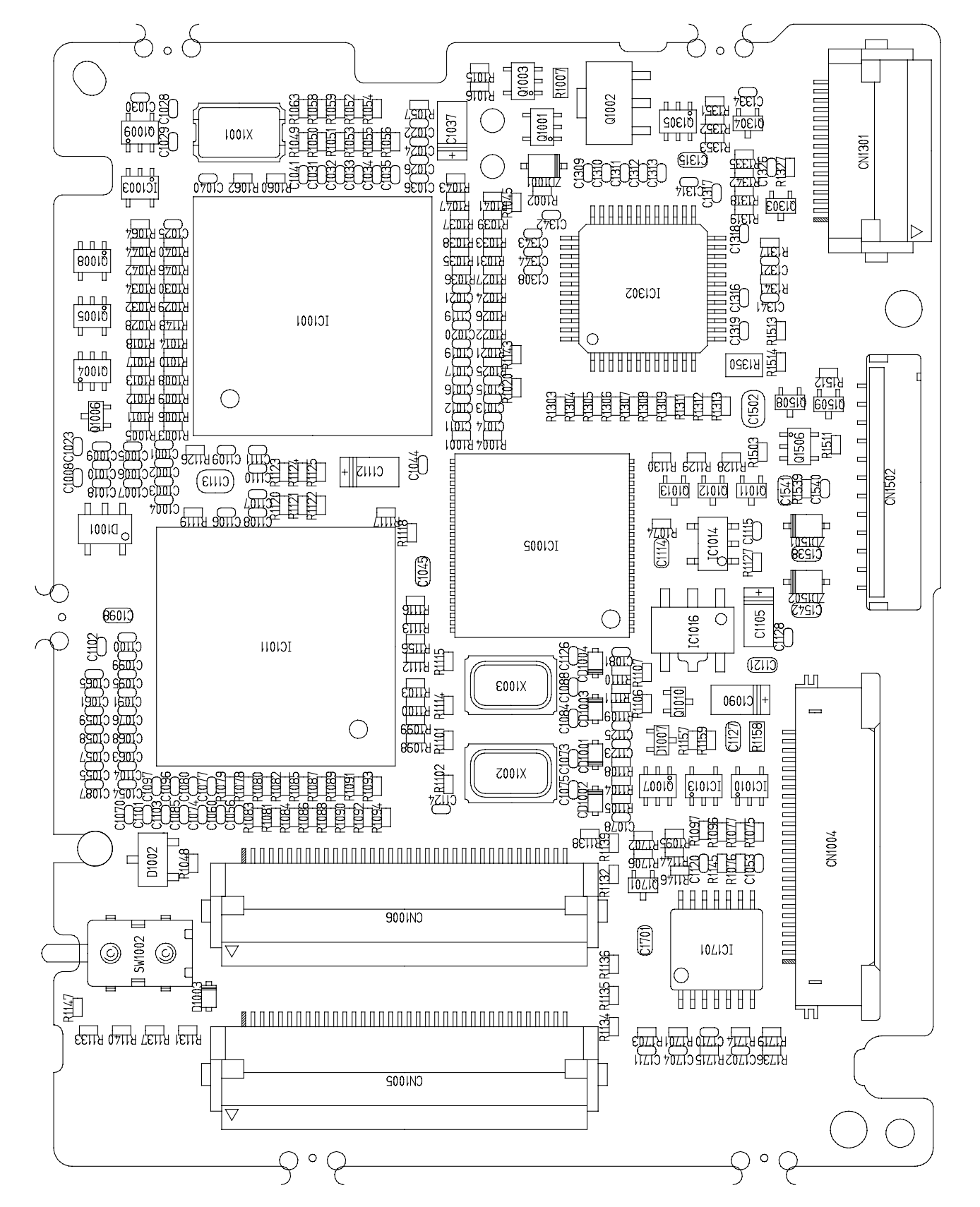

#### MAIN PCB ASS'Y (SOLDERING SIDE) NAIN PCB ASS'Y (COMPONENT SIDE)

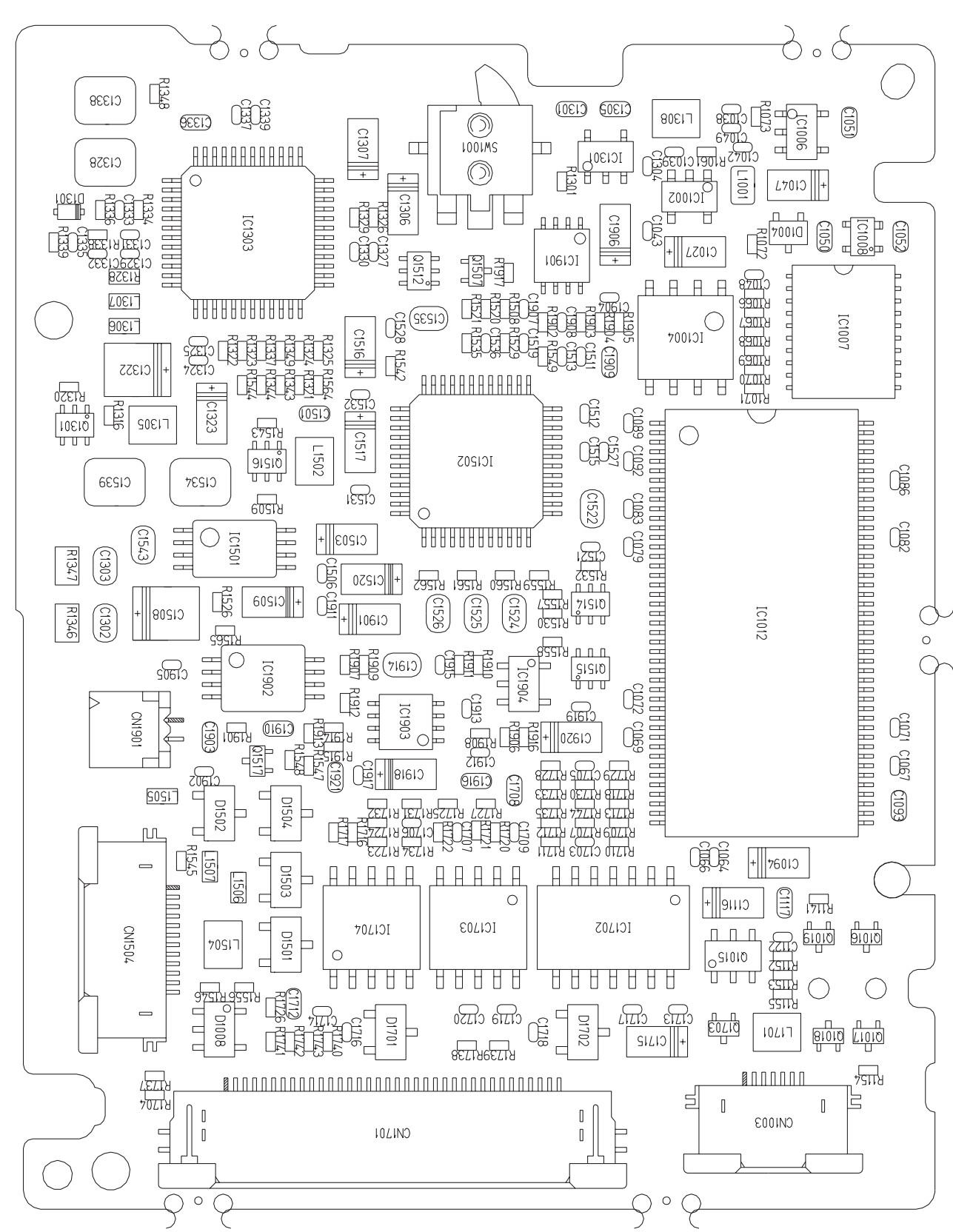

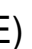

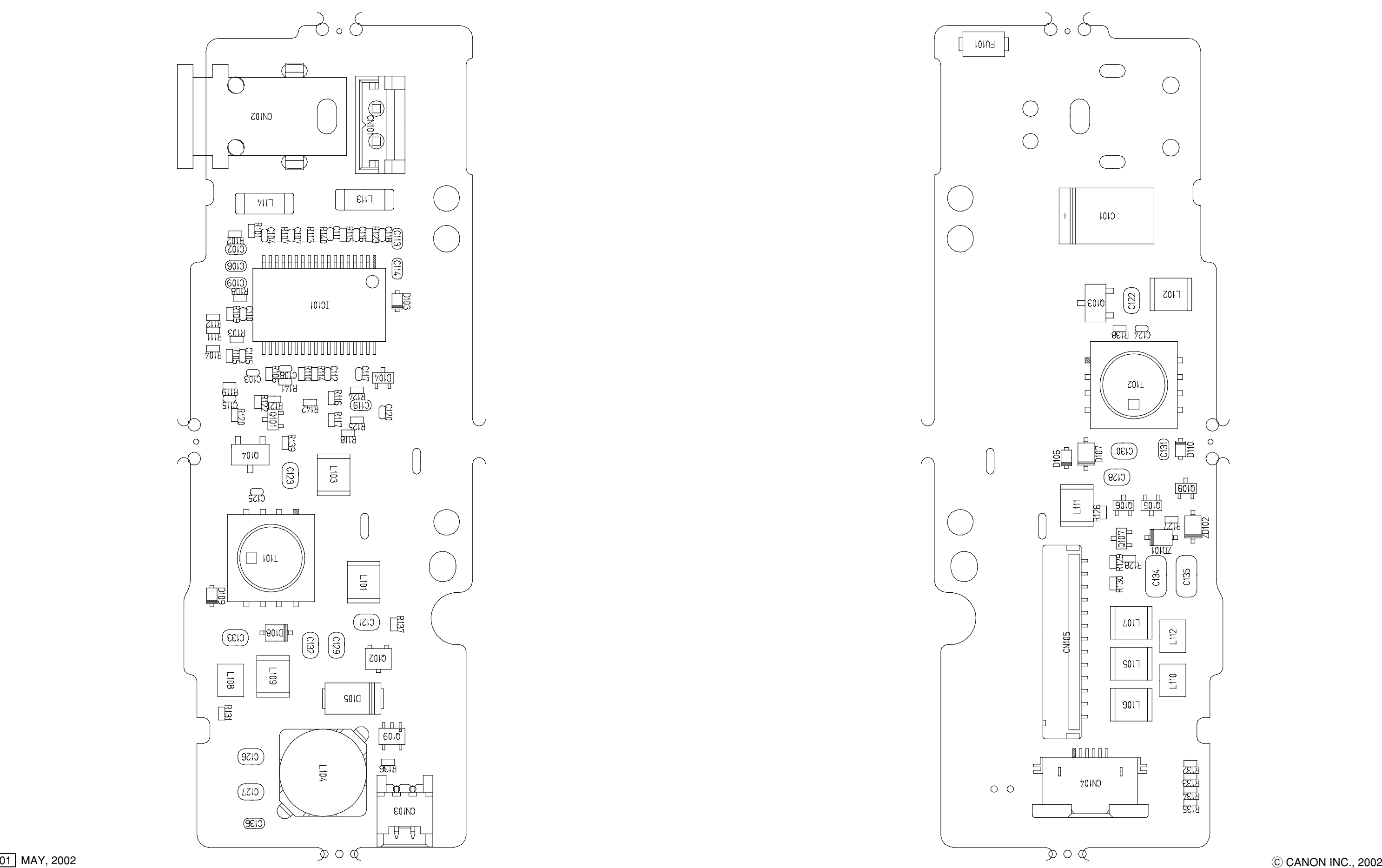

#### 3.2 DC/DC PCB ASS'Y

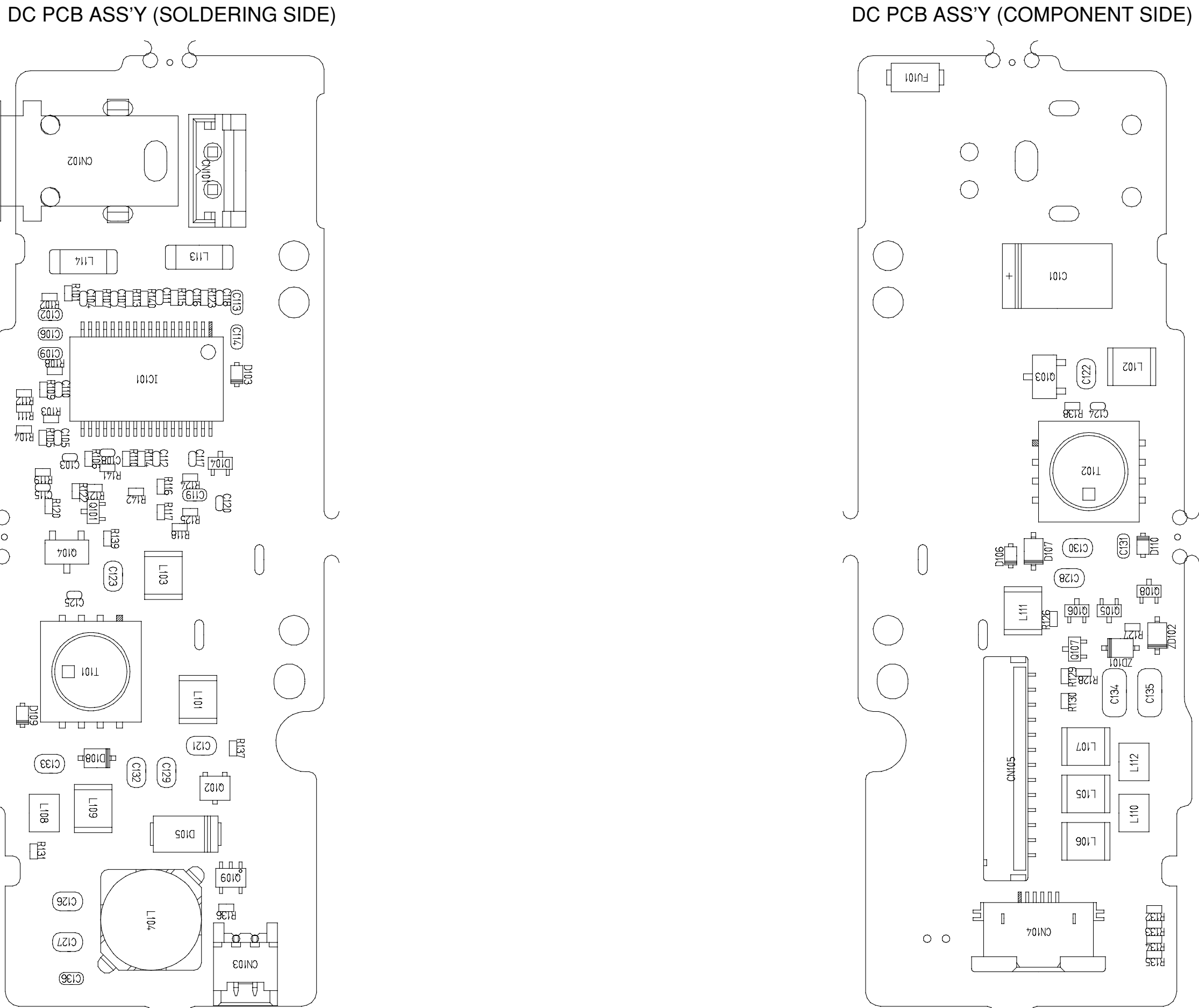

## FLASH PCB ASS'Y (SOLDERING SIDE) FLASH PCB ASS'Y (COMPONENT SIDE)

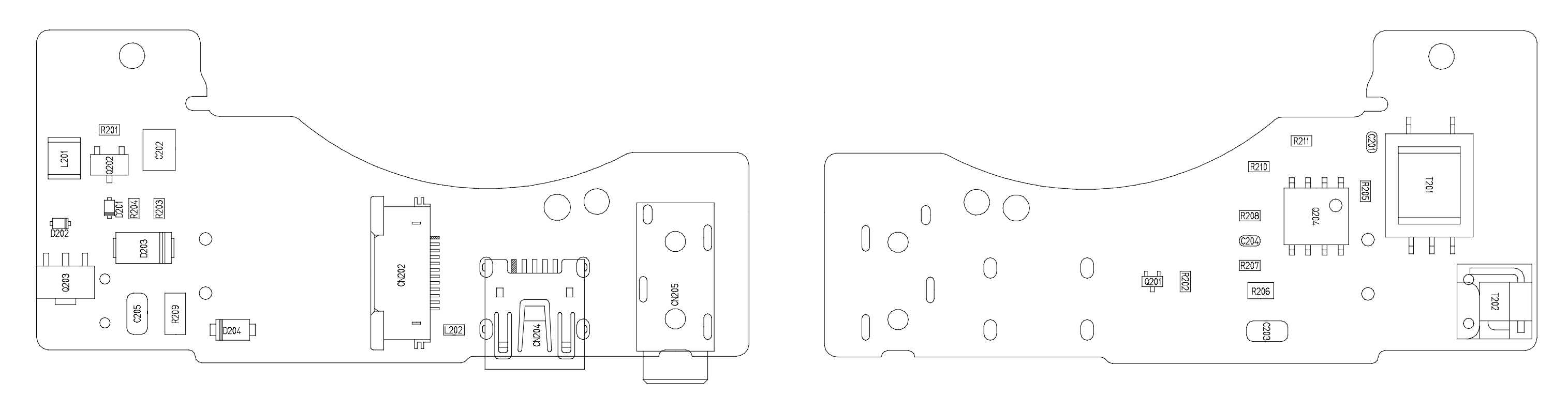

REAR COVER UNIT (SOLDERING SIDE) **REAR COVER UNIT (COMPONENT SIDE)** 

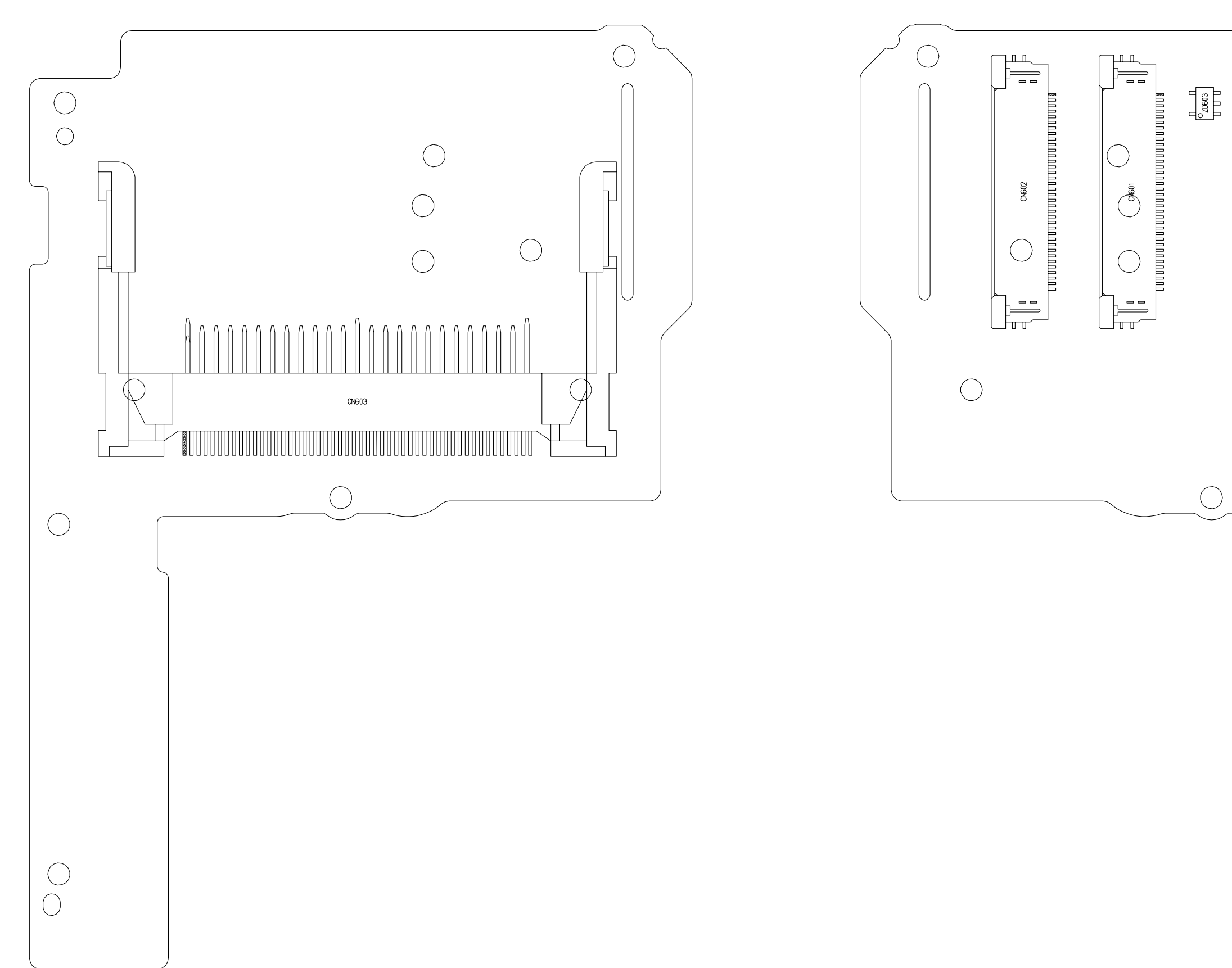

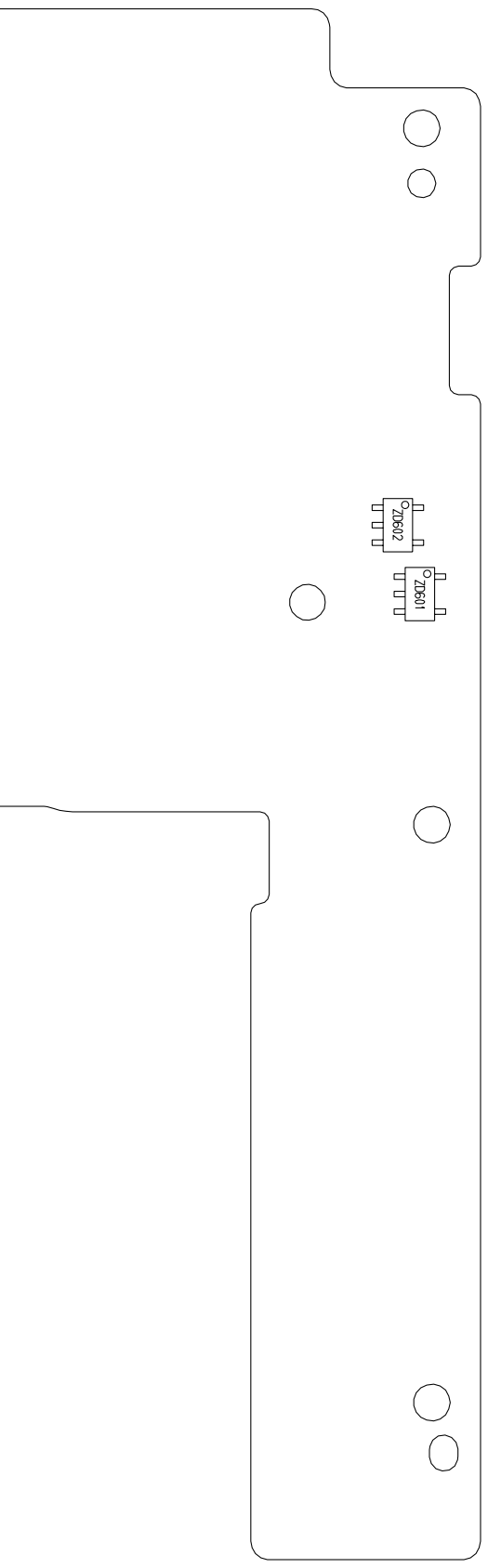

RLS PCB ASS'Y (SOLDERING SIDE) RLS PCB ASS'Y (COMPONENT SIDE)

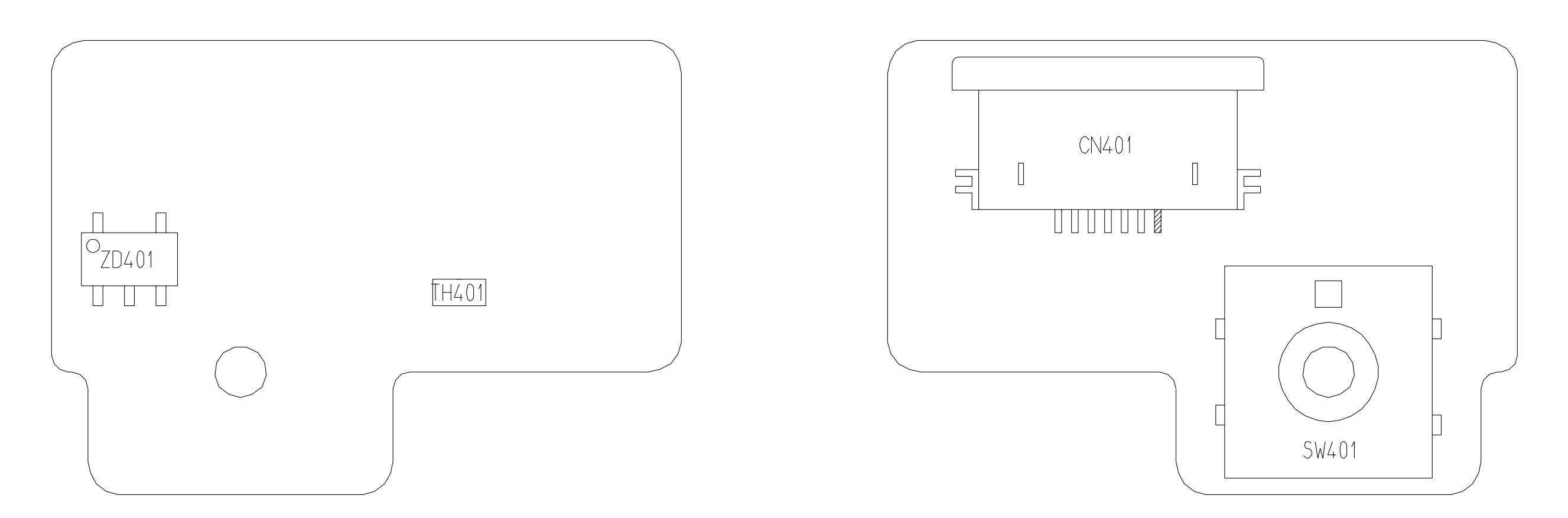

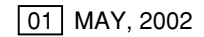

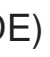

## **How to print out the Zoom/AF Chart**

The large materials such as "Zoom/AF Chart" that occupy a page of large size, can be divided into several smaller pages using "Graphic Select Tool" for printing the entire page.

#### **< Procedures >**

1. Select "  $T_{1}$  Text Select Tool" from the Command Bar and keep pressing it.

Then, select the " **G** Graphic Select Tool".

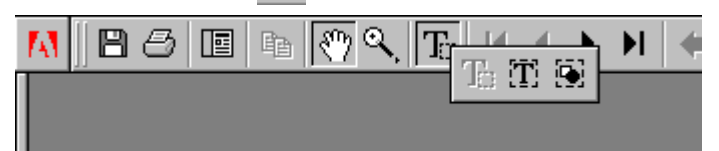

- 2. Select the desired portion to print. (Drag the cursor on desired area.)
- 3. Click "Print" of the Menu Bar. Check "Selected Thumbnails/Graphic", then start printing. When you check "Fit to Page", the date can be reduced or enlarged of its printing size so that the printing size fits the size of paper.\*
- 4. To cancel the printing area, click an arbitrary position on the display.

#### \* **Remarks**

The "Zoom/AF Chart" of the Service Manual that is saved in this CD-ROM, has the colored markings in colors so that the entire page can be divided into print papers (legal-size x 4 pages, A3 size x 3 pages). Operate as follows.

Select "Graphic Select Tool". Select the 2 markings having the same color to select the first printing area. Press "Print" to print the first printing area. Perform the above steps 2 and 3. Select another 2 markings having the second color to select the second printing area. Press "Print" to print the second printing area. Repeat this procedure until the all pages are printed.

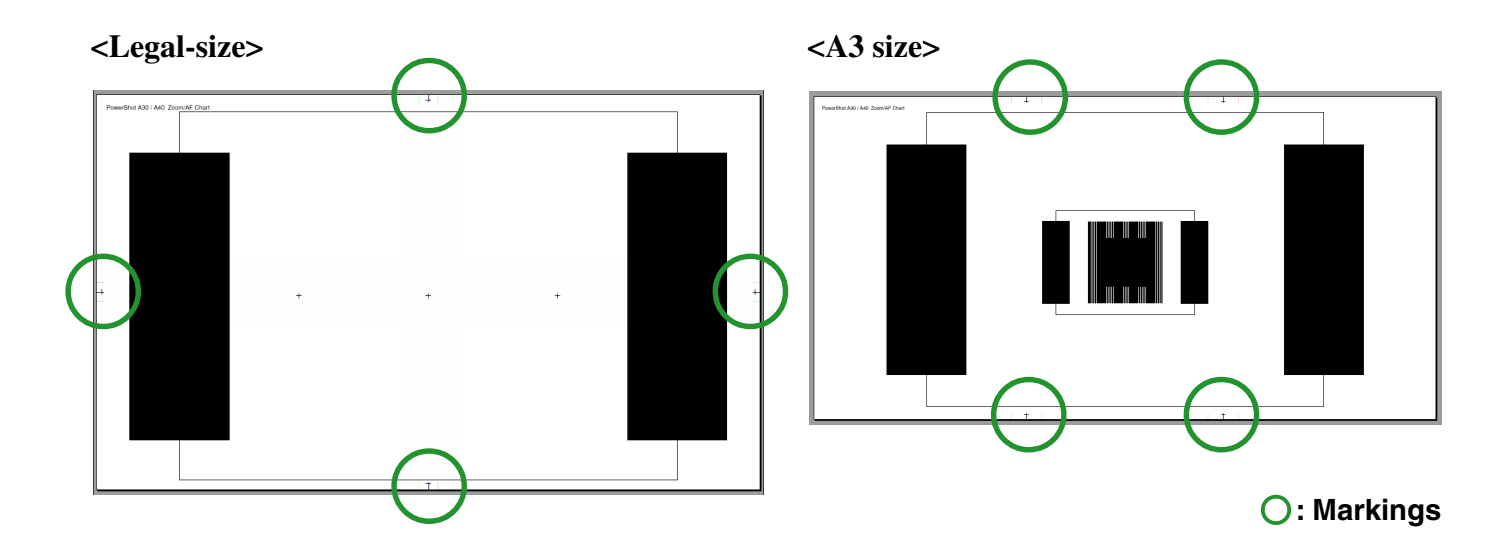

# PowerShot A30 / A40 Zoom/AF Chart

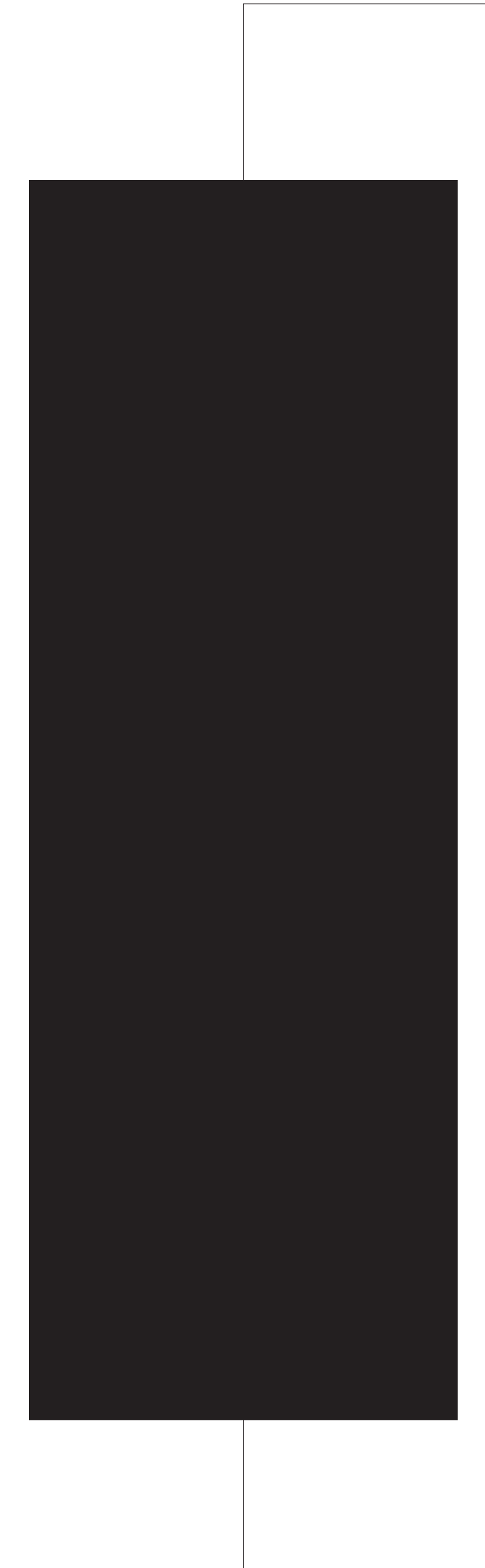

 $\frac{1}{1}$ 

 $\,+\,$ 

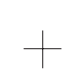

 $| + |$ 

 $\pm$ 

 $\pm$ 

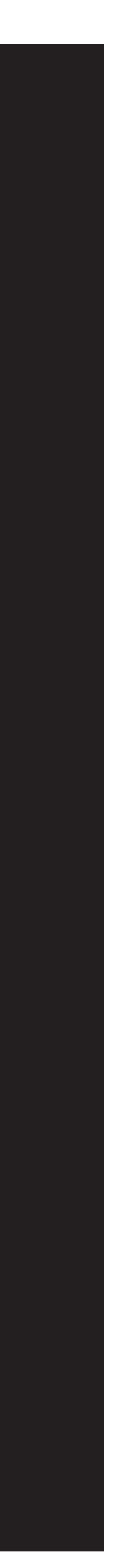

 $\frac{1}{1}$ 

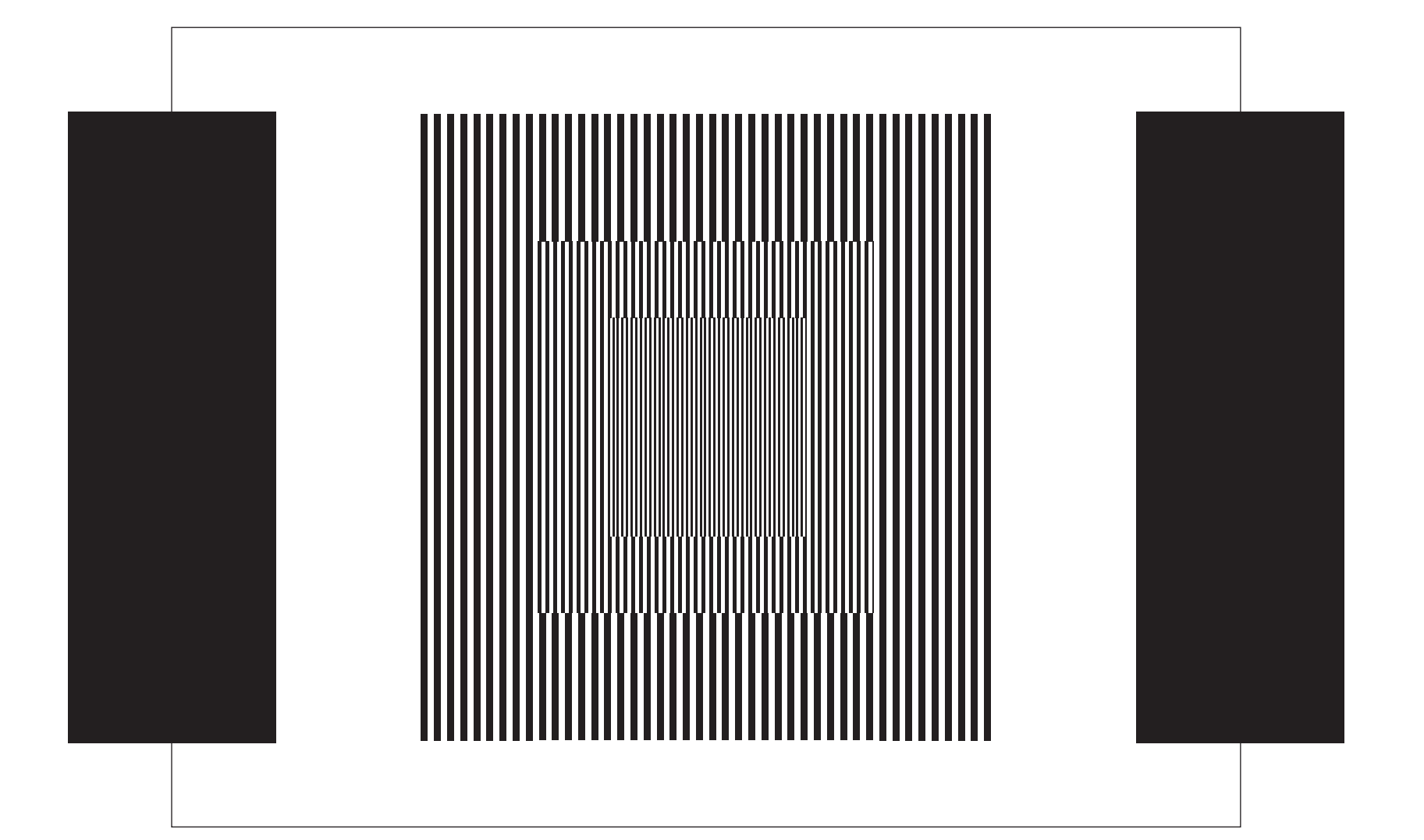

 $\hspace{0.1mm} + \hspace{0.1mm}$ 

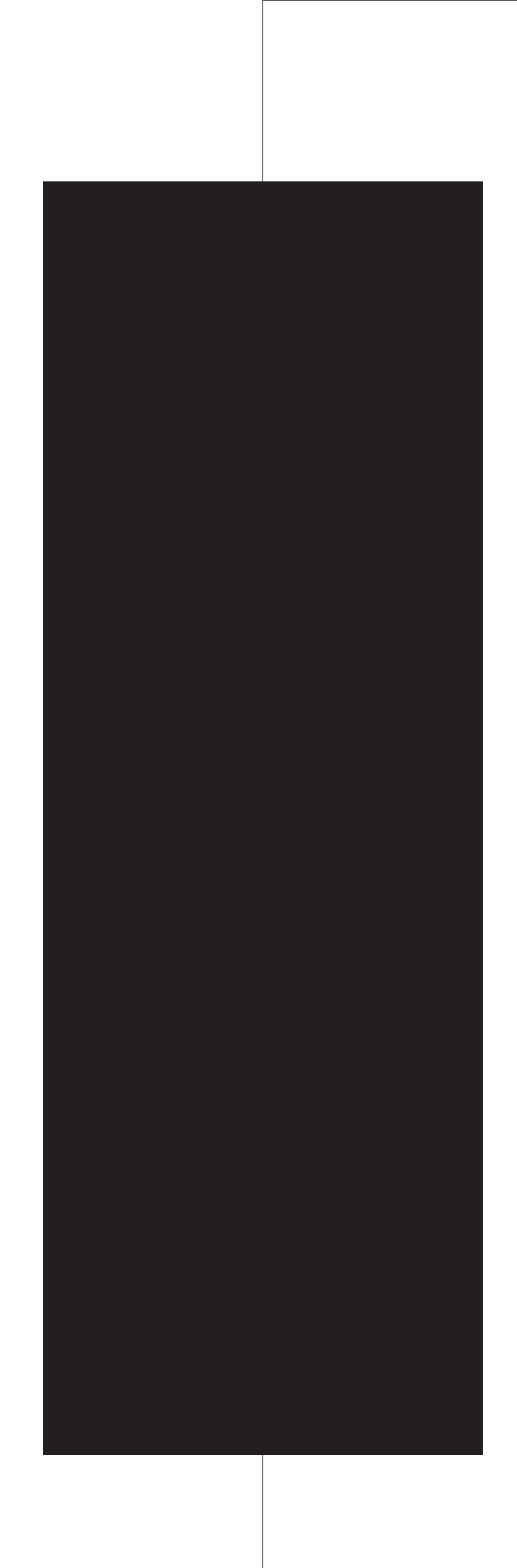

 $\pm$ 

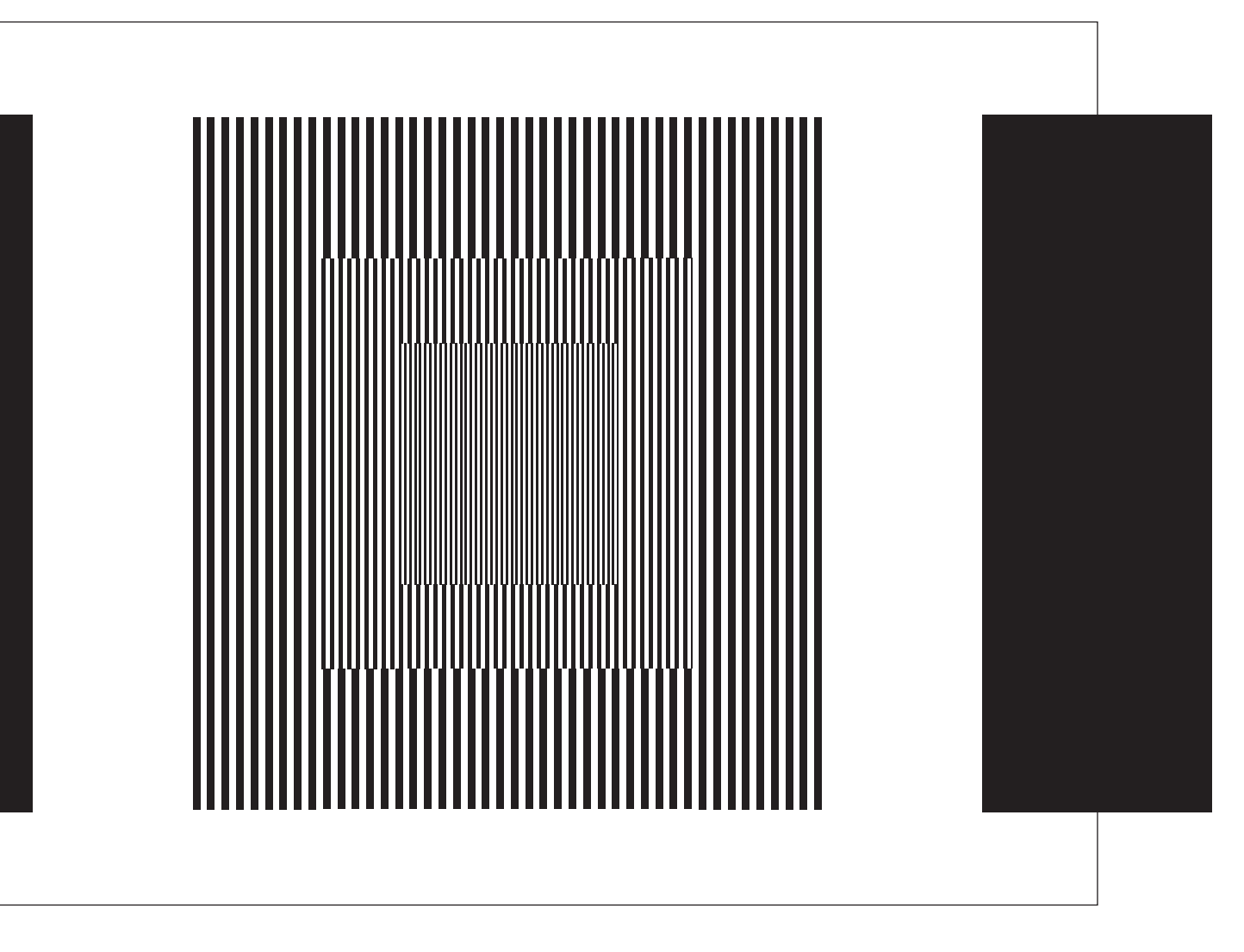

 $\frac{1}{\sqrt{2}}$ 

 $+$   $+$   $+$ 

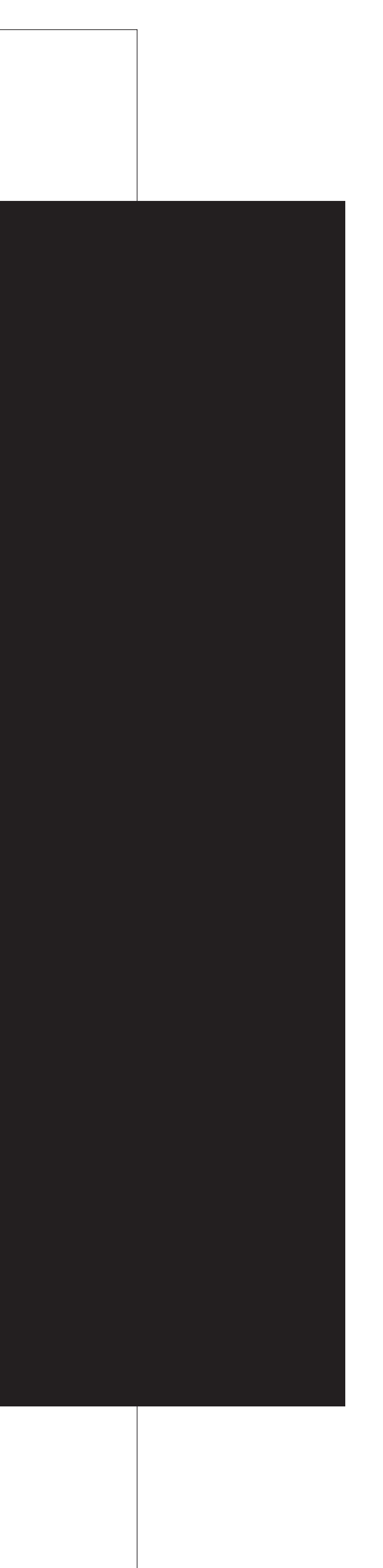

# **Dimensions**

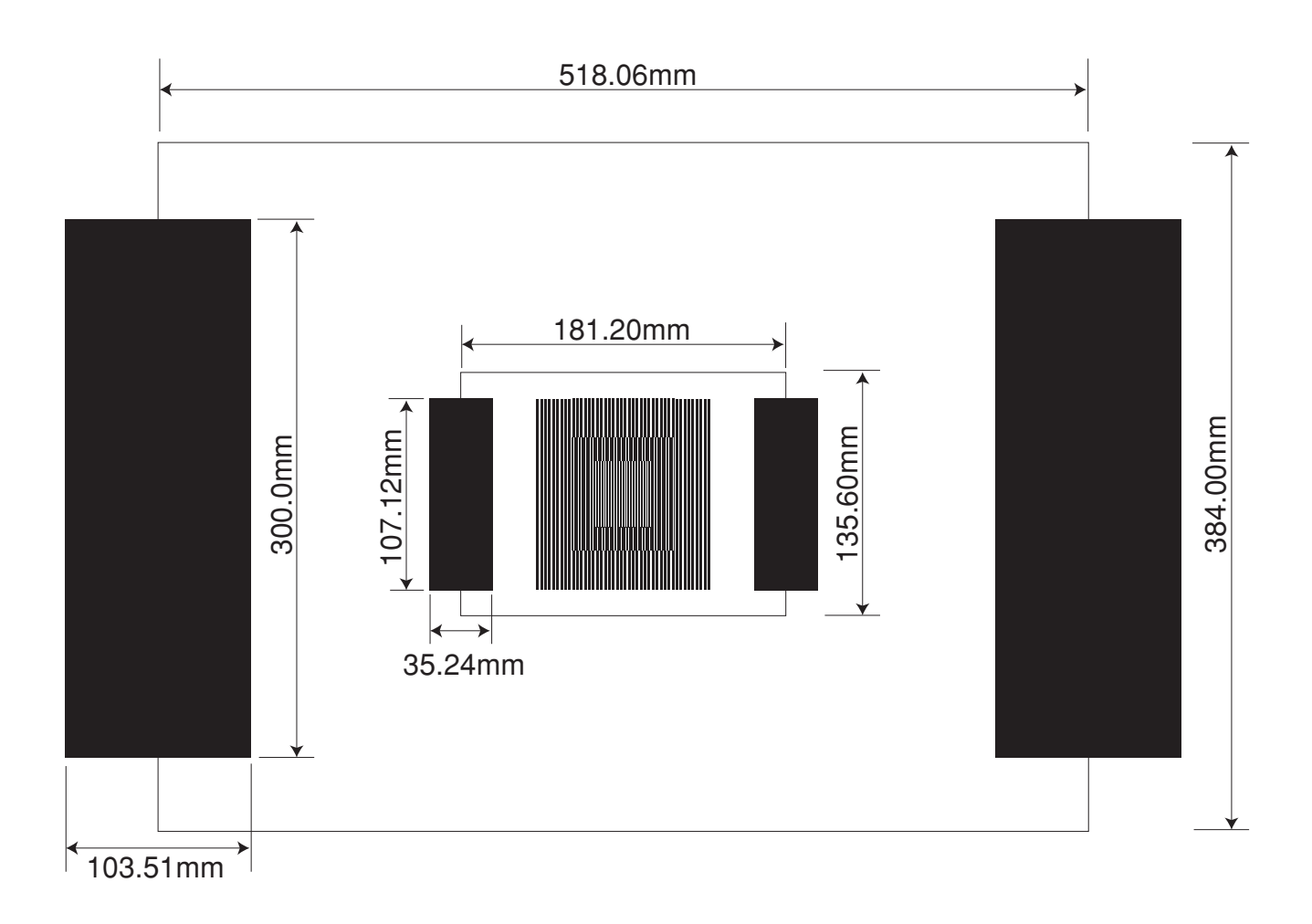